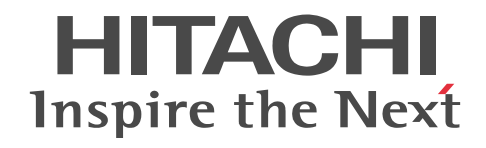

# JP1 Version 10 JP1/NETM/Asset Information Manager 導入ガイド

解説書

3021-3-172

# ■ 対象製品

P-2642-1NA4 JP1/NETM/Asset Information Manager 10-10 (適用 OS: Windows Server 2012, Windows Server 2008, Windows Server 2003, Windows XP Professional)

### ■ 輸出時の注意

本製品を輸出される場合には、外国為替及び外国貿易法の規制並びに米国輸出管理規則など外国の輸出関連法規をご確認の上、 必要な手続きをお取りください。

なお、不明な場合は、弊社担当営業にお問い合わせください。

# ■ 商標類

Acrobat は, Adobe Systems Incorporated (アドビシステムズ社)の商標です。

Active Directory は,米国 Microsoft Corporation の,米国およびその他の国における登録商標または商標です。

AMD は, Advanced Micro Devices, Inc.の商標です。

AMD Athlon は, Advanced Micro Devices, Inc.の商標です。

AMD Opteron は, Advanced Micro Devices, Inc.の商標です。

Internet Explorer は、米国 Microsoft Corporation の米国およびその他の国における登録商標または商標です。

ITIL(IT Infrastructure Library)は,英国及び欧州連合各国における英国政府 OGC(Office of Government Commerce)の商標 又は登録商標です。

Microsoft および Outlook は,米国 Microsoft Corporation の米国およびその他の国における登録商標または商標です。

Microsoft .NET は、お客様、情報. システムおよびデバイスを繋ぐソフトウェアです。

Microsoft Office は,米国 Microsoft Corporation の米国およびその他の国における登録商標または商標です。

Microsoft および Excel は,米国 Microsoft Corporation の米国およびその他の国における登録商標または商標です。

Microsoft Office Word は,米国 Microsoft Corporation の商品名称です。

NetInsight は,株式会社日立ソリューションズの登録商標です。

Oracle と Java は,Oracle Corporation 及びその子会社,関連会社の米国及びその他の国における登録商標です。

Pentium は,アメリカ合衆国およびその他の国における Intel Corporation の商標です。

PowerPoint は,米国 Microsoft Corporation の米国およびその他の国における登録商標または商標です。

SQL Server は、米国 Microsoft Corporation の米国およびその他の国における登録商標または商標です。

UNIX は,The Open Group の米国ならびに他の国における登録商標です。

Windows は,米国 Microsoft Corporation の米国およびその他の国における登録商標または商標です。

Windows NT は,米国 Microsoft Corporation の米国およびその他の国における登録商標または商標です。

Windows Server は,米国 Microsoft Corporation の米国およびその他の国における登録商標または商標です。

秘文は,株式会社日立ソリューションズの登録商標です。

その他記載の会社名,製品名は,それぞれの会社の商標もしくは登録商標です。

# ■ 発行

2013 年 12 月 3021-3-172

# ■ 著作権

All Rights Reserved. Copyright (C) 2013, Hitachi, Ltd.

# はじめに

このマニュアルは、次に示すプログラムプロダクトの機能について説明したものです。

• JP1/NETM/Asset Information Manager

以降,このマニュアルでは,「JP1/NETM/Asset Information Manager」を「Asset Information Manager」と 略します。

このマニュアルでは、Asset Information Manager の機能概要や代表的な使用方法を紹介しています。なお、こ のマニュアルを含め、Asset Information Manager のマニュアルには次の3冊があります。各マニュアルの目的 を次に示しますので,必要に応じてお読みください。

JP1 Version 10 JP1/NETM/Asset Information Manager 導入ガイド

最初にお読みいただくマニュアルです。

Asset Information Manager の機能概要や代表的な使用方法を紹介しています。

JP1 Version 10 JP1/NETM/Asset Information Manager 設計・構築ガイド

Asset Information Manager を構築するに当たって検討しておく必要があることやインストール・セットアッ プの手順を説明しています。また,Asset Information Manager を業務形態に合わせて最適化する方法も説明 しています。

#### JP1 Version 10 JP1/NETM/Asset Information Manager 運用ガイド

Asset Information Manager を運用するための,機能の詳細と操作方法を説明しています。

# ■ 対象読者

このマニュアルは、次の方にお読みいただくことを前提に説明しています。

- Asset Information Manager を初めて使用する方
- Asset Information Manager を使用した資産管理システムを構築するシステム管理者の方
- 資産情報を管理する資産管理者の方
- 資産情報を参照して,その情報を業務に利用する方

また,次の知識を理解していることを前提としています。

- Windows Server 2012, Windows Server 2008, Windows Server 2003 または Windows XP Professional の使用方法
- リレーショナルデータベースに関する基本的な知識
- Microsoft SQL Server または ORACLE に関する知識(Microsoft SQL Server または ORACLE をご使用の 場合)
- JP1/NETM/DM, JP1/秘文, NNMi, バージョン 8 以前の NNM, JP1/IM, JP1/IM IDM, JP1/IM -CM, NetInsight II または EUR の各製品と連携する場合は、連携する製品の使用方法
- ソフトウェアのライセンスに関する基本的な知識

# ■ マニュアルの構成

このマニュアルは、次に示す章と付録から構成されています。

# 第1章 概要

Asset Information Manager の目的と特長について説明しています。また、Asset Information Manager で管理で きる情報と実行できる業務の概要についても説明しています。

# [第 2 章 代表的な使用方法の紹介](#page-38-0)

資産管理業務の中での Asset Information Manager の利用方法や、Asset Information Manager を導入してから実 際に使用するまでに必要な作業など,Asset Information Manager の代表的な使用方法について説明しています。

# [付録 A 各バージョンの変更内容](#page-87-0)

各バージョンでの変更内容について説明しています。

[付録 B 用語解説](#page-96-0)

このマニュアルで使用する用語について説明しています。

# ■ 関連マニュアル

このマニュアルの関連マニュアルを次に示します。必要に応じてお読みください。

- JP1 Version 10 JP1/NETM/Asset Information Manager 設計・構築ガイド (3021-3-173) ※
- JP1 Version 10 JP1/NETM/Asset Information Manager 運用ガイド (3021-3-174) ※
- 注※ 読書手順には,これらのマニュアルを含めて,利用目的別に,各マニュアルの記述個所を示しています。

# インベントリ情報の収集,操作ログの収集およびソフトウェアの配布について知りたい場合

- JP1 Version 10 JP1/NETM/DM 導入・設計ガイド(Windows(R)用)(3021-3-175)
- JP1 Version 10 JP1/NETM/DM 構築ガイド(Windows(R)用)(3021-3-176)
- JP1 Version 10 JP1/NETM/DM 運用ガイド 1(Windows(R)用)(3021-3-177)
- JP1 Version 10 JP1/NETM/DM 運用ガイド 2(Windows(R)用)(3021-3-178)

# 操作ログの収集について知りたい場合

• JP1 Version 10 JP1/秘文 LogManager 構築・運用ガイド(3021-3-211)

# ノード情報の収集および監視図を表示するために必要な機能について知りたい場合

- JP1 Version 8 JP1/Cm2/Network Node Manager ネットワーク管理ガイド (3020-3-L01)
- JP1 Version 8 JP1/Cm2/Network Node Manager 拡張/分散化ガイド (3020-3-L02)

# ノード情報の収集について知りたい場合

- JP1 Version 10 JP1/Cm2/Network Node Manager i インストールガイド(3021-3-241)
- JP1 Version 10 JP1/Cm2/Network Node Manager i セットアップガイド(3021-3-242)

機能の詳細については,JP1 Version 10 JP1/Cm2/Network Node Manager i のヘルプを参照してください。

- フロアレイアウト図の表示およびフロアレイアウト図からの資産情報の表示に必要な機能について知りたい場合
- JP1 Version 8 JP1/NetInsight II -Facility Manager (3020-3-L46)

# JP1 イベントの情報を基に,資産管理システムの問題点を管理するために,必要な機能について知りたい場合

- JP1 Version 9 JP1/Integrated Management Manager 導入・設計ガイド (3020-3-R76)
- JP1 Version 9 JP1/Integrated Management Manager 画面リファレンス (3020-3-R79)
- JP1 Version 9 JP1/Base 運用ガイド (3020-3-R71)

# インシデントの登録およびインシデントが発生した機器の資産情報の表示に必要な機能について知りたい場合

• JP1 Version 8 JP1/Integrated Management - Incident Master (3020-3-K09)

# 資産管理システムの情報を基に,構成管理をするために必要な機能について知りたい場合

- JP1 Version 8 JP1/Integrated Management Central Information Master システム構築・運用ガイド (3020-3-K04)
- JP1 Version 8 JP1/Integrated Management Central Information Master リファレンス(3020-3-K05)

# 案件に該当する機器の資産情報の表示に必要な機能について知りたい場合

• JP1 Version 9 JP1/Integrated Management - Service Support 構築・運用ガイド (3020-3-R91)

資産管理システムの情報を基に,クライアントのセキュリティ管理をするために必要な機能について知りたい場合

• JP1 Version 10 JP1/NETM/Client Security Control (3021-3-167)

# 情報を PDF ファイル形式の帳票として表示・印刷する場合

- uCosminexus EUR システム設計ガイド (3020-7-702)
- uCosminexus EUR メッセージ (3020-7-714)

# Embedded RDB のデータベースから出力されるメッセージについて知りたい場合

• HiRDB Version 8 メッセージ (3020-6-358)

# ■ 読書手順

Asset Information Manager のマニュアルは、利用目的に合わせて章を選択して読むことができます。利用目的 別に,各マニュアルの次に示す記述個所をお読みいただくことをお勧めします。

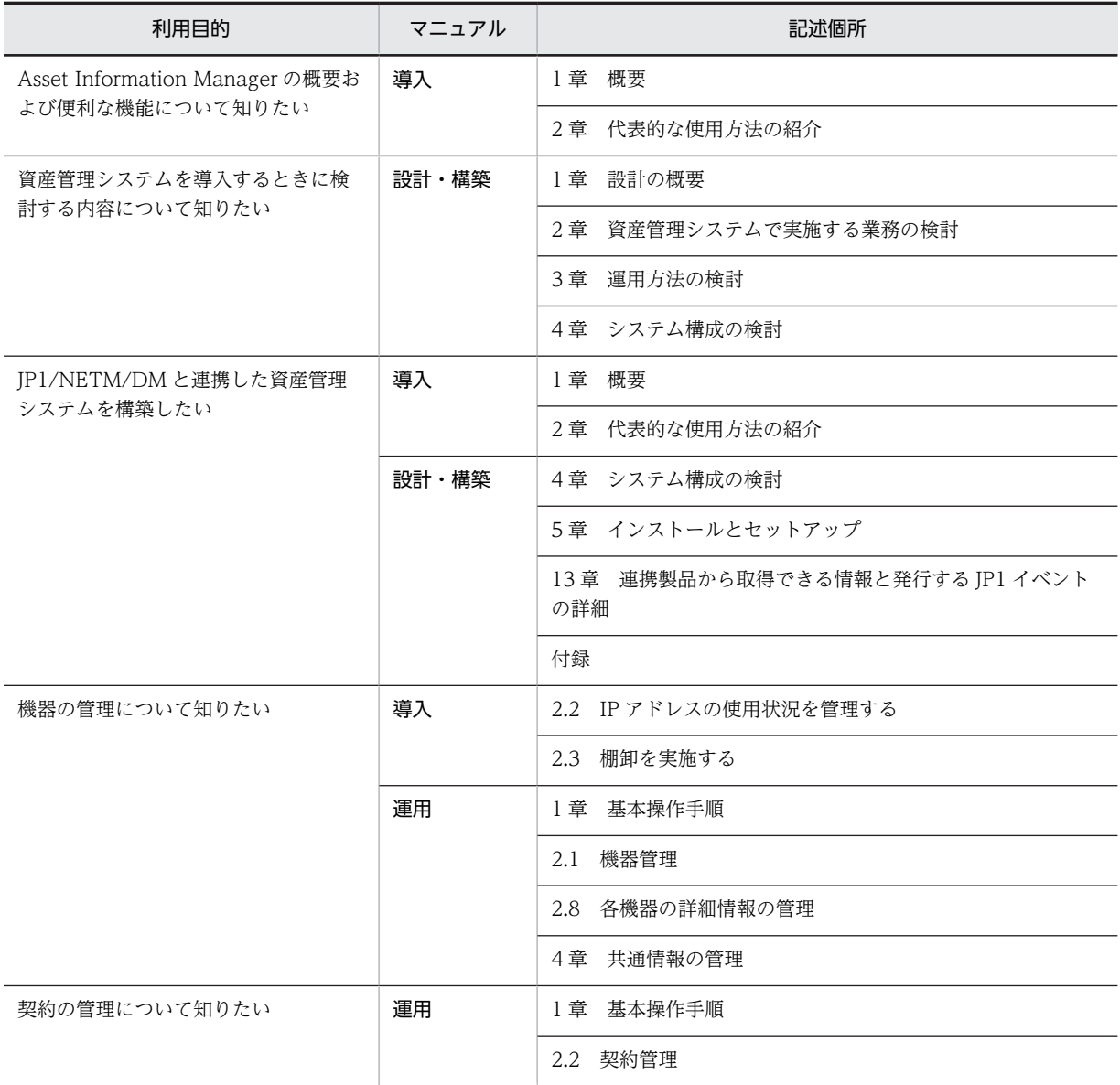

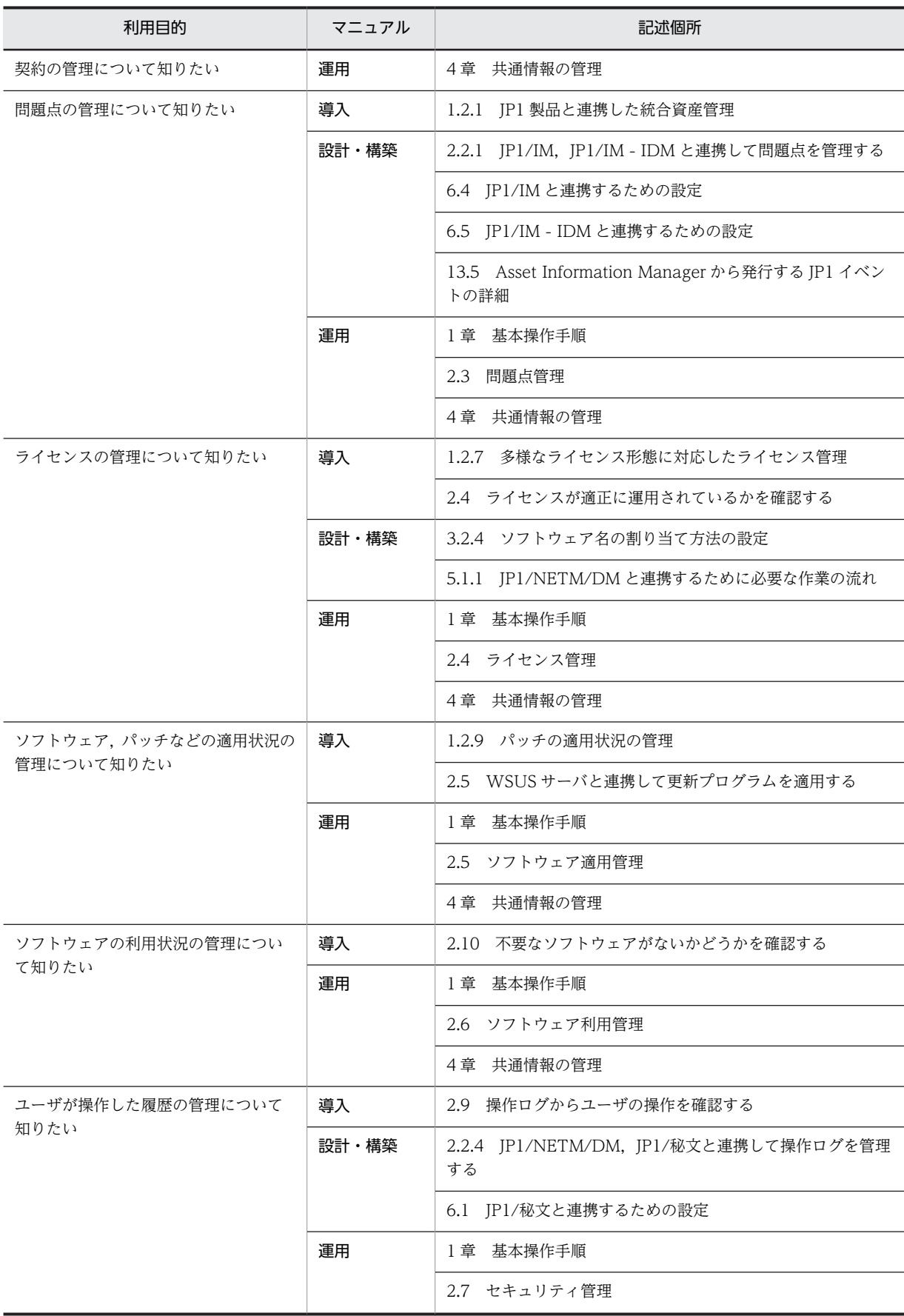

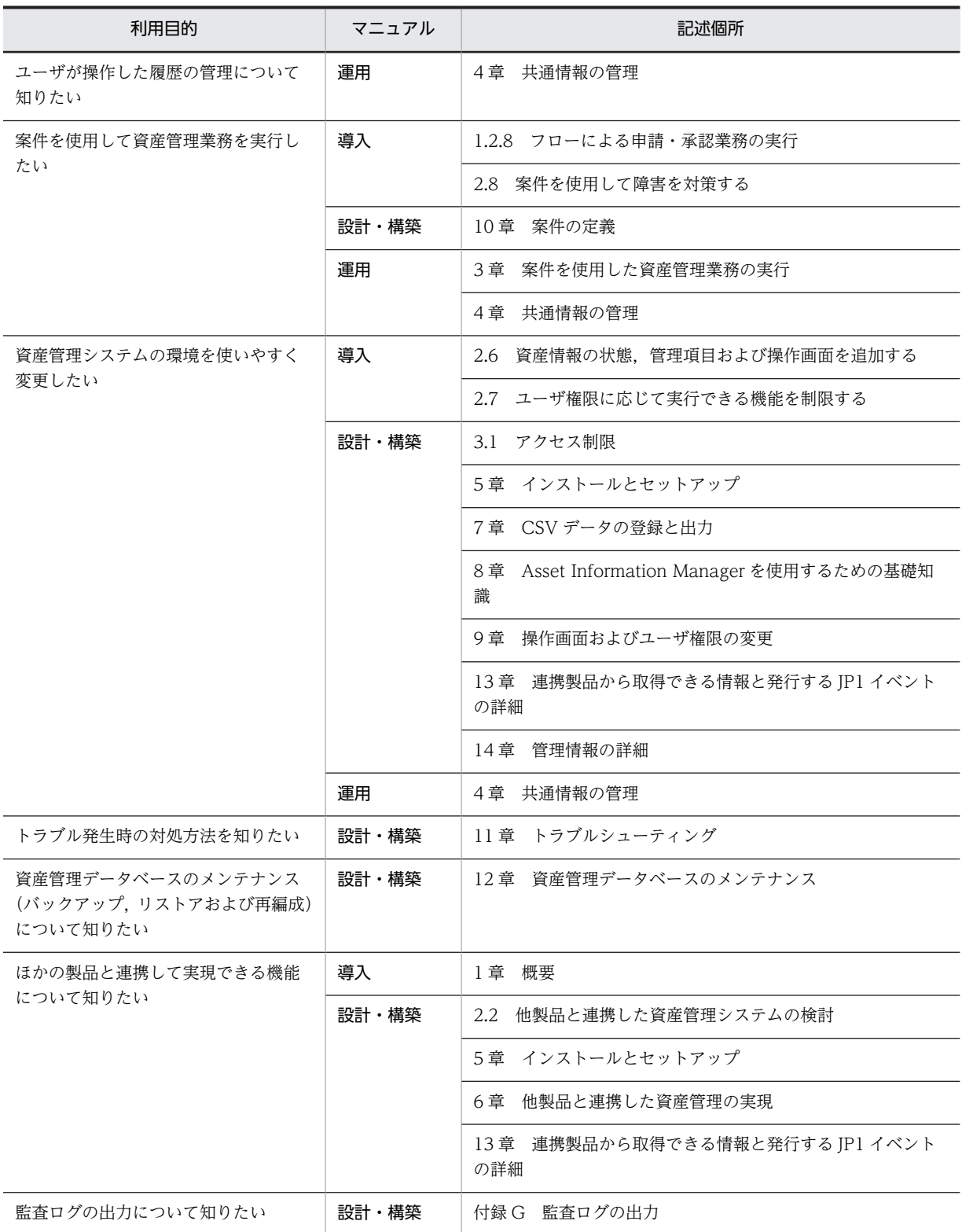

(凡例)

導入:JP1 Version 10 JP1/NETM/Asset Information Manager 導入ガイド

設計・構築:JP1 Version 10 JP1/NETM/Asset Information Manager 設計・構築ガイド

運用:JP1 Version 10 JP1/NETM/Asset Information Manager 運用ガイド

# ■ このマニュアルでの表記

このマニュアルでは、次のような略称で表記しています。

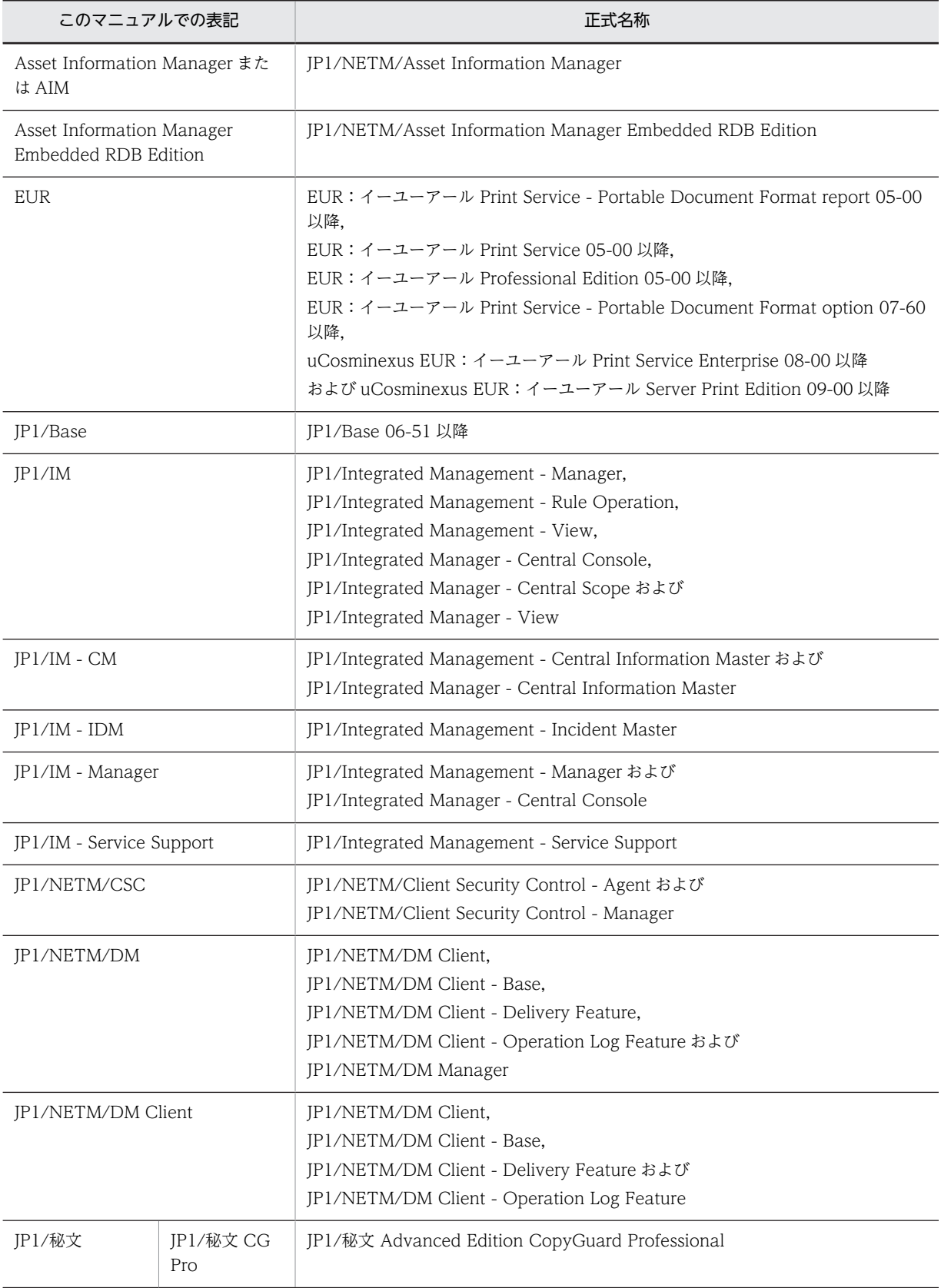

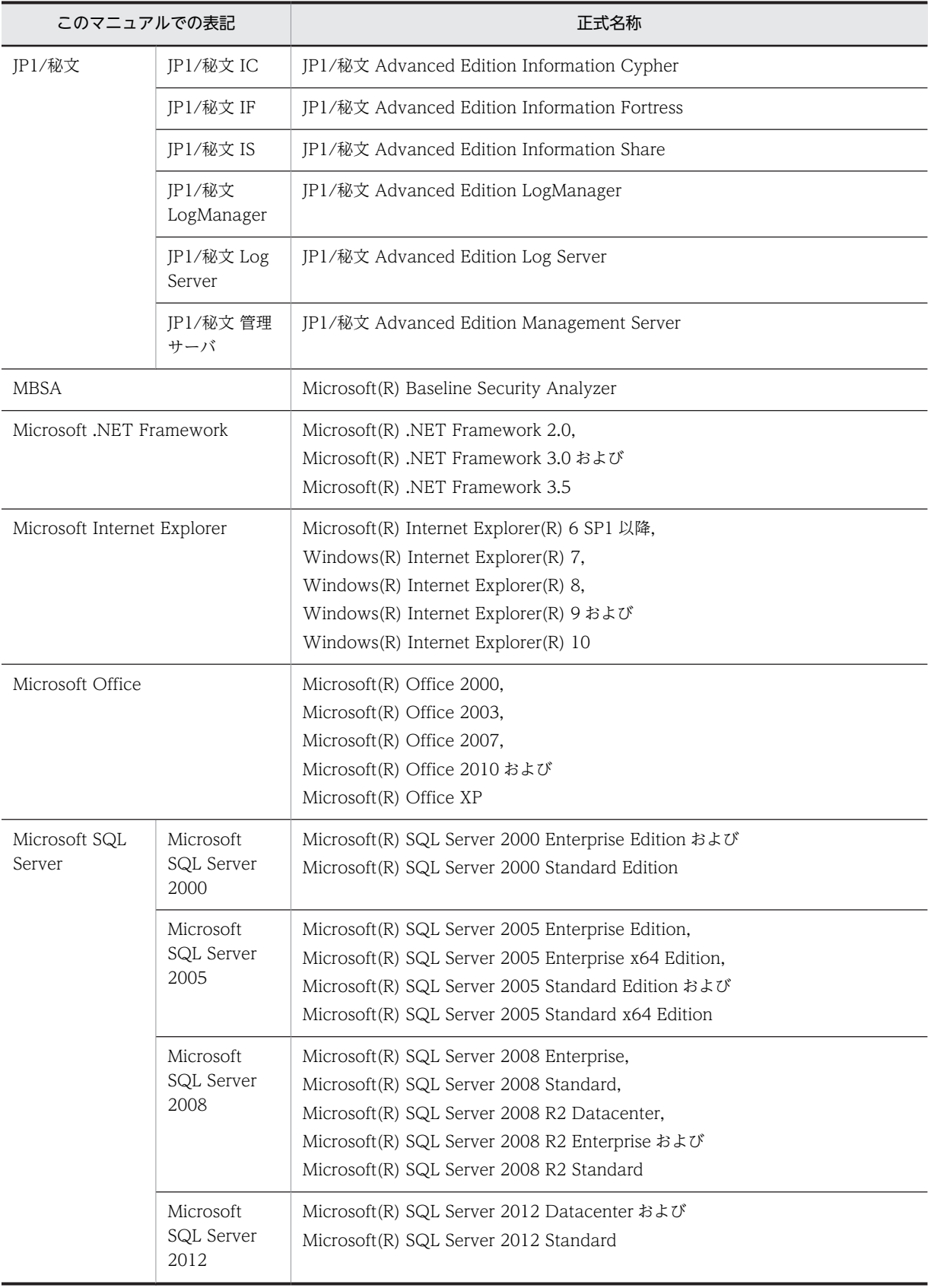

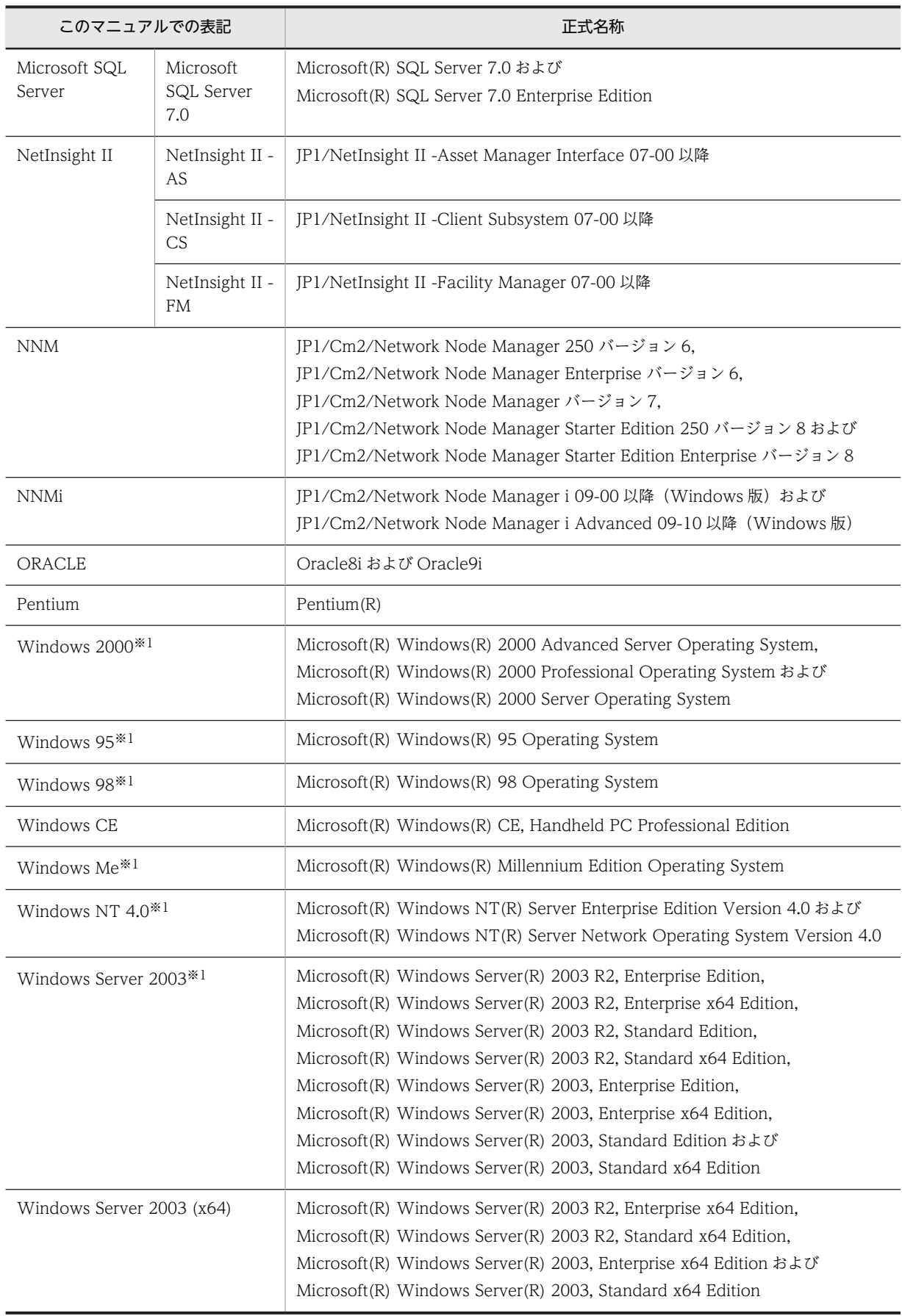

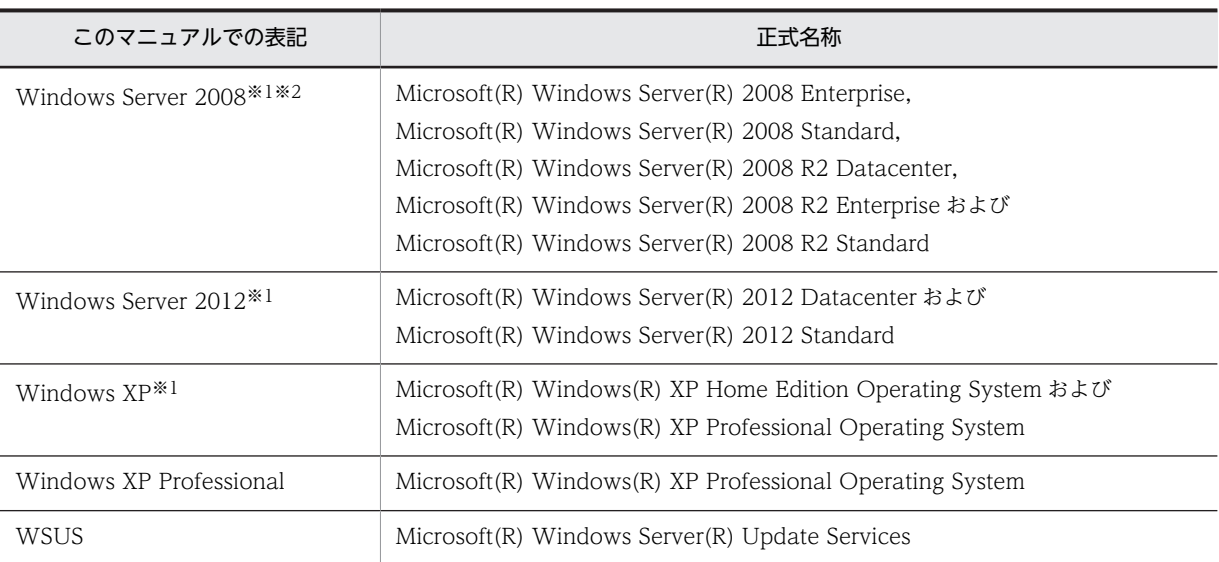

注※1

OS による機能差がない場合, Windows Server 2012, Windows Server 2008, Windows Server 2003, Windows XP, Windows 2000, Windows NT 4.0, Windows Me, Windows 98 および Windows 95 を総称して Windows と 表記します。

注※2

Server Core インストールは対象外です。

# ■ このマニュアルで使用している英略語

# このマニュアルで使用している主な英略語を次に示します。

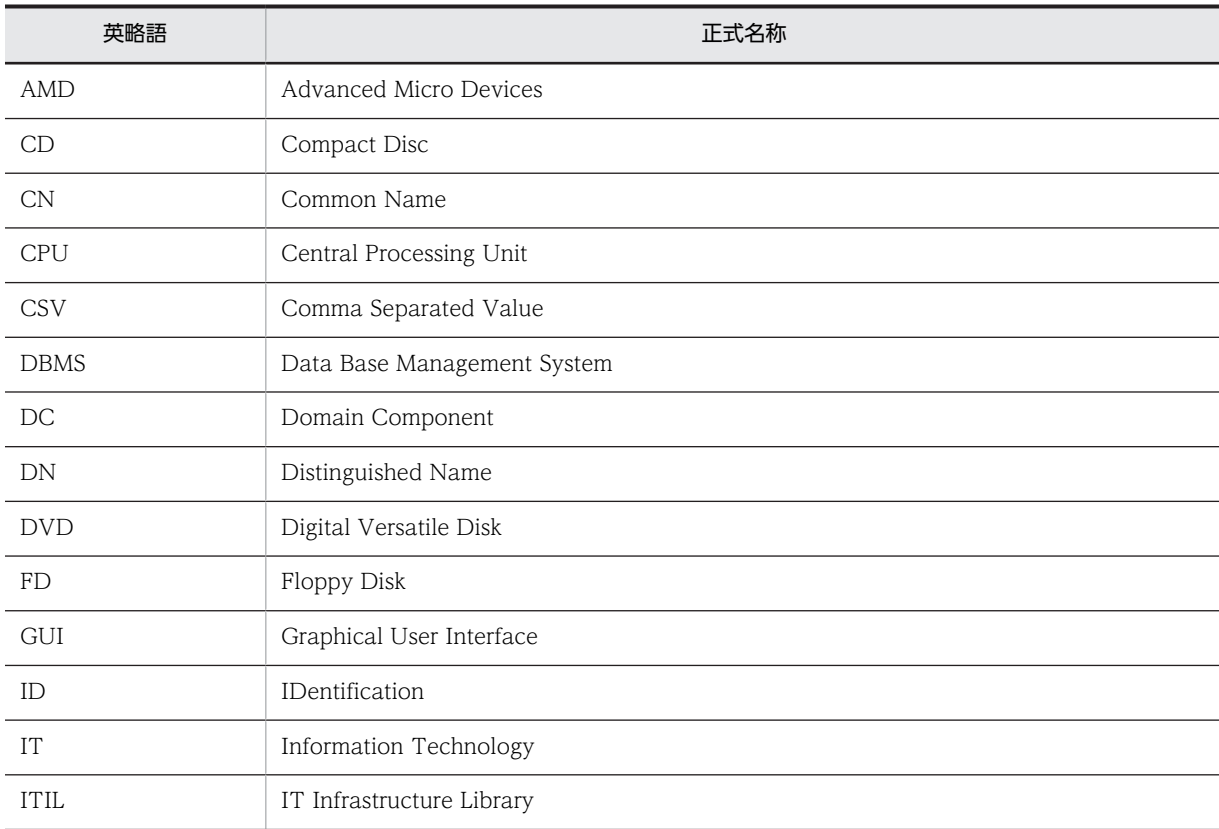

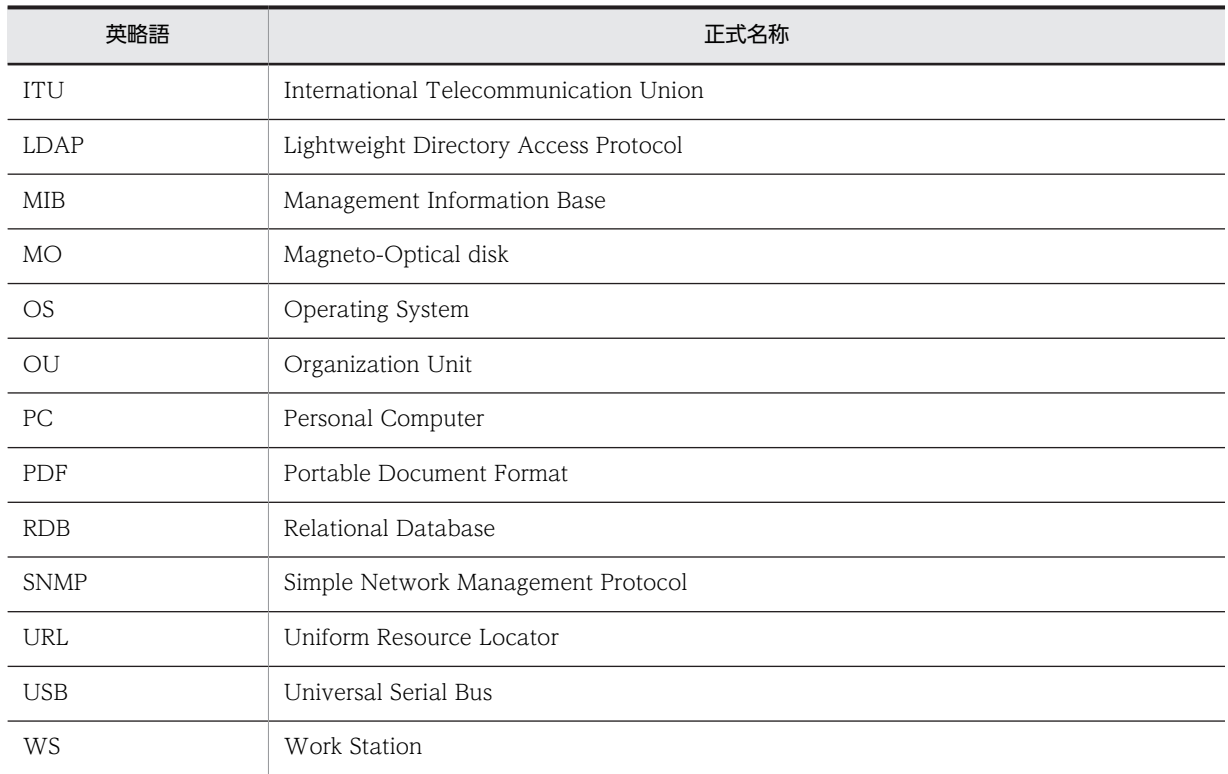

# ■ マニュアル間の参照指示について

マニュアル「JP1 Version 10 JP1/NETM/Asset Information Manager 導入ガイド」,「JP1 Version 10 JP1/ NETM/Asset Information Manager 設計・構築ガイド」または「JP1 Version 10 JP1/NETM/Asset Information Manager 運用ガイド」間で、相互にマニュアルを参照していただく場合、次の形式で参照先を示し ています。

```
『AA については,マニュアル「BBB」の「n.n.n XXXXX」を参照してください。』
```
# AA

参照していただく内容です。

# BBB

参照先マニュアルの略称です。マニュアル名称の共通部分(「JP1 Version 10 JP1/NETM/Asset Information Manager」の部分)を省略しています。省略されている部分を補ってお読みください。

# n.n.n

参照先の章・節・項番号です。(1)や(a)などの括弧付き項番が付く場合もあります。

# XXXXX

参照先の標題(見出し)です。

# ■ このマニュアルで使用している記号

このマニュアルで画面の構成要素を説明するときに使用している記号を、次のように定義します。

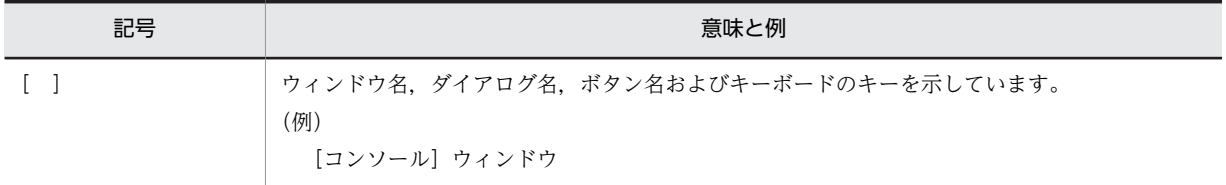

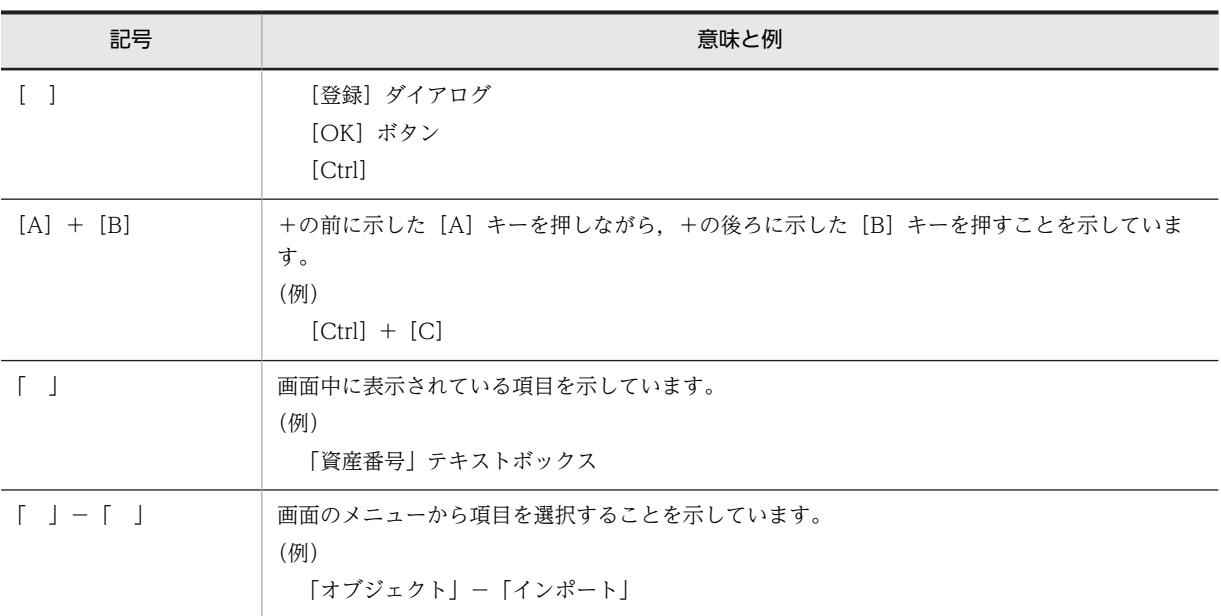

# ■ 図中で使用している記号

このマニュアルの図中で使用している記号を、次のように定義します。

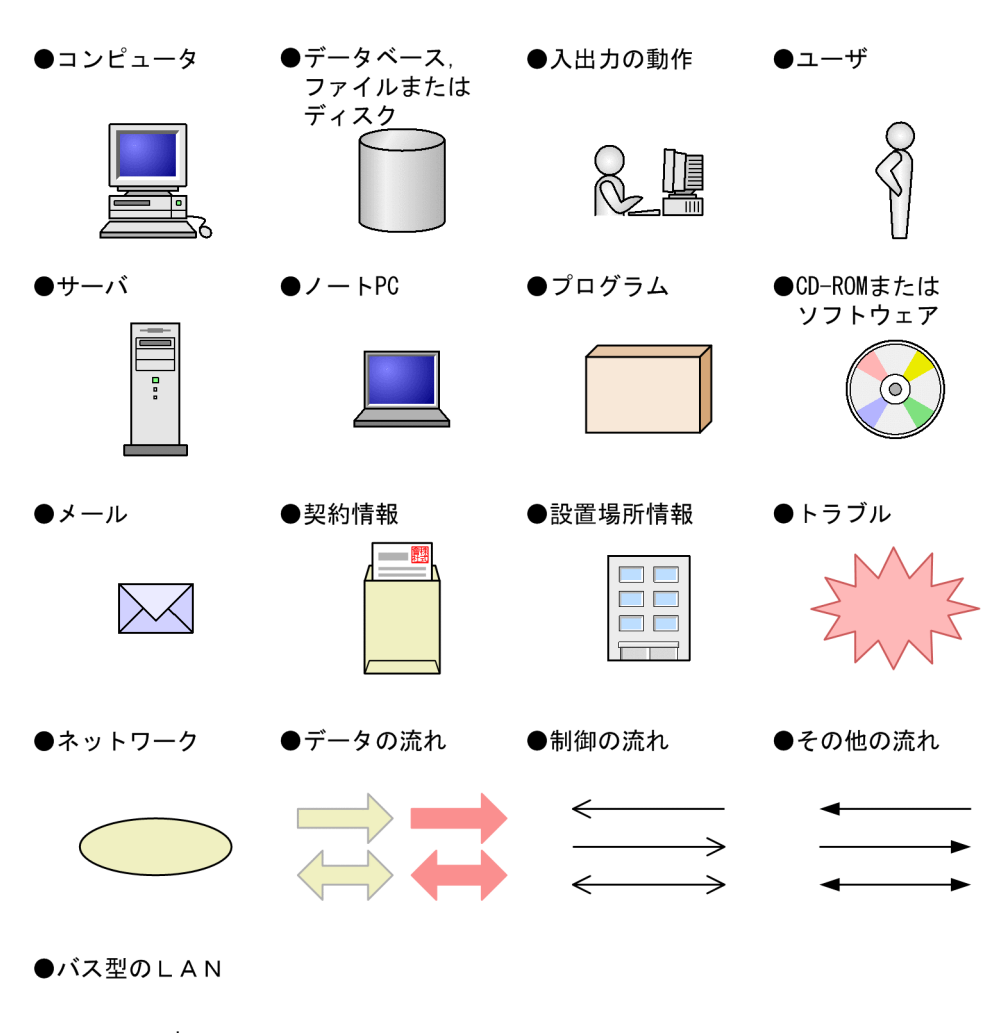

X

■ HTML ヘルプについて

Asset Information Manager では、次に示す HTML ヘルプを提供しています。()内には、HTML ヘルプのファ イル名を示します。

# JP1 Version 10 JP1/NETM/Asset Information Manager (assetim.chm)

次のマニュアルを統合したものです。

- JP1 Version 10 JP1/NETM/Asset Information Manager 導入ガイド (aimintro.chm)
- JP1 Version 10 JP1/NETM/Asset Information Manager 設計・構築ガイド(aimconst.chm)
- JP1 Version 10 JP1/NETM/Asset Information Manager 運用ガイド (aimuse.chm)

JP1 Version 10 JP1/NETM/Asset Information Manager アクセス定義ファイル作成ガイド(assetscr.chm) HTML ヘルプは, Microsoft Internet Explorer 6 SP1 以降がインストールされているマシンで参照してくださ い。

HTML ヘルプは. 下記フォルダに格納されています。

Asset Information Manager のインストール先フォルダ\*help

また, assetim.chm は, Asset Information Manager をインストールしている PC の Windows のスタートメ ニューから,「プログラム」−「Asset Information Manager」−「ヘルプ」を選択して表示することもできま す。

# ■ KB (キロバイト) などの単位表記について

1KB(キロバイト),1MB(メガバイト),1GB(ギガバイト),1TB(テラバイト)はそれぞれ 1,024 バイト, 1,024<sup>2</sup> バイト,1,024<sup>3</sup> バイト,1,024<sup>4</sup> バイトです。

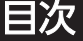

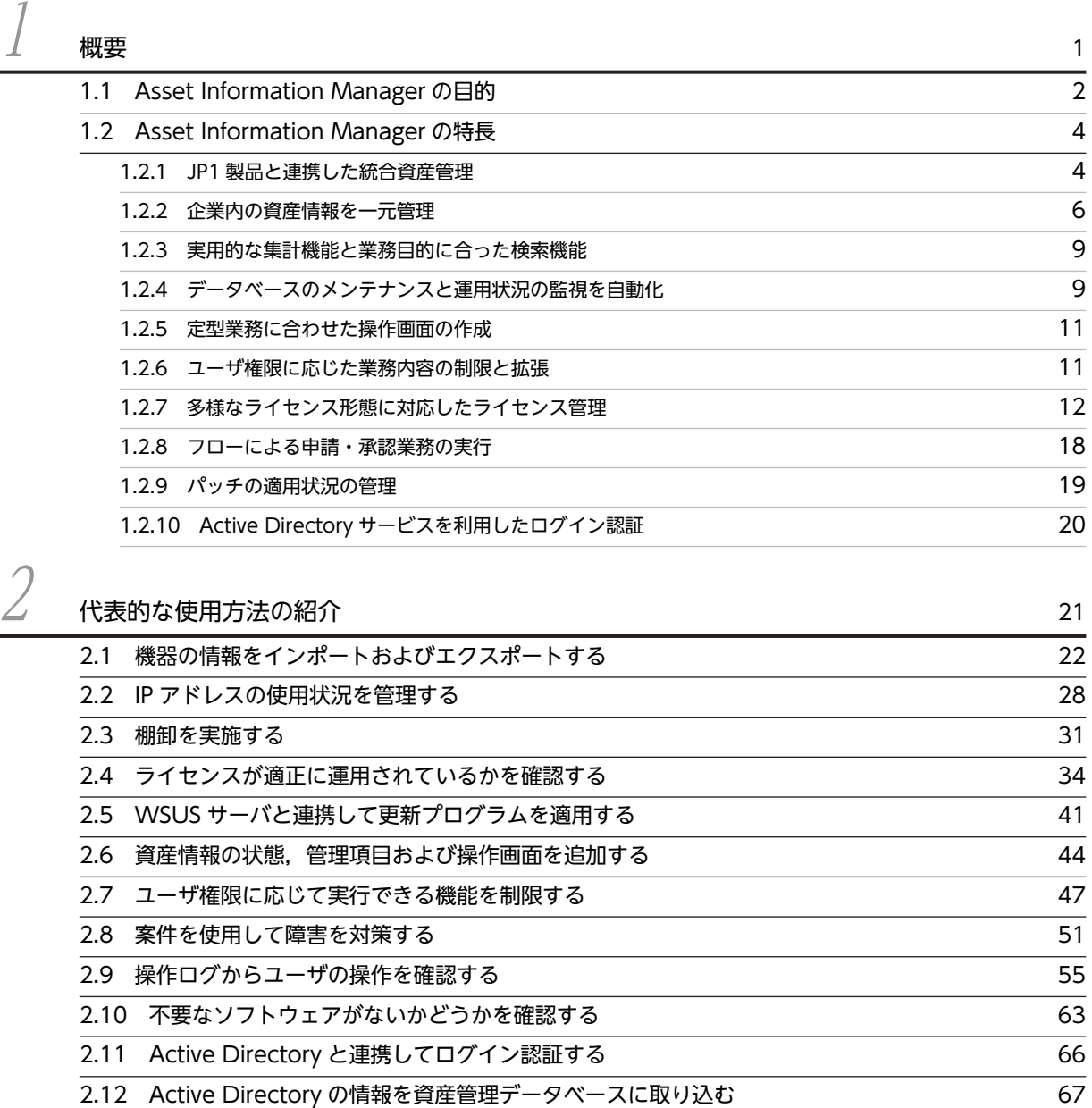

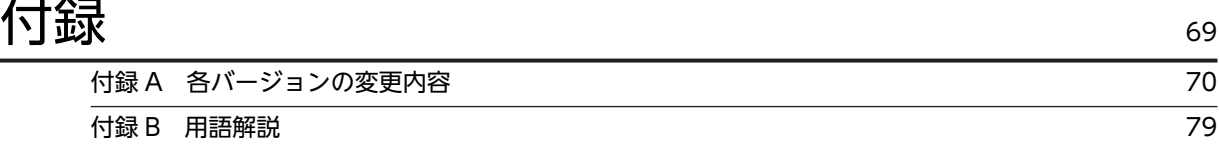

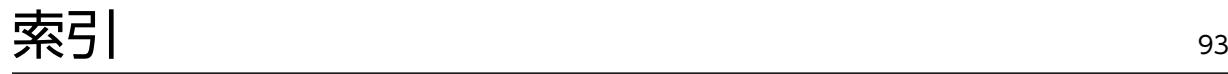

# <span id="page-18-0"></span>概要

Asset Information Manager は,IT 資産を管理する場合に発生する問題の解 決を支援する製品です。情報を一元管理して,IT 資産を効率良く管理する方 法を提供します。

この章では,Asset Information Manager の目的と特長について説明しま す。また,Asset Information Manager で管理できる情報と実行できる業務 の概要についても説明します。

# <span id="page-19-0"></span>1.1 Asset Information Manager の目的

この節では,IT 資産の情報を一元管理することで実現できる,Asset Information Manager の目的につい て説明します。

# (1) IT 資産を管理する上での問題点を解決します

企業の所有する PC や WS などの数は年々増加しており、ハードウェア・ソフトウェアを含めた IT 資産情 報を管理するのは負担が大きくなってきています。

多くの企業では,機器情報はシステム管理部門,ネットワーク情報はネットワーク管理部門,保守契約情報 は資材部門というように,目的に応じて各部門別に IT 資産情報が管理されている場合が多いと考えられま す。また,情報の収集や管理も,情報ごとに個別のツールやデータベースを使用し,その形式も管理部門ご とにまちまちということもあるでしょう。このように,IT 資産の情報をさまざまな部門が個別に管理し, さらに各部門が異なるフォーマットで台帳を管理するといった管理方法では,膨大な手間と時間が掛かって しまいます。

また,ライセンスの不正使用が発覚した場合,企業全体の社会的信頼の低下による経営への影響は避けられ ません。このような事態を避けるためには,不正コピー防止対策を含めたライセンス管理を実施する必要が あります。

こうした企業内の IT 資産管理の問題点を解決するため,IT 資産を効率良く運用できる資産管理システムの 構築が求められています。Asset Information Manager を導入した資産管理システムを構築することで, 企業内の IT 資産を効率良く運用でき,資産管理の現状の問題点を解決できます。

# (2) 資産管理業務の効率を向上し,管理コストを削減します

Asset Information Manager を導入して構築した資産管理システムでは、収集した企業内の IT 資産情報 をさまざまな観点でとらえ,一元管理できます。つまり,ネットワーク機器を含めたハードウェア資産情 報,ソフトウェア資産情報,保守契約情報などをデータベースで一元化し,一括して管理できます。これに よって,棚卸や機器増設・移設に伴う資産管理業務の効率向上および管理コストの削減を実現できます。

# (3) セキュリティ対策を支援します

IT 資産である機器をコンピュータウィルスなどの脅威から守るためには,システム全体の機器に,漏れな くセキュリティ対策を実施する必要があります。Asset Information Manager では,機器に関連づけられ ているさまざまな管理情報を基に,最新のパッチやウィルス定義ファイルを適用していない機器を検出でき ます。

また,セキュリティ対策をさらに強化するためには,企業内の情報の流出といった不測の事態に備え,情報 漏えいにつながる操作が実施されていないかを定期的に確認する必要があります。Asset Information Manager の画面から各機器の操作をログとして一元管理することで,問題発生時の原因の追跡・調査に役 立てられます。

# (4) IT ガバナンスを支援します

企業で定めるリスク管理のための方針に反するような,PC での操作や情報漏えいの可能性のある操作を検 出して検証できます。部署単位の検出件数の推移を基にしたフォローアップができ,規範遵守のためのけん 制効果を向上させるとともに,適切な IT 資産管理に向けて定量的に状況を評価できます。

# (5) Web ベースで IT 資産情報を広く共有します

Asset Information Manager は、Web ブラウザから表示する操作画面を使用して、IT 資産情報を管理し ます。そのため,特別なプログラムを必要としないで,どこからでも Asset Information Manager にログ インして IT 資産を管理できます。

また,管理者以外の利用者が,各自の PC の情報を参照したり,インストールしたいソフトウェアのライセ ンスの使用状況を調査したりして,情報を広く共有できます。

# <span id="page-21-0"></span>1.2 Asset Information Manager の特長

この節では, IT 資産管理上のさまざまな問題の解決を支援する, Asset Information Manager の特長につ いて説明します。

# 1.2.1 JP1 製品と連携した統合資産管理

Asset Information Manager は, JP1/NETM/DM, JP1/秘文, NNMi, バージョン 8 以前の NNM, JP1/ IM, JP1/IM - IDM, JP1/IM - CM, NetInsight II, JP1/NETM/CSC などの JP1 製品と連携して,統合 的に資産管理システムを運用できます。

例えば,連携する製品のデータベースの情報を Asset Information Manager の資産管理データベースに取 り込んで利用したり、Asset Information Manager の操作画面から、連携する製品の情報を参照したりで きるため,効率良く資産管理業務を実行できます。

また、JP1/NETM/DM で収集した機器の情報を NetInsight II の位置情報と合わせて参照するなど、各製 品の情報を関連づけることによって,幅広くかつきめ細かな管理が可能になります。

JP1 製品と連携して統合的に資産管理システムを運用する概念を次の図に示します。

### 図 1‒1 JP1 製品と連携した統合資産管理の概念

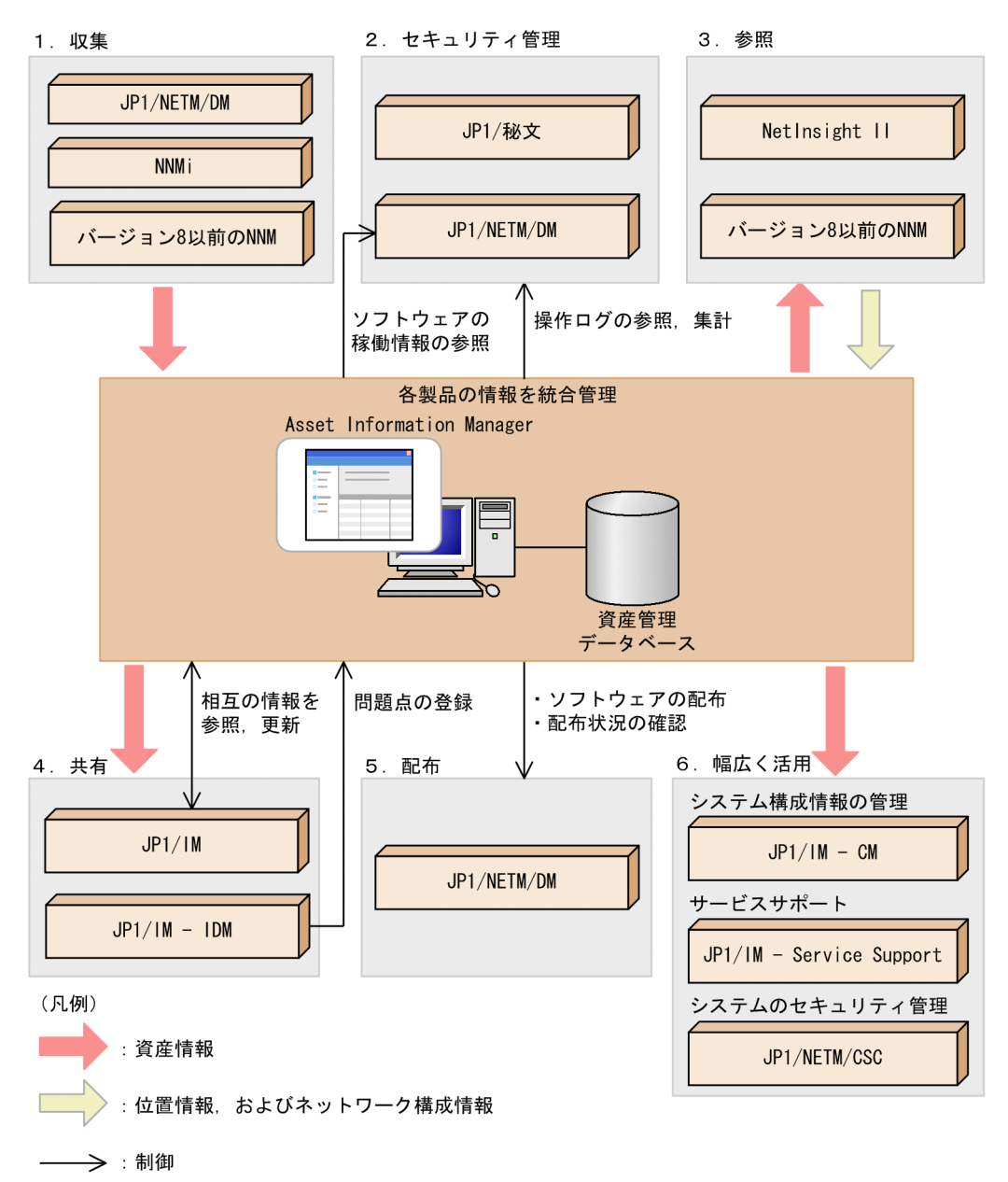

#### 1. JP1 製品の情報を資産管理データベースに登録して利用する

Asset Information Manager では、JP1/NETM/DM と連携して、JP1/NETM/DM で収集した CPU 情報,OS 種別,インストールされているソフトウェアなどのインベントリ情報を一括して資産管理デー タベースに登録できます。

また, NNMi または, バージョン 8 以前の NNM と連携してネットワーク機器のノード情報を一括し て資産管理データベースに登録できます。

さまざまな情報を登録し,それらを常に最新の状態に維持するためには,膨大な時間と手間が掛かりま す。Asset Information Manager を使用した資産管理システムでは,JP1/NETM/DM からリアルタ イムにインベントリ情報を取得できるほか, Windows のタスクスケジューラに登録されるタスクで定 期的に登録および更新を実行できるため,大規模なシステムにも簡単に導入できます。

#### 2. JP1 製品で収集した情報を管理する

<span id="page-23-0"></span>Asset Information Manager では,JP1/NETM/DM と JP1/秘文で収集した操作ログを管理できます。 同一の機器に対して異なる製品で収集した情報を統合して管理できるため,セキュリティ管理業務を効 率良く実行できます。また. IP1/NETM/DM で管理しているソフトウェアの稼働時間を基に、各機器 にインストールされているソフトウェアの稼働状況を確認できます。

#### 3. Asset Information Manager から連携する JP1 製品の画面を参照する

Asset Information Manager から NetInsight II およびバージョン 8 以前の NNM を起動して、対象 機器のフロアレイアウト図と監視図を参照できます。

フロアレイアウト図では,トラブルが発生した機器を画面上にビジュアルに表示することで,物理的な 機器の設置位置を一目で把握できます。

監視図では、ネットワークにある機器がマップで表示され、各構成要素の接続や、ネットワークでのト ラブルなどを参照できます。

# 4. JP1 製品とシステム上の問題点を共有する

JP1/IM でネットワーク,サーバ,アプリケーションなどを一元管理して,システム内で発生した事象 を集中監視している場合,システムで発生した事象の情報を共有して,Asset Information Manager の操作画面からも問題点とその対処状況を確認できます。対策を実施したものについては,対策内容を 登録して、対処が完了したことを IP1/IM に通知することもできます。また、IP1/IM - Manager の [イベントコンソール]画面から, Asset Information Manager から発行した IP1 イベントを参照でき ます。

JP1/IM - IDM を使用して,IT サービスの品質を低下させたり,システムの正常な運用を妨げたりする 障害事象の単位(インシデント)を管理している場合、インシデントを問題点として登録(エスカレー ション)できます。これによって、問題点の発生から対策完了までを管理できます。また、JP1/IM -IDM の[インシデントの詳細]画面からは,インシデントと関連する Asset Information Manager の 資産情報を参照することもできます。

#### 5. Asset Information Manager の操作画面からソフトウェアを配布する

Asset Information Manager の操作画面から, JP1/NETM/DM の機能を利用して、各機器にソフト ウェアを配布(転送およびインストール)できます。また,ソフトウェアの配布状況を確認することも できます。

ソフトウェアの配布対象となる機器は,Asset Information Manager で管理しているソフトウェアの 情報を利用してきめ細やかな条件で検索できるため,大規模なシステムに対しても的確にソフトウェア を配布できます。

#### 6. Asset Information Manager で一元管理する資産情報を幅広い目的で活用する

JP1/IM - CM では、Asset Information Manager の管理する資産情報から必要な情報を取り込んで, システム構成情報の管理に使用できます。情報に変更があった場合は, Asset Information Manager から変更が通知されるため,常に実態に合った情報を基に管理できます。

JP1/IM - Service Support では,サービスサポートの案件を管理する際に,Asset Information Manager の機器の情報を参照できます。

JP1/NETM/CSC では,Asset Information Manager の管理する資産情報を利用して,業務カテゴリ 「クライアントセキュリティ管理」以下の画面でシステムのセキュリティ対策を実施できます。JP1/ NETM/CSC を導入したセキュリティ管理システムでは,管理者が設定したポリシーに基づいて,自動 的に機器の危険レベルが判定され,判定結果に応じたアクション(対策)が実行されます。

# 1.2.2 企業内の資産情報を一元管理

企業内の資産を管理するためには,機器やソフトウェアに関する情報,ネットワークの情報,保守やリース の契約に関する情報など,さまざまな情報が必要です。また,これらの情報は相互に関連づけることで,各

機器にインストールされているライセンスと各部署が保有しているライセンスの数を比較するといった,有 効活用ができるようになります。

Asset Information Manager を使用した資産管理システムでは,資産を管理するために必要な情報を資産 情報として一元管理できます。資産情報には,一つの機器またはソフトウェアに対してさまざまな観点から 情報を追加できます。それらを資産管理データベースに保存することで,機器やネットワークなどの企業内 の資産を統合的に管理できます。

また,一元管理している資産情報を基に,各部署で管理する情報を抽出できるため,組織に変更が発生した 場合でも柔軟に対応できます。さらに,分掌を割り当てられたユーザは,他部署の資産情報を管理できま す。

Asset Information Manager で資産情報を一元管理する概念を次の図に示します。

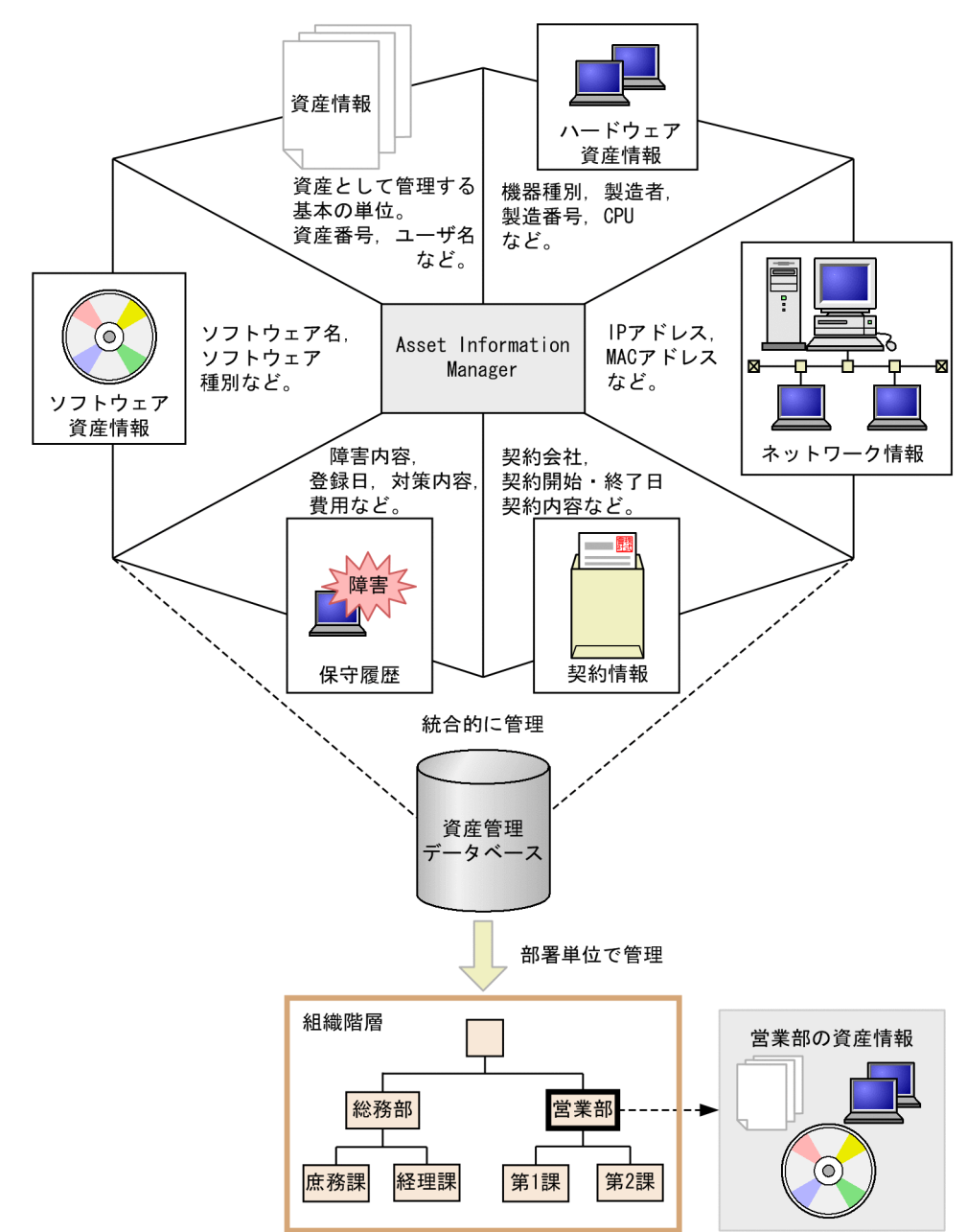

# 図 1‒2 資産情報の一元管理の概念

Asset Information Manager では,図 1-2 に示した情報以外にも,さまざまな情報を管理できます。Asset Information Manager で管理できる情報と,資産管理データベースで管理する際の各情報の関連を次の図 に示します。

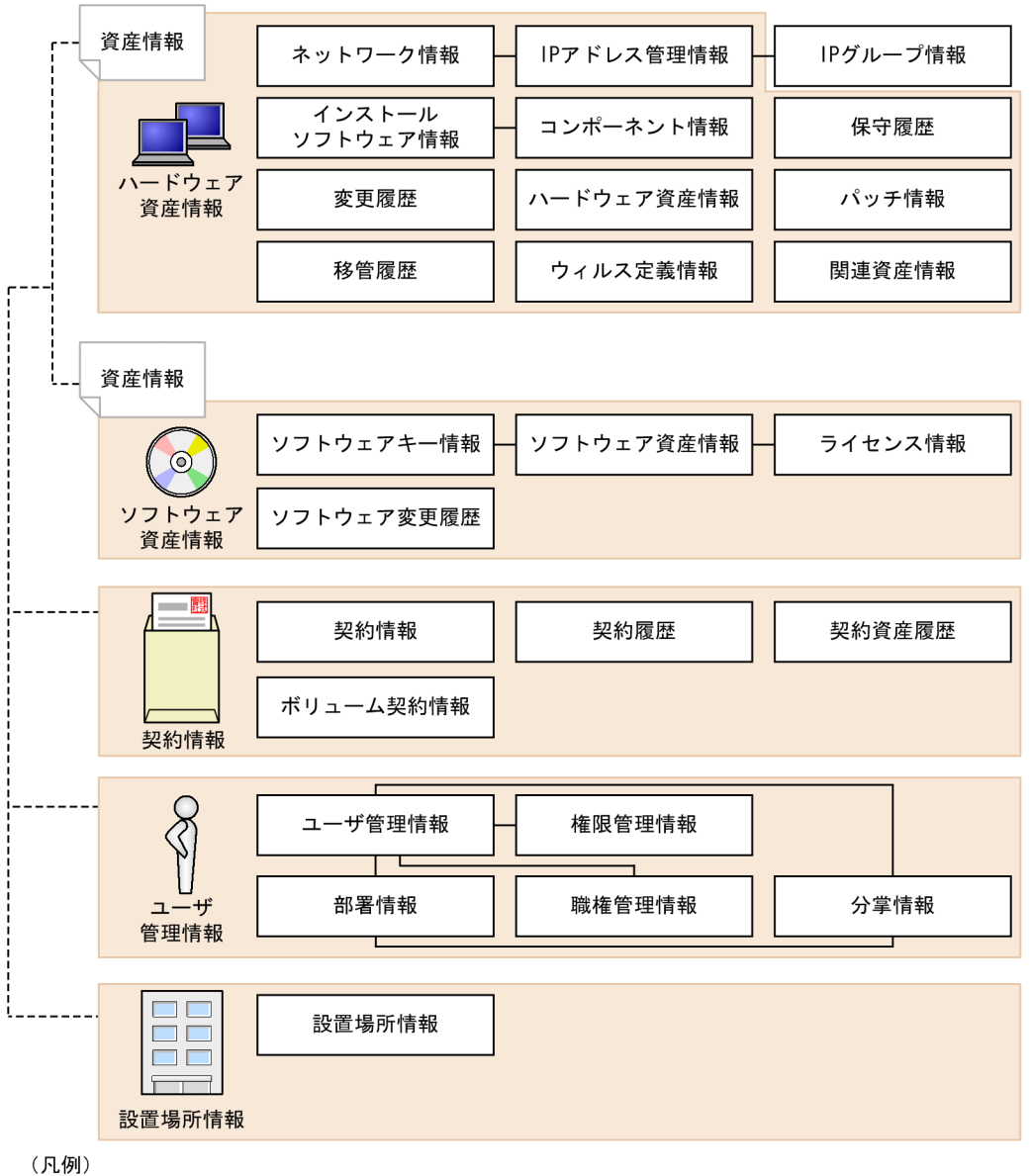

### 図 1‒3 資産情報の関連

- : 情報単位の関連

----: 資産単位の関連

Asset Information Manager で管理できる情報には,大きく分けてハードウェアに関する資産情報,ソフ トウェアに関する資産情報,契約に関する情報,ユーザに関する情報,および設置場所に関する情報があり ます。

資産情報は、ハードウェア 1 台またはソフトウェア 1 個につき必ず作成される管理情報で、各資産のさま ざまな属性情報を関連づける役割を持っています。また,資産情報は,Asset Information Manager で管 理できる情報の総称でもあります。

<span id="page-26-0"></span>ネットワーク情報,IP アドレス管理情報および IP グループ情報のように,関連する各情報は,資産管理 データベース上でも関連づけて管理されています。資産管理データベースでの情報の管理方法については, マニュアル「設計・構築ガイド」の「8.1 資産管理データベース」を参照してください。

# 1.2.3 実用的な集計機能と業務目的に合った検索機能

一元的に管理している資産情報を実際の業務に役立てるには,業務内容に応じて集計したり,目的の情報を 絞り込んでリストアップしたりといった作業が必要です。

Asset Information Manager では,資産管理業務で実行する主な集計と,業務目的に合わせて資産情報を リストアップするための検索を,各操作画面から実行できるようになっています。各操作画面から実行する 集計および検索は,部署や設置場所ごとに細かく分類することもできます。また,分掌を割り当てられた ユーザは,他部署の資産情報を検索できます。

これらの結果から現状の資産の運用状況を把握でき,適切な対応を取ることができます。

操作画面から目的の情報を検索する概念を次の図に示します。

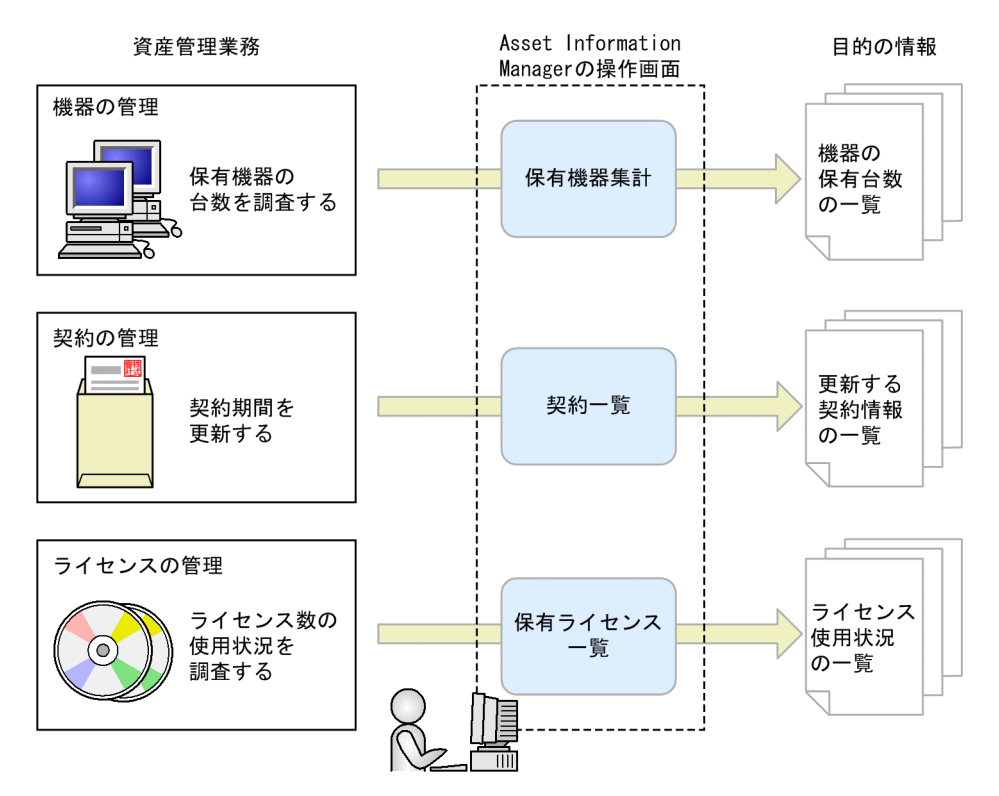

#### 図 1‒4 操作画面を使用した資産管理業務の概念

操作画面の構成や共通する検索および登録の手順については,マニュアル「運用ガイド」の「1. 基本操作 手順」を、各操作画面での操作手順については、マニュアル「運用ガイド」の「2. 資産管理業務の実行」 を参照してください。

# 1.2.4 データベースのメンテナンスと運用状況の監視を自動化

大量の資産を管理する場合,その情報を管理する資産管理データベースのメンテナンスや,資産の運用状況 の監視をどのように効率良く実行するかが課題となってきます。

Asset Information Manager では,資産情報を一括して管理している資産管理データベースのメンテナン スと運用状況の監視を,Windows のタスクスケジューラを利用して実行できます。タスクによって,指定 した日時に自動的に処理が実行されるので,データベースのメンテナンスや管理している情報の監視に掛か る資産管理者の負荷を軽減できます。

なお, JP1/NETM/DM で取得したインベントリ情報の場合は、Asset Information Manager の提供する サービス「Asset Information Synchronous Service」で監視することで,JP1/NETM/DM での変更をリ アルタイムに資産管理データベースに反映できます。

タスクを利用して,資産管理データベースのメンテナンスおよび運用状況の監視を実行する概念を次の図に 示します。

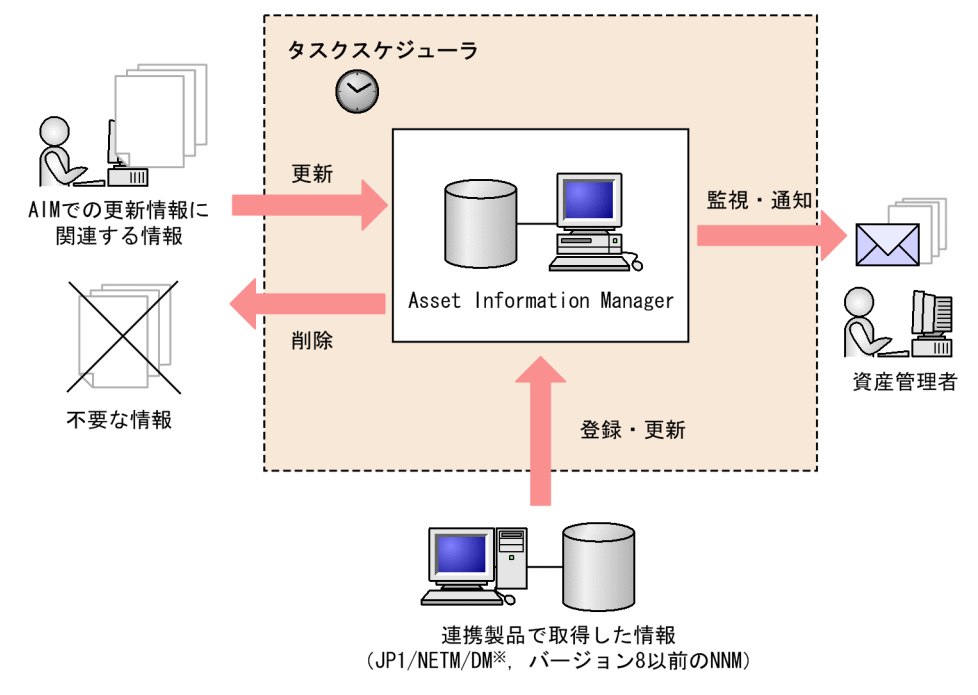

#### 図 1-5 タスクを利用して資産管理データベースのデータを更新および監視する概念

(凡例)

: タスクによって実行される処理

注※ タスクを使用しないで、サービスで監視してリアルタイムに更新することもできます。

# データベースのメンテナンス

Asset Information Manager で更新された情報に合わせて,関連するほかの情報を更新したり,不要 な情報を削除したりして,資産管理データベースのデータの整合性を保ちながら,データベースの容量 を効率良く活用できます。

また, NNMi やバージョン 8 以前の NNM で取得したノード情報といった連携製品の情報を資産管理 データベースに登録して,定期的に更新できます。

JP1/NETM/DM で取得したインベントリ情報の場合は,サービスで監視してリアルタイムに更新する 方法と,タスクを使用して定期的に更新する方法のどちらでも選択できます。

### 運用状況の監視

契約終了日が迫った契約を定期的に調べて,資産管理者にメールで通知させることができます。これに よって,契約終了日が迫った契約があることを事前に知ることができ,契約の更新漏れを防げます。

<span id="page-28-0"></span>また,ライセンスの利用状況を定期的に集計して,保有するライセンス数を超えたインストールや,許 可していないライセンスのインストールを検知した場合,メールで通知させることもできます。

タスクスケジューラでのタスクの設定方法については,マニュアル「設計・構築ガイド」の「5.9 タスク スケジューラに登録されるタスクの設定」を参照してください。

# 1.2.5 定型業務に合わせた操作画面の作成

定型業務に合わせて,目的の単位で情報を検索する操作画面を作成することで,作業の効率を向上できま す。例えば,操作画面を作成することで,機器単位で検索される情報を部署単位で検索したり,利用されて いる IP アドレスだけを検索したりできます。

このような定型業務に合わせた操作画面は、GUI から簡単に作成できます。ただし、作成できるのは、資 産管理データベースで管理している資産情報を検索して,一覧を出力する操作画面です。資産情報を集計し たり,登録したりする操作画面は作成できません。

定型業務に合わせた操作画面を作成して資産を管理する概念を次の図に示します。

#### 図1-6 定型業務に合わせた操作画面を作成して資産を管理する概念

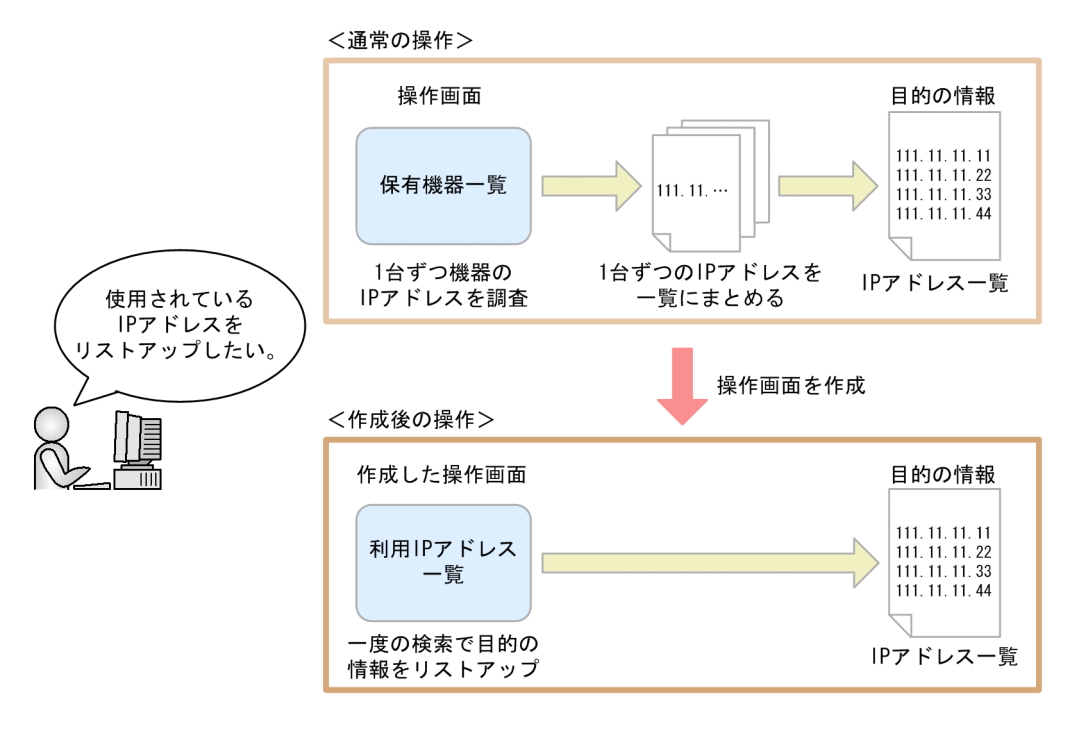

操作画面を作成する方法については,マニュアル「設計・構築ガイド」の「9.5 定型業務に合わせた操作 画面の追加(ユーザレポート作成)」を参照してください。

# 1.2.6 ユーザ権限に応じた業務内容の制限と拡張

ユーザ権限に応じて実行できる業務内容を,制限または拡張できます。ユーザ権限によって利用する機能を 切り換えることで,一元管理している資産情報を目的に応じて活用できます。

例えば,主に,自分が使用している PC の情報を参照したり,インストールしたいソフトウェアのライセン スの使用状況を調査したりする目的で利用するユーザには,資産情報を更新する機能を制限して,参照する だけの操作画面に設定できます。

<span id="page-29-0"></span>また,資産管理者用には,契約会社の担当者や連絡先を複数登録できるように項目を追加したり,契約一覧 画面から契約情報を削除できるようにしたりして,機能を拡張できます。

ユーザ権限に応じて業務内容を制限および拡張する概念を次の図に示します。

### 図 1-7 ユーザ権限に応じて業務内容を制限および拡張する概念

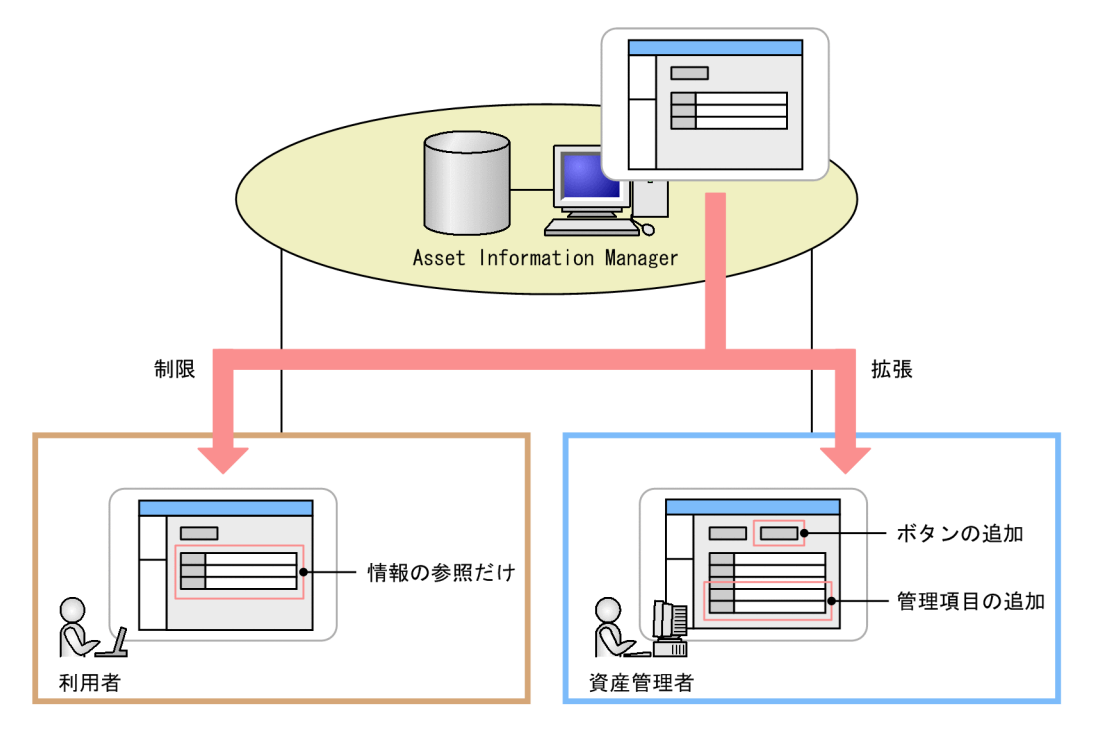

操作画面の機能を制限および拡張する運用例については「[2.7 ユーザ権限に応じて実行できる機能を制限](#page-64-0) [する」](#page-64-0)を、操作方法については、マニュアル「設計・構築ガイド」の「9.3 ユーザ権限に応じた操作画面 の変更(業務フィルター) を参照してください。

# 1.2.7 多様なライセンス形態に対応したライセンス管理

Asset Information Manager では,ソフトウェアのさまざまなライセンス形態に対応して,ライセンスが 適正に運用されているかどうかを管理できます。

一般的なライセンスの種類とライセンスの管理方法,および Asset Information Manager でのライセンス 管理方法について説明します。

# (1) ライセンスの種類

ライセンスにはさまざまな種類がありますが,大別すると次のものが挙げられます。

• マシン許諾ライセンス

1 ライセンスで 1 台のマシンへのインストールが許諾されているライセンスです。

• ユーザ許諾ライセンス

1 ライセンスで一人のユーザに使用が許諾されているライセンスです。同一のユーザの所有する複数の マシンにインストールできます。

• プレインストール 購入したマシンへのインストールが許諾されているライセンスです。 • サーバライセンス

サーバ製品のためのライセンスです。サーバ製品には通常,サーバにアクセスできる数(クライアント アクセスライセンス), CPU の数 (CPU ライセンス), 管理するノードの数 (管理ノードライセンス) などの付随ライセンスがあります。

• セカンドライセンス

基本的には 1 台のマシンへのインストールが許可されているマシン許諾ライセンスに,モバイル機器な どに限って 2 台目のマシンへのインストールが許可されているライセンスです。

• 同時実行ライセンス

同時に起動または常駐するソフトウェアの数に応じて必要なライセンスです。

• ボリュームライセンス

規定の範囲内で,自由に組み合わせて購入するライセンスです。組み合わせや数は自由に設定できます が,契約期間中に達成する必要があるポイントやポイント達成の期限が決まっています。

また,これらのライセンスの種類とは別に,アップグレード保証の有無や,ダウングレードソフトウェアへ の適用が可能かどうかなどの,さまざまなオプションがあります。

# (2) ライセンスの管理方法

ライセンスの管理方法には,大別すると総数管理と割り当て管理があります。資産管理システムとして(ま たはソフトウェアに応じて),どちらの方法で管理するかを選択します。

#### 総数管理

企業単位または部署単位で所有しているライセンスの総数と,そのライセンスの利用数を比較すること で,ライセンスの過不足を管理する方法です。この方法は,個々のライセンスを割り当てる作業が不要 なため,比較的管理が容易です。

その反面,ライセンスが適正に使用されていない場合,不正利用している機器またはユーザの特定が困 難です。また,同一ライセンスでも購入形態によってオプションが異なる場合,それぞれの機器または ユーザの利用状態が適正かどうかを把握するのが難しくなります。

ダウングレードソフトウェアのライセンスの場合,どの機器で使用されているかを,明確には管理でき ません。

#### 割り当て管理

所有しているライセンスとそのライセンスを使用している機器またはユーザを,ライセンスごとに関連 づけて管理する方法です。この方法だと,個々のライセンスの購入形態に合わせて,利用状況を正確に 把握できます。また、不正に利用されている場合の機器またはユーザの特定が容易です。ただし、ライ センスとライセンスを使用している機器またはユーザとの関連づけが必要です。

# (3) Asset Information Manager でのライセンス管理

Asset Information Manager では、ライセンスの種類や管理方法の違いに応じて、柔軟にライセンスの情 報を作成できるので,きめ細かなライセンス管理ができます。

例えば,全社で統一しているライセンスは総数管理,個別に購入しているライセンスは割り当て管理という ように,個々のライセンスに合った管理方法を適用することで,効率良くライセンスを管理できます。

Asset Information Manager での総数管理および割り当て管理の方法と,ボリュームライセンスの管理方 法を次に示します。

#### (a) 保有数と利用数を基に管理する

総数管理を行う場合の管理方法です。

ライセンスを購入した際に保有数を登録し,機器にインストールされているライセンスから利用数を算出し て比較します。

保有数と利用数を基に管理する概念を次の図に示します。

#### 図 1‒8 保有数と利用数を基に管理する概念

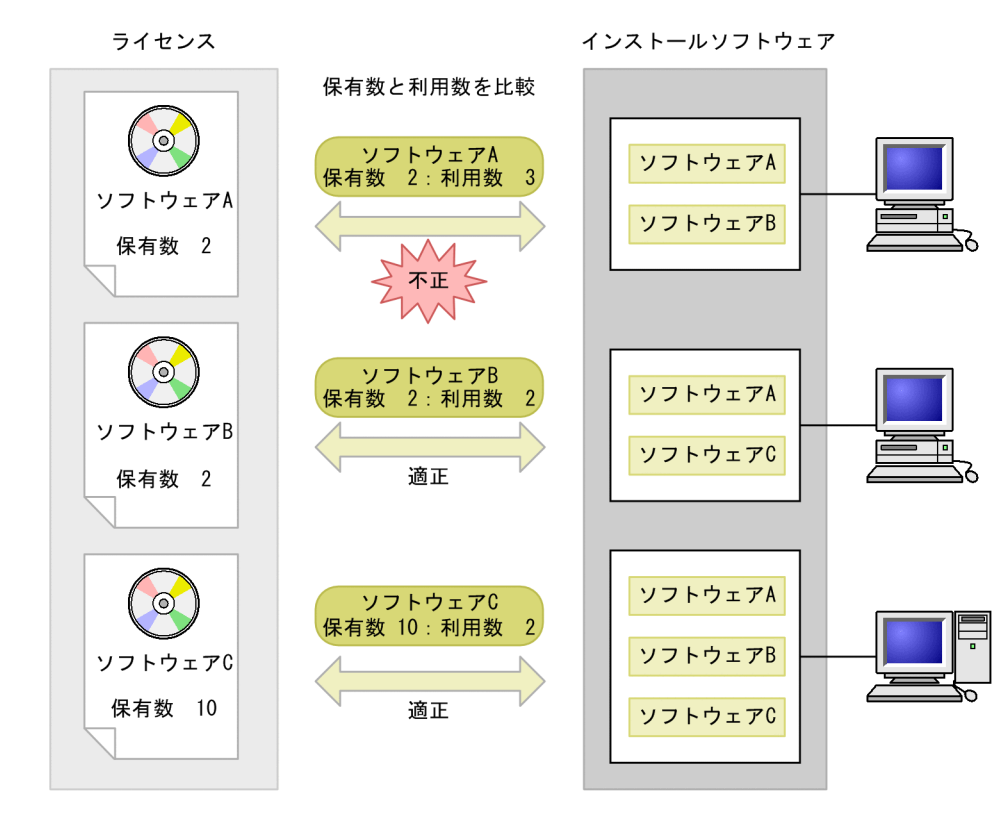

総数管理の運用例については,[「2.4\(1\) ライセンスの保有数と利用数を基に運用状況を確認する」](#page-51-0)を参照 してください。

# (b) 機器またはユーザに割り当てて管理する

割り当て管理を行う場合の管理方法です。

#### 機器にライセンスを割り当てて管理する

マシン許諾ライセンス,セカンドライセンスなど,機器の単位で必要なライセンスを,機器に割り当て て管理します。

パッケージやプレインストールなどのライセンスの取得方法は,ライセンス情報の属性として管理でき ます。

機器にライセンスを割り当てて管理する概念を次の図に示します。

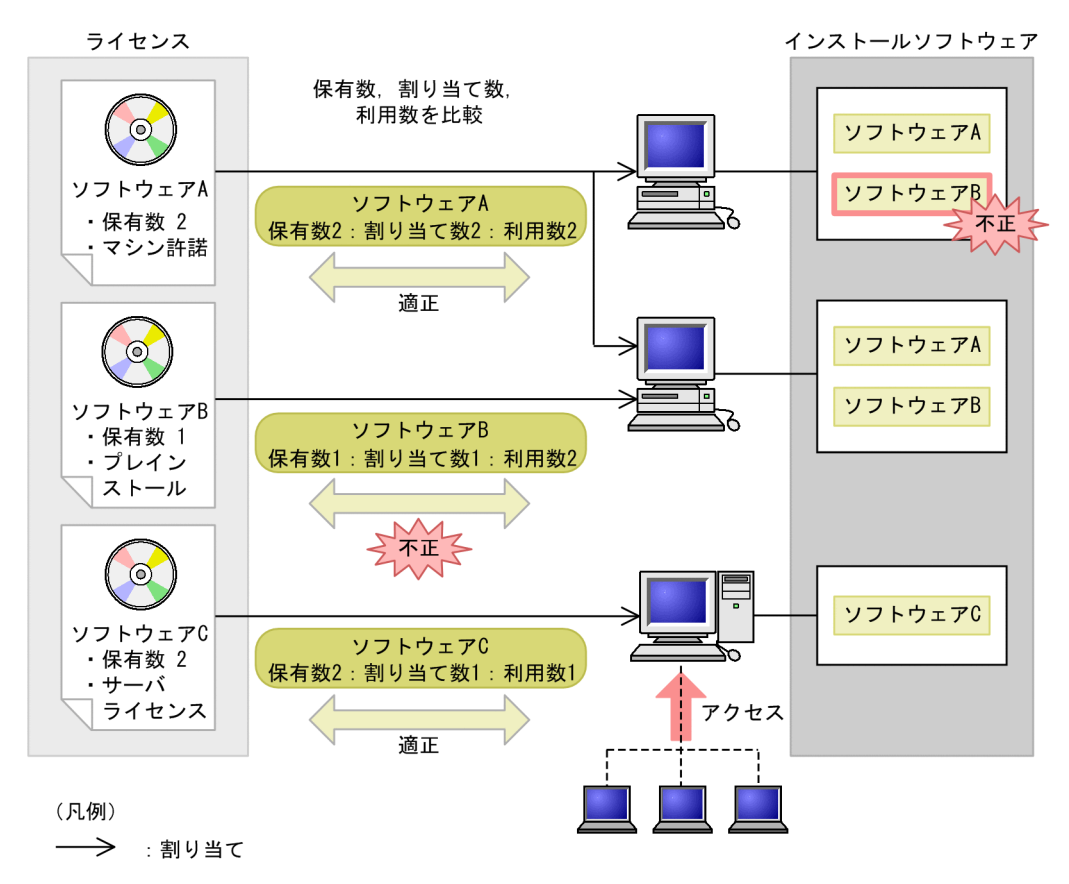

# 図 1-9 機器にライセンスを割り当てて管理する概念

ユーザにライセンスを割り当てて管理する

Asset Information Manager で管理するユーザにライセンスを割り当てて,ユーザ許諾ライセンスと して管理します。

ユーザにライセンスを割り当てて管理する概念を次の図に示します。

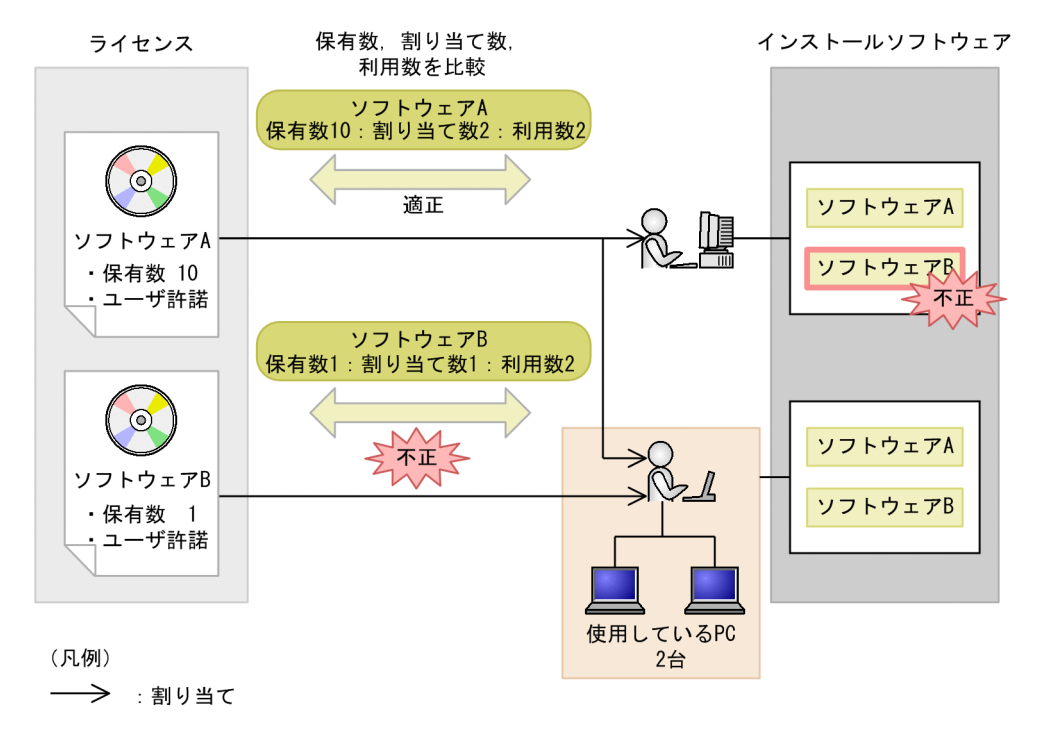

図 1‒10 ユーザにライセンスを割り当てて管理する概念

また,セカンドライセンスや同時実行ライセンスの場合は,次のように管理します。

#### • セカンドライセンスを管理する

セカンドライセンスのライセンスを追加して,機器に割り当てて管理するか,またはセカンドライセン スのライセンスは追加しないで,ユーザ許諾ライセンスとして管理します。

# • 同時実行ライセンスを管理する

同時に実行できる数を保有数としてライセンスを登録して管理するか,または同時に実行できる数をラ イセンスの属性として管理します。

割り当て管理の運用例については,[「2.4\(2\) ライセンスの形態に合わせて利用先を正確に管理する」](#page-53-0)を参 照してください。

(c) ダウングレードソフトウェアを管理する

購入したライセンスを流用して、旧バージョンのソフトウェアを使用する場合(例えば、Windows XP Professional を購入して,実際は Windows 2000 Professional を使用する場合),その旧バージョンのソ フトウェアをダウングレードソフトウェアといいます。ダウングレードソフトウェアを管理する場合は, (b)で示した割り当て管理を行う必要があります。

ここでは、機器にライセンスを割り当てて、マシン許諾ライセンスとして管理する場合を例に、ダウング レードソフトウェアを管理する概念を次の図に示します。

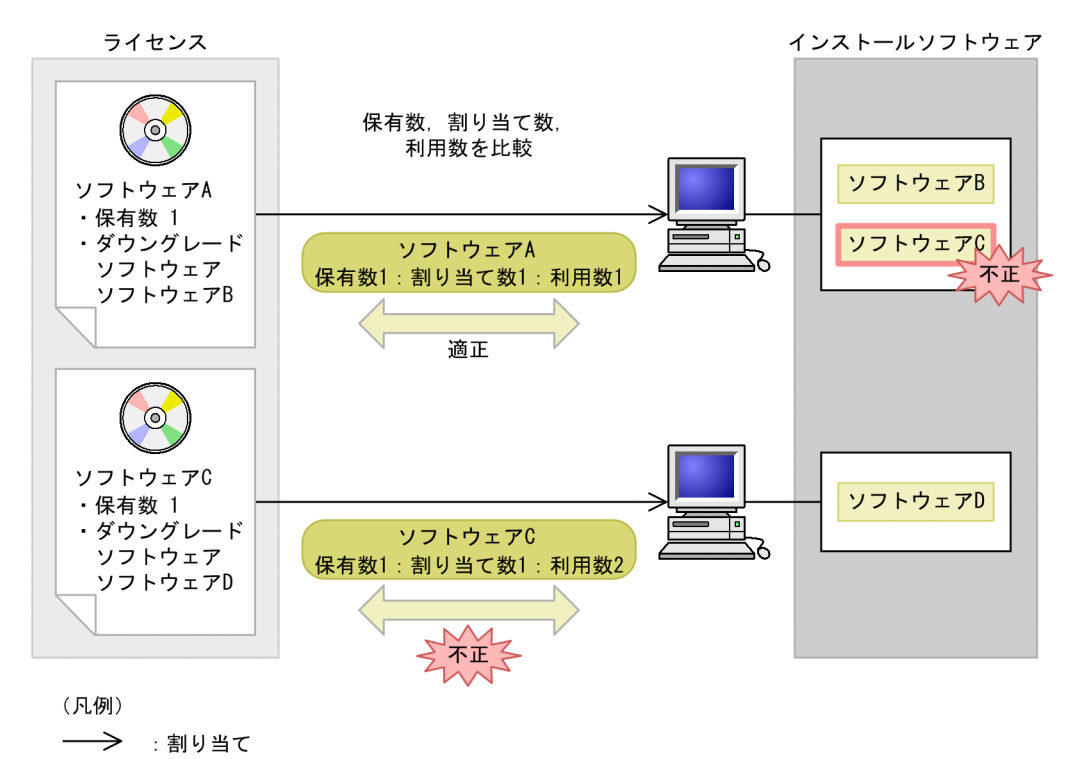

図 1-11 ダウングレードソフトウェアを管理する概念

ダウングレードソフトウェアを管理するには,割り当て管理を行うだけでなく,幾つかの設定が必要となり ます。詳細は,マニュアル「運用ガイド」の「4.6.9 ダウングレードソフトウェアを追加する」を参照し てください。

(d) ボリュームライセンスのポイントを管理する

ボリュームライセンスの情報を登録し,該当するライセンスと対応づけて,ポイントの達成状況を管理しま す。

ボリュームライセンスのオプション(アップグレード保証の有無など)は,各ソフトウェアのライセンス情 報として管理します。

ボリュームライセンスのポイントを管理する概念を次の図に示します。

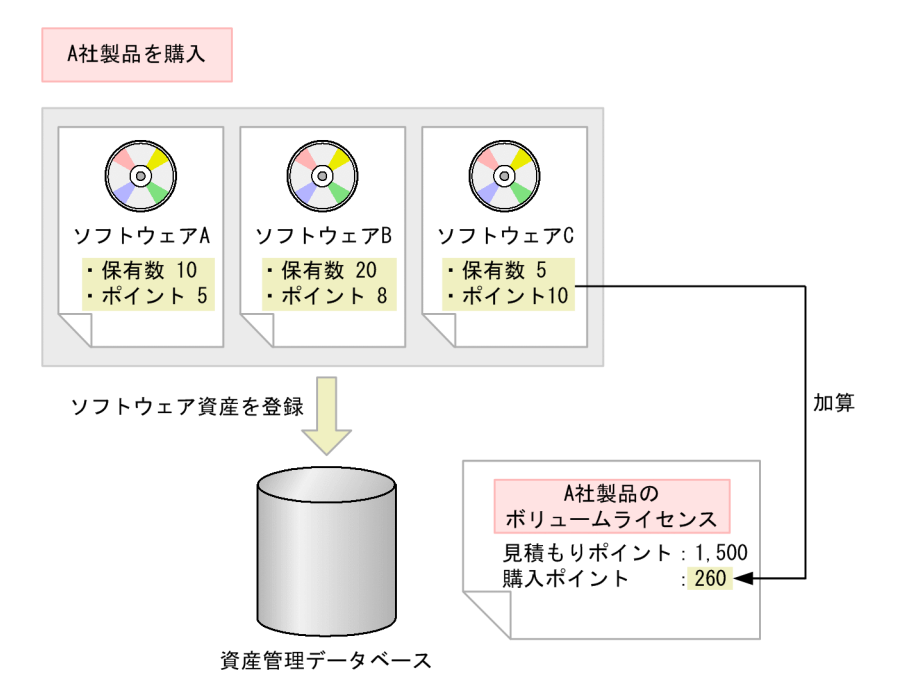

<span id="page-35-0"></span>図 1-12 ボリュームライセンスのポイントを管理する概念

# 1.2.8 フローによる申請・承認業務の実行

資産管理業務には、申請と承認が必要な業務や、受付を経由する必要のある業務があります。例えば、通 常,機器を新規に導入する際は,導入してよいかを上長に許可してもらう処理が必要となります。また,実 際に機器を手配して配布する作業は,組織内でシステムを一括管理している担当者が受付を担当していま す。

Asset Information Manager では,このような業務を,案件を作成することで実行できます。案件とは, ルートを定義した業務です。各業務専用の帳票だと考えてください。

案件を送受信しながら業務を進めることで,機器導入やソフトウェア導入などの業務の流れをそのままフ ローとして表現できるので,ITIL プロセスに従った運用が実現しやすくなります。

フローを使用した資産管理業務では,次に示すようなメリットがあります。

- 案件を作成することで,実際に手配などをする作業者がだれかを意識することなく申請が行え,情報を 伝達しやすい。
- 手続きで使用した情報はサーバに登録されるため,確実に情報を管理できる。
- 案件を一元管理できるため,作業がどこまで処理されているかを把握しやすくなる。
- 案件を使用して申請・承認を実行することで、正式な処理ルートに従った承認済みの内容であるとい う,稟議書としての役割も果たせる。

なお, Asset Information Manager では、案件で申請したソフトウェアを JP1/NETM/DM と連携して申 請元の PC に配布したり,案件で依頼した障害対策の情報を対策時に自動的に登録したりすることで,効率 良く資産管理業務を実行できます。

フローによる申請・承認業務を実行する概念を次の図に示します。
# 図 1-13 フローによる申請・承認業務を実行する概念

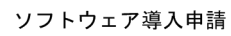

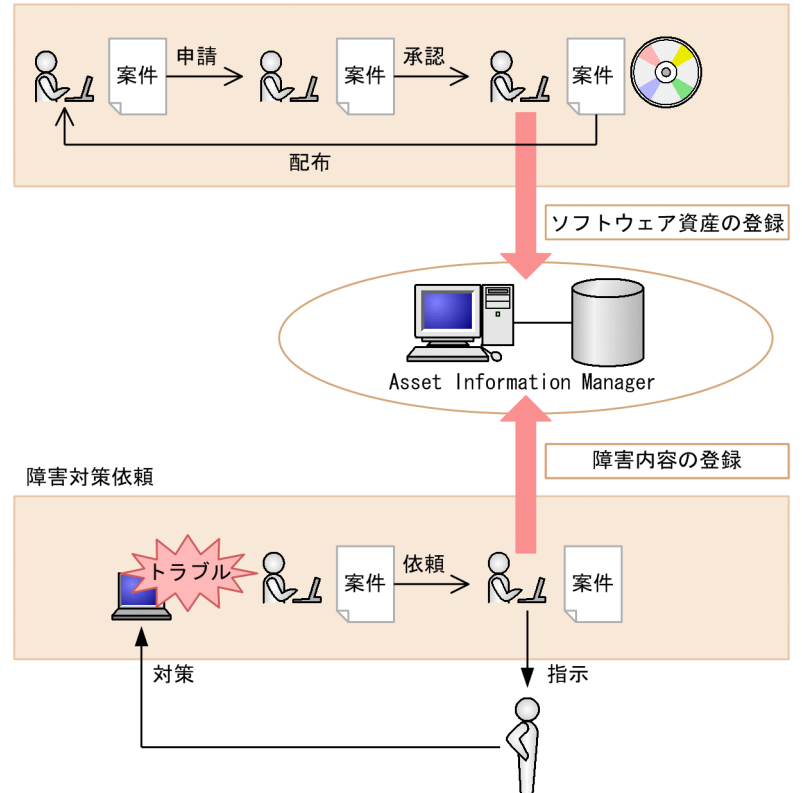

# 1.2.9 パッチの適用状況の管理

Asset Information Manager では, WSUS や JP1/NETM/DM と連携して、パッチなどの更新プログラ ムを機器に適用できます。Asset Information Manager で一元管理している資産情報を参照しながら パッチを適用することで,セキュリティ対策を支援できます。

# • WSUS サーバと連携して,効率良くパッチを適用できます

WSUS サーバで検出したパッチの適用が必要な機器に,一括してパッチを適用します。Asset Information Manager では、パッチを適用する際に、必要に応じて検出された機器の資産情報を参照 できます。エラーが発生している機器の利用者、管理者などの情報をすぐに確認できるので、パッチの 適用を徹底させるのに役立ちます。

また. Microsoft Update と WSUS サーバが同期を取るタイミングを任意に設定したり, WSUS サー バに新着の更新プログラムがリリースされた場合,資産管理者にメールで通知したりすることで, WSUS サーバでの同期の実行や更新プログラムの確認の手間が省けます。そのため,効率良く更新プ ログラムを管理できます。

#### • JP1/NETM/DM と連携して,確実にパッチを適用できます

Asset Information Manager で検索したパッチの適用が必要な機器に,JP1/NETM/DM でパッケー ジングしたパッチを配布します。インベントリ情報を取得することでパッチの適用状況がわかるため, パッチが適用されたことを確実に把握できます。

WSUS サーバに対応していないシステムでも, IP1/NETM/DM に対応していれば、パッチを配布でき ます。

なお,パッチと同じ手順でウィルス定義ファイルなどを配布することもできます。

JP1/NETM/DM または WSUS サーバと連携して、Microsoft Update のパッチを機器に適用する概念を 次の図に示します。

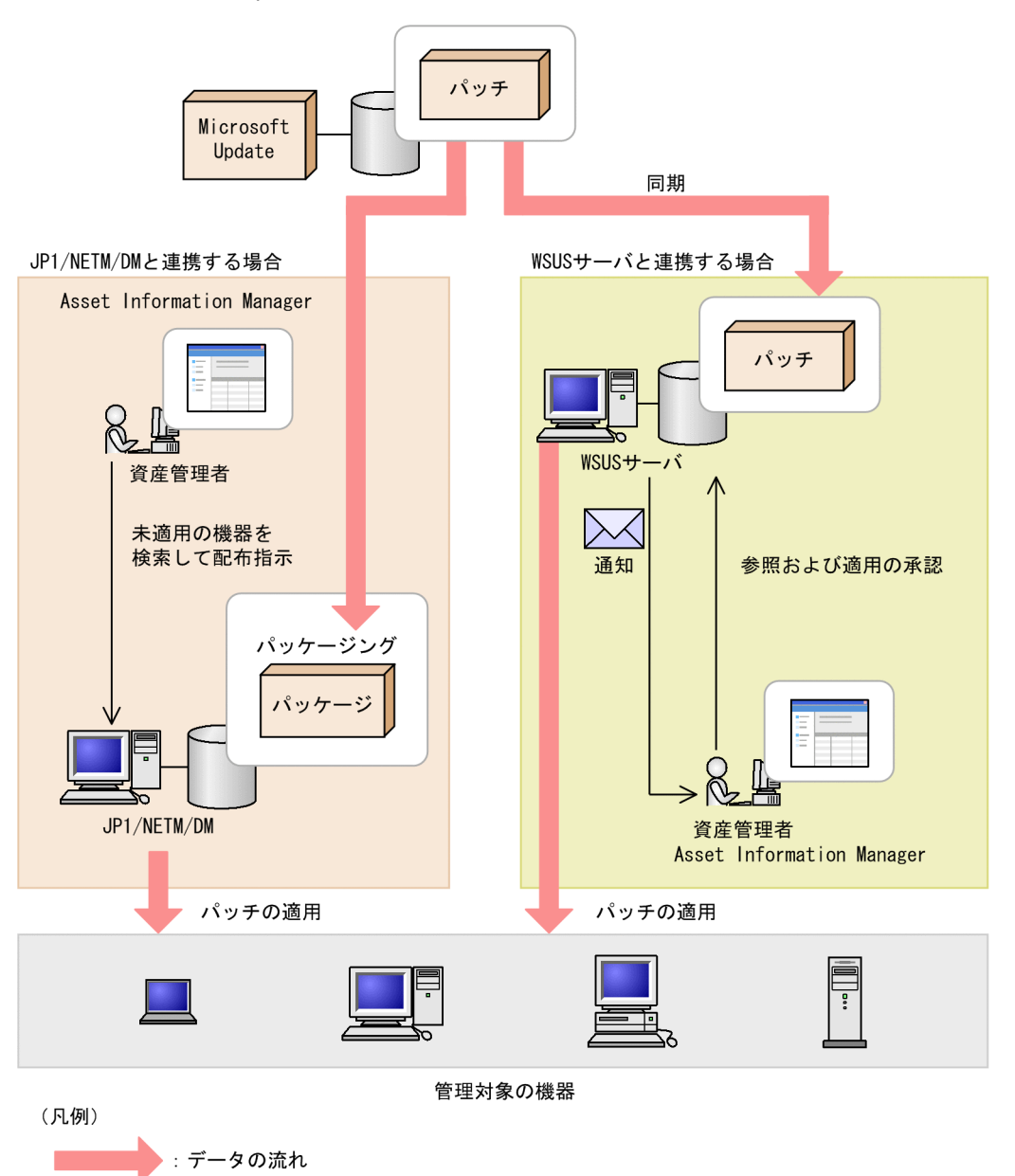

# 図 1-14 Microsoft Update のパッチを機器に適用する概念

# 1.2.10 Active Directory サービスを利用したログイン認証

Asset Information Manager へのログイン時の認証を,Active Directory サービスを利用して行うことが できます。これによって,ログインパスワードの管理を Active Directory に集約することが可能となり, Asset Information Manager 側での管理は不要になります。

# 2 代表的な使用方法の紹介

この章では,資産管理業務の中での Asset Information Manager の利用方法 や,Asset Information Manager を導入してから実際に使用するまでに必要 な作業など, Asset Information Manager の代表的な使用方法について説明 します。

# 2.1 機器の情報をインポートおよびエクスポートする

Asset Information Manager では,資産管理データベースに CSV 形式のデータを登録したり,資産管理 データベースの情報を CSV 形式で出力したりできます。

例えば,次の業務を実行できます。

- ほかのシステムのデータを資産管理データベースに登録する。
- 出力項目を限定して定期的にバックアップを取得する。

ここでは,機器の情報を例に,インポートおよびエクスポートする作業について,それぞれ説明します。

# (1) ほかのシステムのデータを資産管理データベースに登録する

ほかのシステムから移行したデータを一括して登録するために,資産管理データベースにインポートしま す。インポートは、Asset Information Manager にログインできる環境であれば、どこからでも実行でき ます。

CSV ファイルのインポートは,インポート画面から実行します。

インポート画面を次の図に示します。

図 2‒1 インポート画面

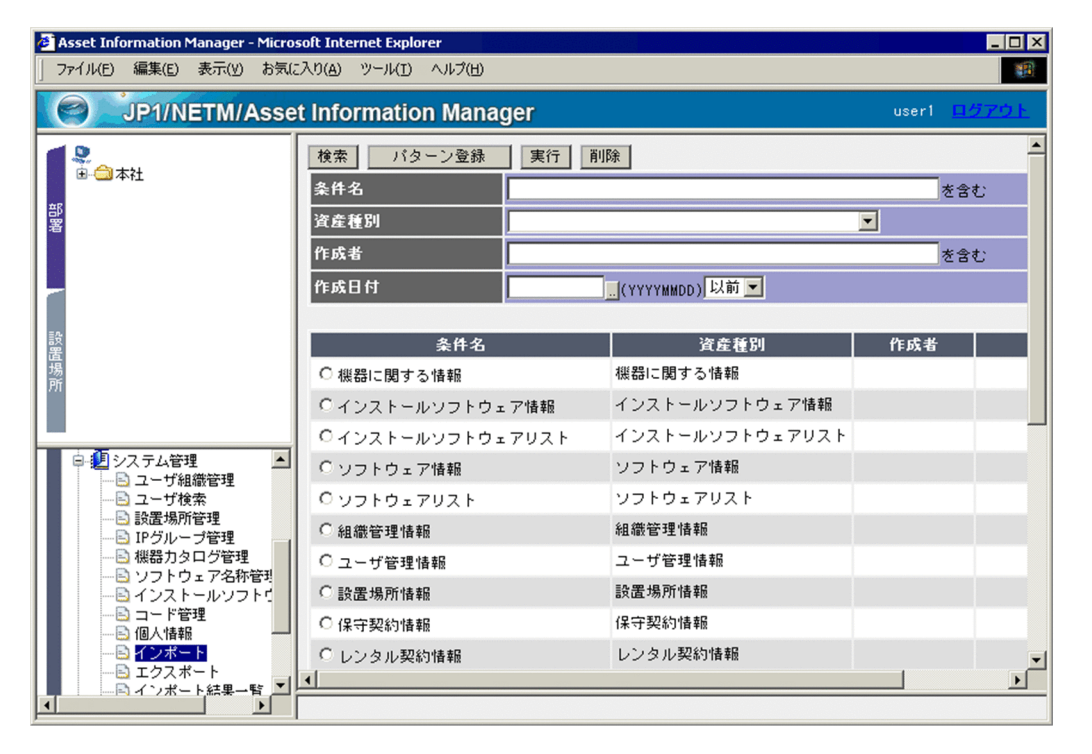

インポートは,まず条件を作成してから,その条件に従って実行します。インポートの条件は,情報の種類 ごとにサンプルが提供されています。サンプルの資産種別については,マニュアル「運用ガイド」の 「4.10.2(1) 資産種別の選択」を参照してください。

ほかのシステムで管理している情報を資産管理データベースにインポートする作業の流れを次に示します。 ここでは,機器の情報として,「機器 No.」(資産ごとにユニークな値),「氏名」,「PC の状態」(使用/未使 用)および「MAC アドレス」を管理している場合を例に説明します。

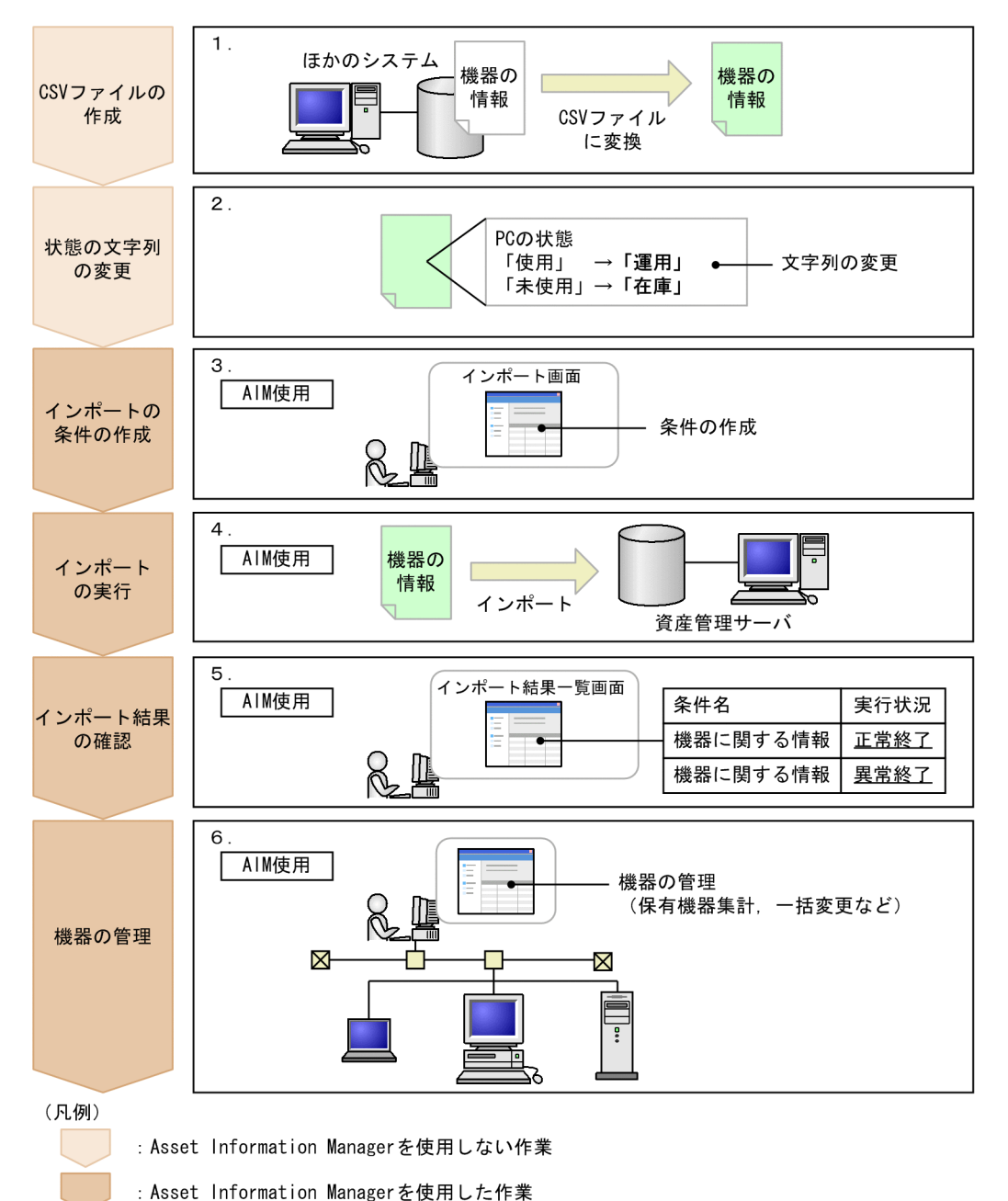

図 2-2 ほかのシステムで管理している機器の情報をインポートする作業の流れ

1.CSV ファイルを作成する。

データが CSV 形式でないと、資産管理データベースにインポートできないため、移行するデータの CSV ファイルを作成します。CSV ファイルの項目名は任意の文字列を記述できます。CSV ファイル のフォーマットについては,マニュアル「運用ガイド」の「4.10.1(1) CSV ファイルのフォーマット」 を参照してください。

作成する CSV ファイルの例を次の図に示します。

機器No., 氏名, PCの状態, MACアドレス 11111, 資産太郎, 使用, 00:11:22:AA:BB:CC 22222, , 未使用, 33:44:55:DD:EE:FF  $\mathcal{A}$ 

# 2.「PC の状態」の「使用」および「未使用」の文字列を変更する。

Asset Information Manager の既存の運用に合わせるため,CSV ファイルの「PC の状態」の「使用」 および「未使用」を,「運用」および「在庫」に変更します。 移行前の名称を引き継ぐ場合は,コード管理画面で,状態の文字列を変更してください。コード管理画

面での操作方法については、マニュアル「運用ガイド」の「4.8.2 コードの表示文字列を変更する」を 参照してください。

#### 3.インポートの条件を作成する。

資産管理データベースにデータを登録するために,インポートの条件を作成して CSV ファイルの項目 名と管理項目を引き当てます。インポートの条件は、まず、インポート画面の「パターン登録」ボタン をクリックすると表示される[資産種別選択]ダイアログで,「資産種別」に「機器に関する情報」を 選択します。次に、管理項目の[参照]ボタンをクリックすると表示される[引き当て設定]ダイアロ グで引き当て項目を設定します。[引き当て設定]ダイアログを次の図に示します。

# 図 2-4 「引き当て設定】ダイアログ

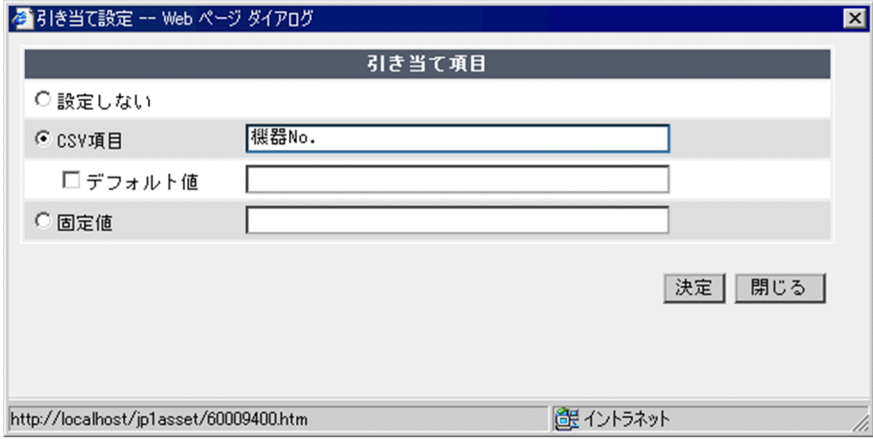

条件を作成する際の引き当て項目の設定値を次の表に示します。

# 表 2‒1 条件作成時の引き当て項目の設定値

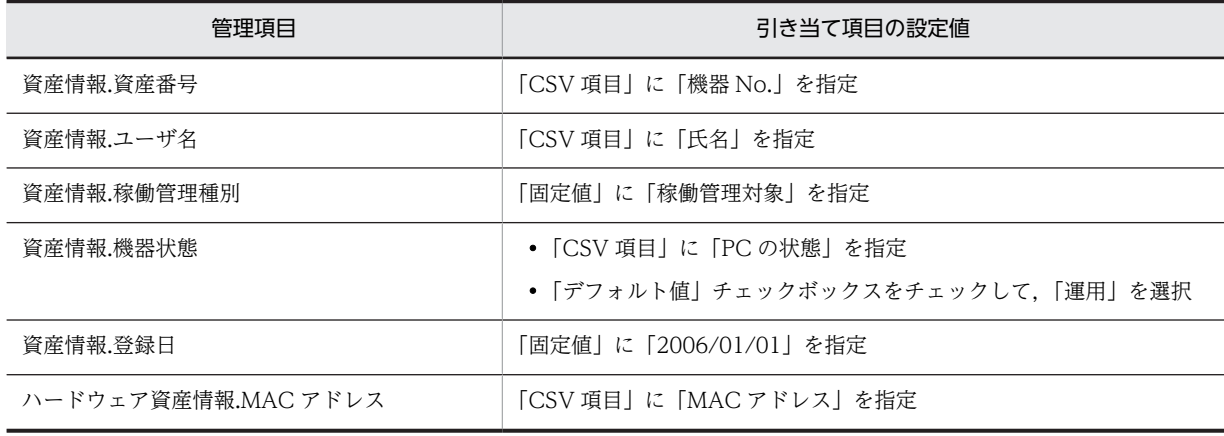

図 2‒3 作成する CSV ファイルの例

条件を作成する際のポイントを次に示します。

- 項目名に「★」の付いた項目は,必ず指定してください。
- 資産ごとにユニークな値を資産番号に引き当てると,ほかのシステムで管理していた値を資産番号 として管理できます。値を登録しない場合は,資産番号は自動採番されます。
- MAC アドレスをインポートすると,インポートした機器の情報に JP1/NETM/DM から取得した インベントリ情報を引き当てられます。

インポートの条件を作成する手順については,マニュアル「運用ガイド」の「4.10.2 インポートの条 件を作成する」を参照してください。

条件を保存したあと,[戻る]ボタンをクリックして元の画面に戻ります。

4.インポートを実行する。

インポート画面で,作成した条件を指定してインポートを実行します。インポートを実行する手順につ いては,マニュアル「運用ガイド」の「4.10.3 インポートを実行する」を参照してください。

5.インポート結果を確認する。

インポート結果一覧画面で,実行したインポート結果を確認します。インポート結果を確認する手順に ついては,マニュアル「運用ガイド」の「4.12 インポートの結果を確認する(インポート結果一覧)」 を参照してください。

6.機器を管理する。

保有機器集計画面で保有機器の台数を集計したり,一括変更画面で機器の情報を変更したりして機器を 管理します。

インポート業務では,すべての情報がインポートできるまで,手順 1.〜手順 4.を繰り返し実施します。

# (2) 出力項目を限定して定期的にバックアップを取得する

あらかじめ条件を作成して出力項目を絞り込んでおくことで,出力したい情報だけをエクスポートできま す。また,作成した条件を指定することで,出力項目を限定して,簡単に資産管理データベースのバック アップを取得できます。

バックアップを取得するデータのエクスポートは,エクスポート画面から実行します。

エクスポート画面を次の図に示します。

#### 図 2‒5 エクスポート画面

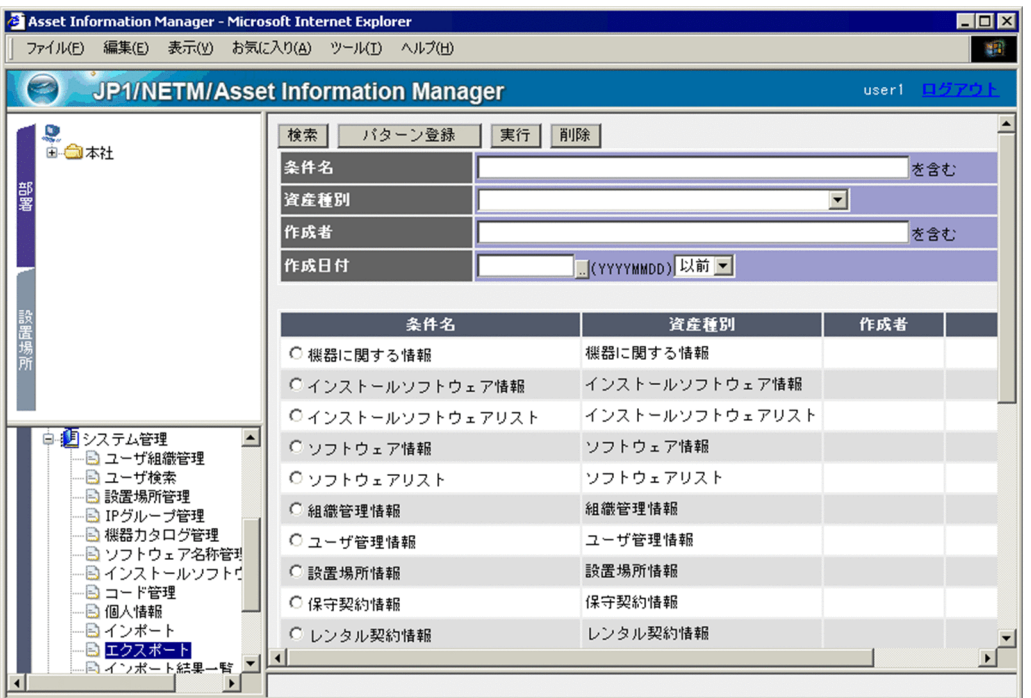

エクスポートは,まず条件を作成してから,その条件に従って実行します。エクスポートの条件は,情報の 種類ごとにサンプルが提供されています。サンプルを利用すると,すべての項目が出力されます。サンプル の資産種別については,マニュアル「運用ガイド」の「4.10.2(1) 資産種別の選択」を参照してください。

エクスポートを実行して機器の情報を CSV 形式で出力する流れを次に示します。

#### 1.エクスポートの条件を作成する。

バックアップを取得するために,エクスポートの条件を作成します。エクスポートの条件は,まず,エ クスポート画面の「パターン登録」ボタンをクリックすると表示される「資産種別選択」ダイアログ で,「資産種別」に「機器に関する情報」を選択します。次に,CSV ファイルの出力項目を設定します。 条件を作成する際の出力項目の設定値を次に示します。

- 資産番号(資産情報)
- ユーザ名(資産情報)
- 機器状態(資産情報)
- MAC アドレス(ハードウェア資産情報)

エクスポートの条件を作成する手順については、マニュアル「運用ガイド」の「4.11.1 エクスポート の条件を作成する」を参照してください。

条件を保存したあと,[戻る]ボタンをクリックして元の画面に戻ります。

## 2.エクスポートを実行する。

エクスポート画面で,作成した条件を指定してエクスポートを実行します。管理している部署の情報だ けを出力したいなど出力件数を絞り込みたい場合は,「絞込条件」のアンカーをクリックすると表示さ れる[条件設定]ダイアログで出力件数を絞り込みます。エクスポートを実行する方法については、マ ニュアル「運用ガイド」の「4.11.2 エクスポートを実行する」を参照してください。

# 3.ファイル名を指定して保存する。

ファイル名には,「060701\_機器に関する情報.csv」など,エクスポートした日やファイルの内容がわ かりやすい名称を指定することをお勧めします。

## 4.エクスポートしたデータの内容を確認する。

データの内容から,エクスポートが正常に実行されたことを確認します。

エクスポートを利用して定期的にバックアップを取得するには,一度作成したエクスポート条件に従って手 順 2.〜手順 4.を繰り返し実施します。

# 2.2 IP アドレスの使用状況を管理する

IP アドレスの使用状況を部署と対応づけて管理します。IP アドレスをアドレス範囲で区切って部署別 IP グループとして管理することで,JP1/NETM/DM で部署の情報をユーザインベントリ情報として取得しな くても,各機器の IP アドレスに対応する部署を自動的に設定できます。それによって,部署ごとに IP アド レスの使用状況を管理できます。

IP アドレスの使用状況は、IP グループ管理画面で管理します。

IP グループ管理画面を次の図に示します。

## 図 2‒6 IP グループ管理画面

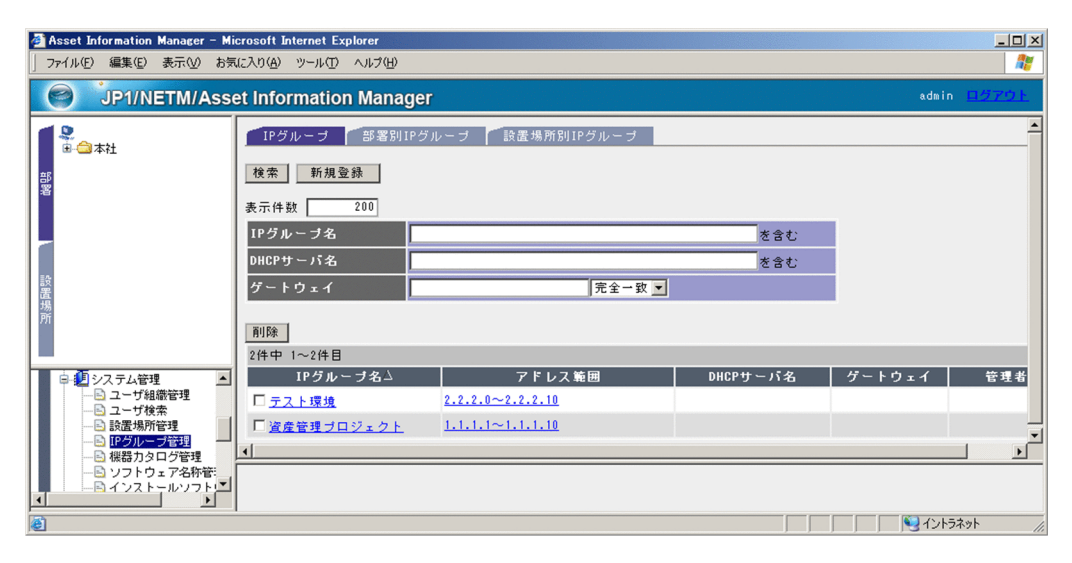

IP アドレスに対応する部署を機器に登録して,部署ごとに IP アドレスの使用状況を管理する流れを次に示 します。ここでは,JP1/NETM/DM から部署情報をユーザインベントリ情報として取得しない場合を前提 としています。

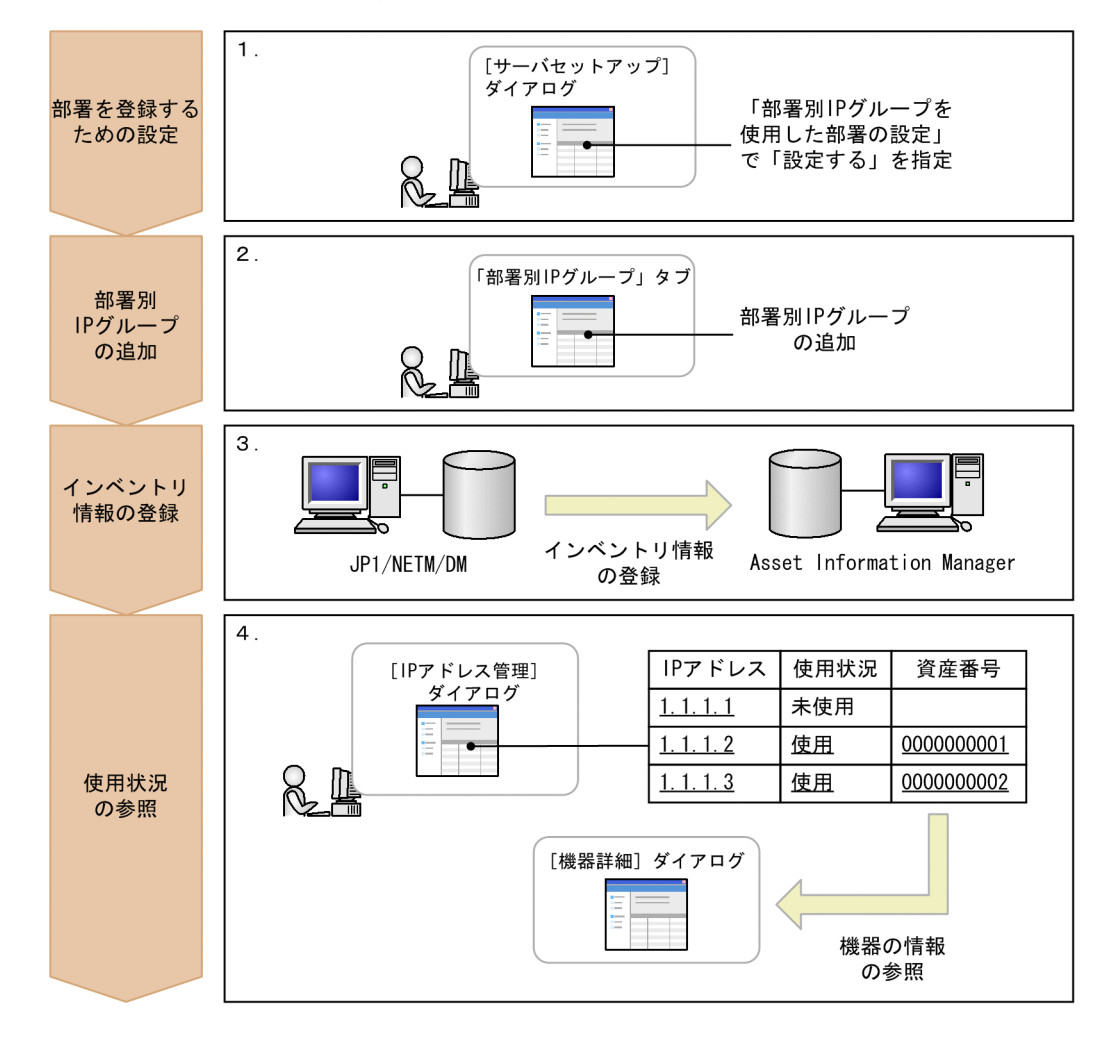

図 2‒7 IP アドレスに部署を対応づけて IP グループを管理する流れ

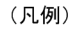

: Asset Information Managerを使用した作業

#### 1.IP アドレスに対応する部署の自動登録を設定する。

機器の IP アドレスが変更された場合に,変更後の IP アドレスに対応する部署が自動的に設定されるよ うに, [サーバセットアップ] ダイアログの「部署別 IP グループを使用した部署の設定」で, 「設定す る」を指定します。[サーバセットアップ]ダイアログの設定方法については、マニュアル「設計・構 築ガイド」の「5.3.4 基本情報の設定」を参照してください。

参考

タスクスケジューラの「データメンテナンス」タスク実行時に,IP アドレスに対応する部署を自動的に登録 することもできます。タスクを実行することで,JP1/NETM/DM のユーザインベントリから部署の情報を 取得している場合でも,業務メニュー「IP グループ管理」での設定に合わせて部署を更新できます。

2.IP グループを追加する。

IP グループ管理画面の「部署別 IP グループ」タブで,管理したい IP グループを追加します。IP グルー プを追加する方法については,マニュアル「運用ガイド」の「4.4.1 IP グループを追加する」を参照 してください。

3.インベントリ情報を資産管理データベースに登録する。

対象となる機器の情報は,JP1/NETM/DM で取得したインベントリ情報を利用することで登録できま す。インベントリ情報の登録方法については,マニュアル「設計・構築ガイド」の「5.1.1 JP1/NETM/ DM と連携するために必要な作業の流れ」を参照してください。

また、NNMi やバージョン 8 以前の NNM で取得したノード情報を利用して、機器の情報を登録する こともできます。NNMi で取得したノード情報の登録方法については,マニュアル「設計・構築ガイ ド」の「6.2 NNMi と連携するための設定」を参照してください。バージョン 8 以前の NNM で取得 したノード情報の登録方法については,マニュアル「設計・構築ガイド」の「6.3 バージョン 8 以前 の NNM と連携するための設定」を参照してください。

#### 4.IP アドレスの使用状況を参照する。

[IP アドレス管理] ダイアログで, IP アドレスが割り当てられている機器の情報や未使用の IP アドレ スを参照できます。「資産番号」のアンカーをクリックして[機器詳細]ダイアログを参照することも できます。IP アドレスの使用状況を参照する手順については,マニュアル「運用ガイド」の「4.4.2 IP アドレスの使用状況を参照する」を参照してください。

新規に機器を導入した場合,配布先の部署の IP グループを確認して,空き IP アドレスを機器に割り当 てるように担当者に指示できます。また,一つの IP アドレスに複数の機器が割り当てられている場合, 不正に割り当てられている機器の IP アドレスを解除して、別の IP アドレスを機器に割り当てたりでき ます。機器に割り当てた IP アドレスを解除する手順については,マニュアル「運用ガイド」の「4.4.4 機器に割り当てられている IP アドレスを解除する」を,IP アドレスを機器に割り当てる手順につい ては,マニュアル「運用ガイド」の「4.4.3 IP アドレスを機器に割り当てる」を参照してください。

# 2.3 棚卸を実施する

棚卸が済んだ機器と棚卸日付の情報を登録することで,棚卸が実施されていない機器を検索できます。作業 の進ちょくを把握したり、漏れを防いだりできるため、棚卸業務の煩雑さを軽減できます。また、バーコー ドリーダなどで読み取った棚卸実績のデータがあれば,そのデータを利用して実績を登録できます。

棚卸が実施されていない機器は,棚卸未実施機器集計画面で検索します。棚卸未実施機器集計画面では,棚 卸開始日のあとに棚卸が実施されていない機器の台数を確認できます。

棚卸未実施機器集計画面を次の図に示します。

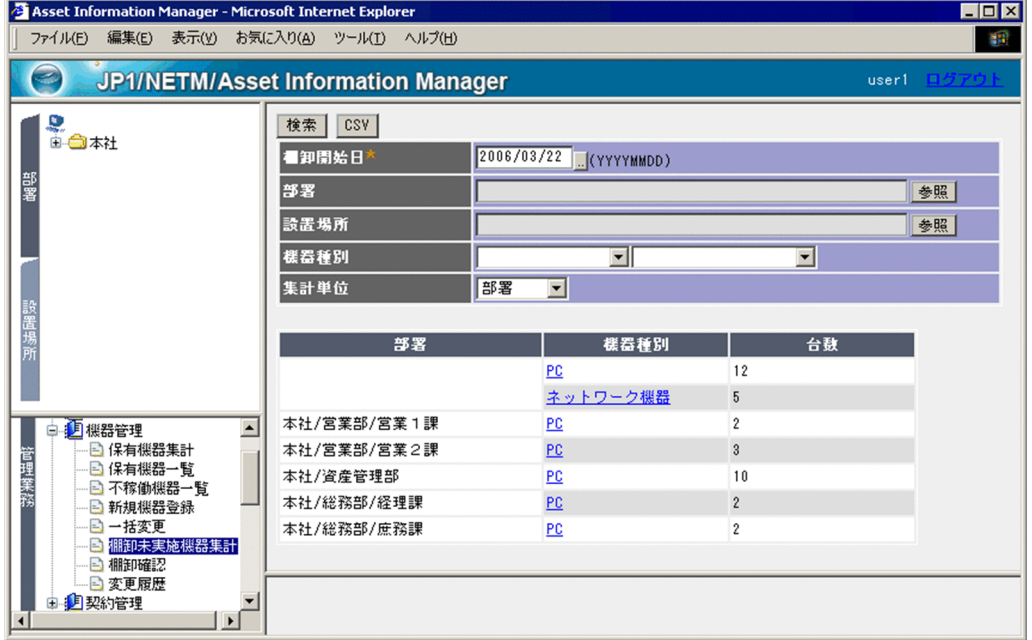

#### 図 2‒8 棚卸未実施機器集計画面

棚卸実績のデータは,バーコードリーダで読み取ったり,台帳で管理したりしている既存のデータを CSV 形式にすることで,簡単に資産管理データベースに登録できます。

バーコードリーダを使用する場合を例に,棚卸の作業の流れを次に示します。

# 図 2‒9 棚卸の作業の流れ

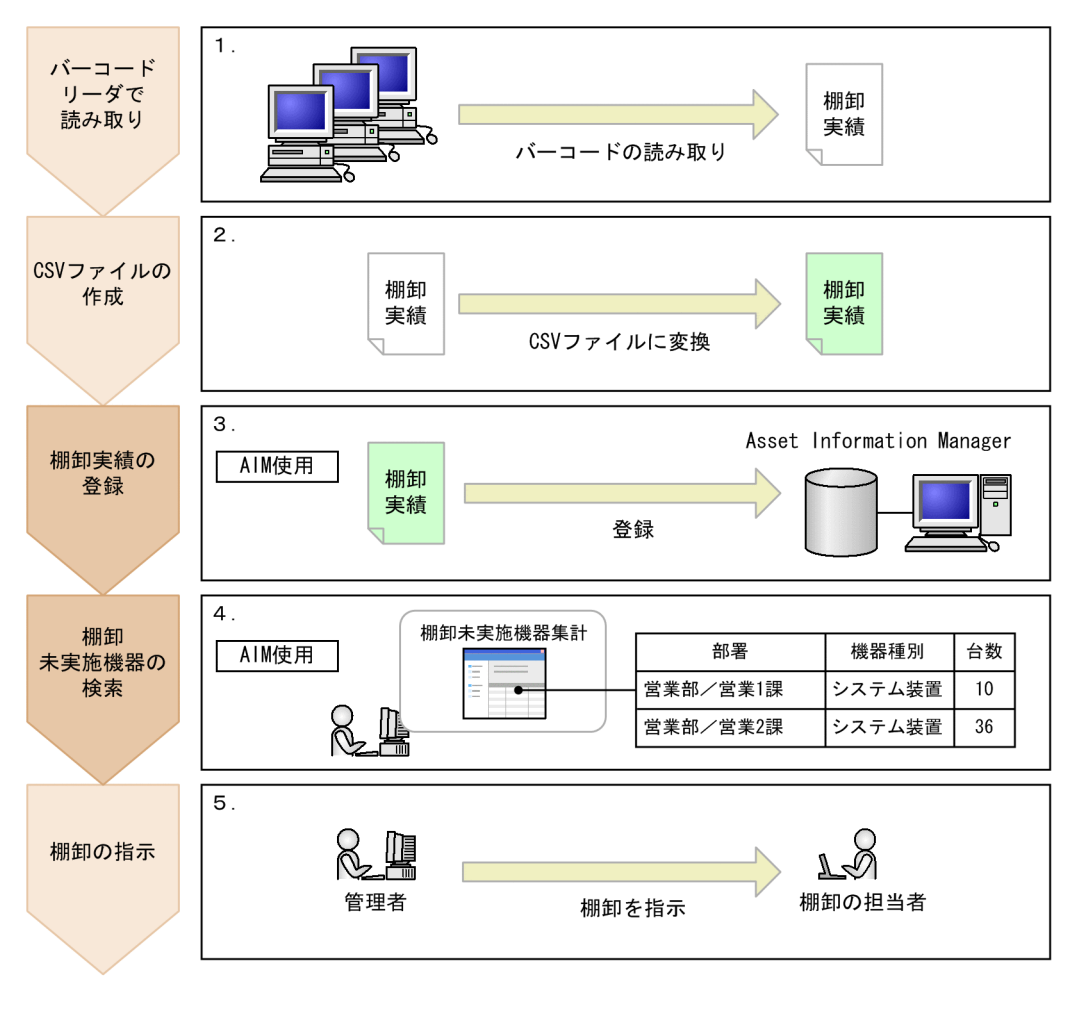

(凡例)

: Asset Information Managerを使用しない作業

: Asset Information Managerを使用した作業

## 1.バーコードリーダで,各機器の資産番号を読み取る。

## 2.読み取ったデータを基に,CSV ファイルを作成する。

各機器に資産番号を割り当てて管理するため,棚卸実績の CSV ファイルには,資産番号と棚卸日付を 記述します。棚卸日付は省略できますが,資産番号は必ず記述してください。

棚卸実績の CSV ファイルの記述形式については,マニュアル「運用ガイド」の「2.1.7 棚卸の実績を 登録する(棚卸確認)」を参照してください。

#### 3.棚卸実績の CSV ファイルを資産管理データベースに登録する。

棚卸実績の登録は,操作画面からファイルを指定して登録できます。棚卸実績の登録方法については, マニュアル「運用ガイド」の「2.1.7 棚卸の実績を登録する(棚卸確認)」を参照してください。

#### 4.棚卸未実施機器集計画面で,未実施機器を検索する。

「棚卸開始日」と「集計単位」を指定して,棚卸が実施されていない機器を検索します。「集計単位」は 「部署」または「設置場所」を選択できます。

棚卸未実施機器集計画面での操作方法については,マニュアル「運用ガイド」の「2.1.6 棚卸が必要な 機器の台数を調べる(棚卸未実施機器集計)」を参照してください。

# 5.作業担当者に棚卸されていない機器の棚卸を指示する。

棚卸未実施機器の検索結果は,部署または設置場所ごとに集計されるため,どこの部署または設置場所 で棚卸が実施されていないかがすぐにわかり,指示を出すときに役立ちます。

また,検索結果から各機器の利用者や管理部署などの詳細情報を参照することもできます。さらに,検 索結果を CSV ファイルに出力することもできます。

棚卸業務では,すべての機器の棚卸が完了するまで,手順 1.〜手順 5.の作業を繰り返し実施します。

# 2.4 ライセンスが適正に運用されているかを確認する

「ライセンスの利用数が超過していないか」,「ライセンスの利用者は適切か」といった観点で利用状況を集 計して,ライセンスが適正に運用されているかどうかを確認できます。

ライセンスの管理方法には,ライセンス保有数と利用数を比較して管理する方法(総数管理)と,ライセン スごとに利用先を割り当てて管理する方法(割り当て管理)があります。

ここでは,それぞれの管理方法について,実施する作業を説明します。

# (1) ライセンスの保有数と利用数を基に運用状況を確認する

すべての機器にインストールされているライセンスの情報を基に総数管理することで,ライセンスの使用超 過や保有していないライセンスの使用など,基本的なライセンス管理が実行できます。

ライセンスの管理は,「ライセンス管理」以下の業務メニューから実行します。

業務メニュー「保有ライセンス一覧」をクリックすると表示される保有ライセンス一覧画面では、ライセン スごとに保有数,利用数,空き数の比較表が表示されるので,ライセンスの使用状況を一目で把握できま す。

保有ライセンス一覧画面を次の図に示します。

# 図 2‒10 保有ライセンス一覧画面

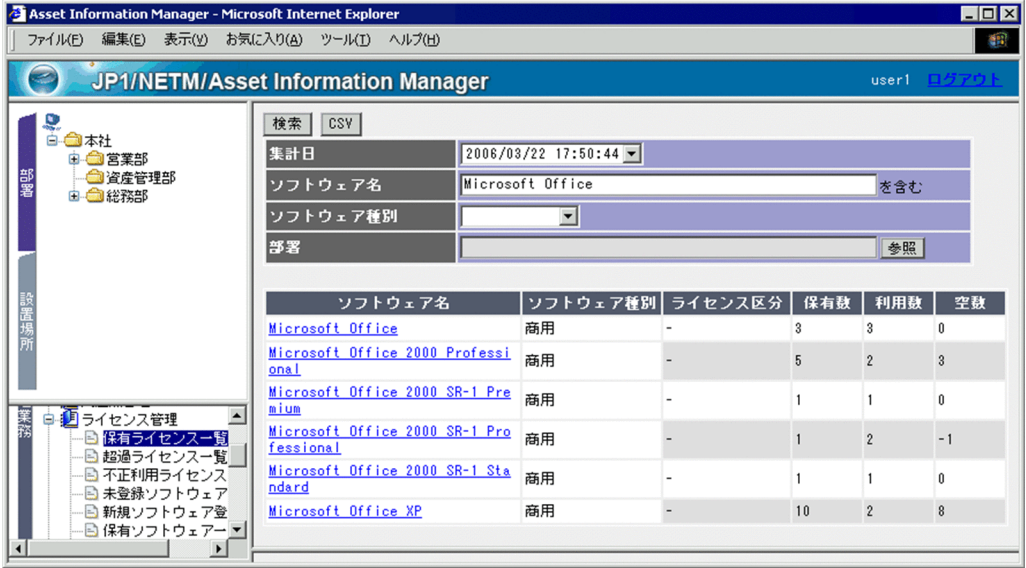

この比較表を基に,余っているライセンスがないので追加して購入する,ライセンスが余っているので不足 している部署に移管するなどを検討できます。

また,ライセンスを適正に利用していない場合として,各業務メニューから次の内容を確認できます。

- •「超過ライセンス一覧」 保有数に対して設定したしきい値を超えて利用されているライセンスがあるかどうか。
- •「不正利用ライセンス一覧」 使用期間が切れたライセンスを利用していないかどうか。また,保有していないライセンスを使用して いないかどうか。

# •「未登録ソフトウェア利用一覧」

ソフトウェア名が登録されていないソフトウェアが利用されているかどうか。

ポイント

ライセンスの超過があった場合,資産管理者あてにメールで通知できます。これによって,ライセンスの超 過を見過ごしてしまうのを防ぐことができ,資産管理者の負荷を軽減できます。資産管理者へのメール通知 は,Windows のタスクスケジューラに登録されたタスクによって監視します。タスクの設定方法について は,マニュアル「設計・構築ガイド」の「5.9 タスクスケジューラに登録されるタスクの設定」を参照して ください。

ライセンスの運用状況を確認するまでに必要な作業の流れを次に示します。

図 2‒11 ライセンスの運用状況を確認するまでの作業の流れ

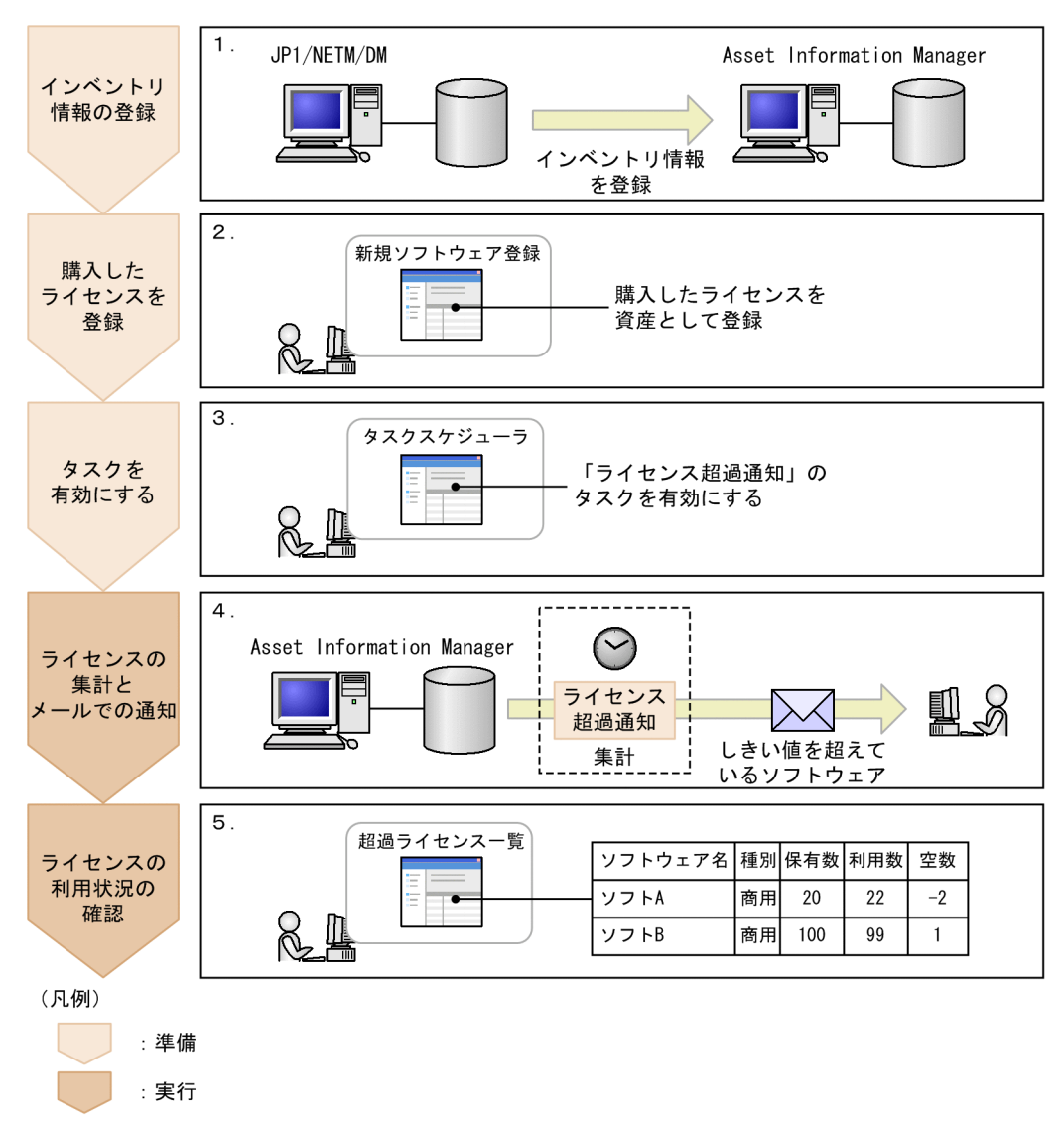

## 1.インベントリ情報を資産管理データベースに登録する。

ライセンスの使用状況を確認するために必要なデータは,次の 2 種類です。

- 機器の情報
- 機器にインストールされているソフトウェアの情報

機器の情報と機器にインストールされているライセンスの情報は,JP1/NETM/DM で取得したインベ ントリ情報を利用することで登録できます。インベントリ情報の登録方法については,マニュアル「設 計・構築ガイド」の「5.1.1 JP1/NETM/DM と連携するために必要な作業の流れ」を参照してくださ い。

ライセンスを効率良く管理するためには,インベントリ情報を取得する際に,インストールソフトウェ ア名をソフトウェア名に自動的に割り当てる設定にしておくことをお勧めします。インストールソフ トウェア名をソフトウェア名に自動的に割り当てる方法については,マニュアル「設計・構築ガイド」 の「3.2.4 ソフトウェア名の割り当て方法の設定」を参照してください。自動的に割り当てない場合 は,業務メニュー「ソフトウェア名称管理」で一つずつ割り当てる必要があります。

#### 2.購入したライセンスの情報を登録する。

購入したライセンスを登録します。ライセンスを登録する方法については,マニュアル「運用ガイド」 の「2.4.6 ライセンスを追加する(新規ソフトウェア登録)」を参照してください。

#### 3.タスクスケジューラで「ライセンス超過通知」のタスクを有効にする。

#### 4.ライセンスの利用状況が集計されて,ライセンスを超過してインストールされたことが通知される。

タスクスケジューラに登録されているタスクが指定した日時に実行され,ライセンスが集計されます。 また、使用率のしきい値(デフォルトは 100%)を超えているライセンスがあった場合、ライセンス超 過を通知するメールが資産管理者に送付されます。

なお,ライセンスの集計は,業務メニュー「集計管理」を選択して表示された画面から実行することも できます。操作画面でのライセンスの集計方法については,マニュアル「運用ガイド」の「2.4.11 ラ イセンスの集計を実行する(集計管理)」を参照してください。

#### 5.ライセンスの利用状況を確認する。

業務メニューから「超過ライセンス一覧」を選択して表示された画面で,保有数を超えてインストール されているライセンスを確認します。

集計結果は,CSV ファイルでダウンロードすることもできます。超過ライセンスを確認する方法につい ては、マニュアル「運用ガイド」の「2.4.2 超過利用されているライセンスを調査する(超過ライセン ス一覧)」を参照してください。

# (2) ライセンスの形態に合わせて利用先を正確に管理する

ライセンスの種類やオプションに応じてライセンス情報を作成し,利用先を割り当てることで,ライセンス の利用状況を厳密に管理できます。

(1)で示した総数管理で必要な作業に加えて,ライセンスを割り当てて管理するために必要な作業とその流 れを次に示します。

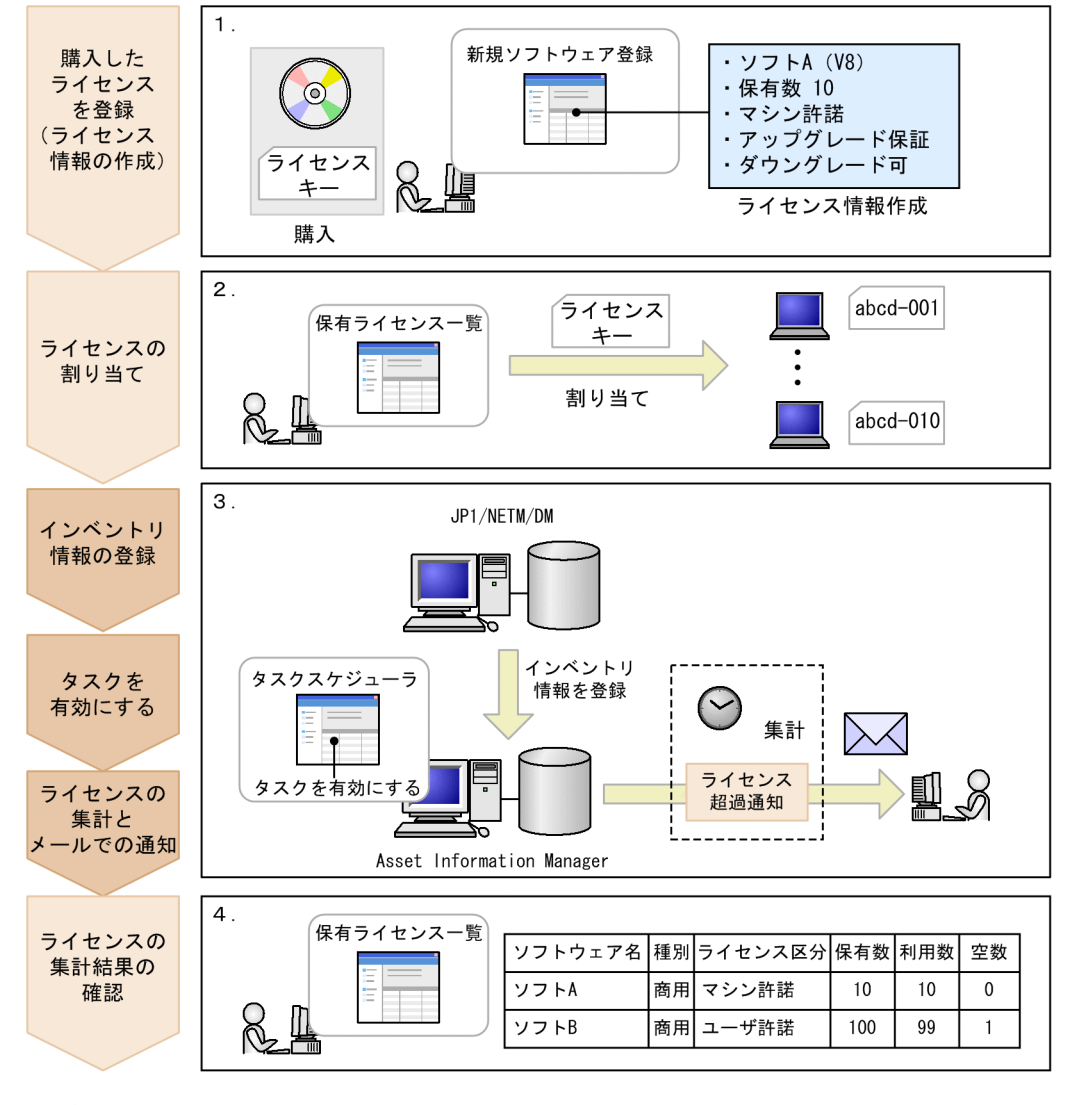

図 2-12 ライセンスを割り当てて管理するための作業の流れ

(凡例)

: 割り当て管理で必要な作業

:総数管理と共通する作業

1.ライセンス購入時に,ライセンス情報を作成して登録する。

それぞれのライセンス形態やオプションの設定に合わせて,ライセンス情報を作成します。 例えば,マシン許諾ライセンスで,アップグレード保証付き,ダウングレードソフトウェアへの適用 可,といった情報を登録します。

ライセンス情報の登録方法については,マニュアル「運用ガイド」の「2.4.6 ライセンスを追加する (新規ソフトウェア登録)」を参照してください。

2.ライセンスを利用先に割り当てる。

ライセンス区分に合わせて,機器またはユーザにライセンスを割り当てます。 ライセンスの割り当ては,プロダクト ID などのキー情報を登録して利用先と対応づけます。ライセン スの割り当て方法については,マニュアル「運用ガイド」の「2.4.7(2) ライセンスを割り当てる」を 参照してください。

#### 3.総数管理と共通の作業を実施する。

ライセンスを割り当てた機器にソフトウェアをインストールし,総数管理と共通の各種作業(インベン トリ情報の登録,ソフトウェア名称の対応づけ,タスクの設定,ライセンスの集計)を実施します。

#### 4.ライセンスが適正に運用されているかどうかを確認する。

「ライセンス管理」以下の各業務メニューで、登録したライセンス情報に対して、次の内容を確認でき ます。

- •「保有ライセンス一覧」 ライセンス区分ごとに,集計された結果を確認できます。
- •「超過ライセンス一覧」

ライセンス区分ごとに,保有数に対して設定したしきい値を超えて利用されているライセンスがあ るかどうかを確認できます。また,適正に利用されていないライセンスを検出したときは,利用先 をすぐに特定できます。

ライセンスを正確に管理するためには,ライセンスの形態やオプションに合わせてライセンス情報を作成し て,運用方法に合わせて割り当て方を選択することが大切です。なお,ライセンス情報として管理できる情 報は各種用意されていますが,保有数の集計は「ライセンス区分」の値を基に実行されます。

Asset Information Manager でのライセンス管理として提案するライセンスの管理例を次に示します。

#### (a) マシン許諾ライセンスのライセンス管理例

機器に対して許諾されるライセンスは,次のように管理します。

- マシン許諾ライセンスとして,ライセンス情報を作成します。 機器に対してライセンスを割り当てる場合は,「ライセンス区分」に「マシン許諾」を指定します。そ れ以外は,ライセンスの内容に合わせてダウングレード可否,アップグレード保証の有無などを指定し ます。
- 購入したライセンスのプロダクト ID など,キーとなる情報を登録して,1 台の機器につき一つずつ割 り当てます。

これによって,それぞれの機器でどのライセンスが利用を許可されているか確認できます。

(b) ユーザ許諾ライセンスのライセンス管理例

ユーザに対して許諾されるライセンスは,次のように管理します。

• ユーザ許諾ライセンスとして,ライセンス情報を作成します。

ユーザに対してライセンスを割り当てる場合は,「ライセンス区分」に「ユーザ許諾」を指定します。 それ以外は,ライセンスの内容に合わせてダウングレード可否,アップグレード保証の有無などを指定 します。

• 購入したライセンスのプロダクト ID など,キーとなる情報を登録して,一人のユーザにつき一つずつ 割り当てます。

これによって,一人のユーザが複数の機器でライセンスを利用している場合でも,適正にライセンスを 集計できます。

ユーザにライセンスを割り当てて管理するには,該当するユーザが利用する機器に,利用者として登録 されている必要があります。また,割り当てるユーザは,Asset Information Manager のユーザとし て登録されている必要があります。

(c) プレインストールのライセンス管理例

プレインストールされていたソフトウェアのライセンスは,次のように管理します。

- マシン許諾ライセンスとして,ライセンス情報を作成します。 「ライセンス区分」に「マシン許諾」を指定します。プレインストールのライセンスであることは,「ラ イセンス取得方法」に指定します。
- 通常プレインストールのソフトウェアは,ダウングレードに適用できないため,ダウングレード不可を 指定します。
	- これによって,適正なバージョンがインストールされているかどうかを確認できます。
- ライセンスの保有数は,無制限ライセンスとして登録します。 機器ごとに保有数 1 としてライセンスを登録する方法もありますが,無制限ライセンスとして登録する と,その後同じソフトウェアのプレインストールのライセンスを追加する際に,キー情報だけを追加し て割り当てればよいため,効率良く管理できます。
- プロダクト ID などのキーとなる情報を登録して,1 台の機器にライセンスを割り当てます。 これによって、プレインストールされていたソフトウェアが、割り当てられた機器で利用されているか どうかを確認できます。
- (d) サーバライセンスのライセンス管理例

サーバ製品のライセンスは,次のように管理します。

• マシン許諾のライセンスとして,ライセンス情報を作成します。 機器に対してライセンスを割り当てる場合は,「ライセンス区分」に「マシン許諾」を指定します。そ れ以外は,ライセンスの内容に合わせてダウングレード可否,アップグレード保証の有無などを指定し ます。

また,サーバライセンスには,クライアントアクセスライセンス,管理ノードライセンス,CPU ライセン スなどの付随ライセンスがあります。それぞれの管理例を次に示します。

#### クライアントアクセスライセンス

サーバにアクセスするクライアント(ユーザ)数に応じて,許諾されるライセンスです。管理方法は, 次のどちらかを選択します。

#### アクセス可能なクライアント数を保有数として管理する

サーバライセンスとは別に,一つのライセンスを登録して,クライアントアクセスライセンスの情 報を作成します。例えば,アクセス数 100 が許諾されているクライアントライセンスを,保有数 100 のソフトウェア資産として登録します。「ライセンス形態」は,「クライアントアクセスライセ ンス」とします。

これによって,ライセンス保有数として許諾されているアクセス数を集計できます。

なお,機器との関連情報は持たないため,利用数などは集計されません。

#### サーバライセンスの付加情報として管理する

簡易的な方法として,クライアントアクセスライセンスをライセンスとして登録しないで,備考な どにアクセス数を登録して管理します。保有数は手動で計算する必要があります。

#### 管理ノードライセンス

サーバが管理するクライアント数に応じて,許諾されるライセンスです。管理方法は,次のどちらかを 選択します。

#### サーバが管理するクライアント数を保有数として管理する

サーバライセンスとは別に,一つのライセンスを登録して,管理ノードライセンスの情報を作成し ます。例えば,管理ノード 100 が許諾されている管理ノードライセンスを,保有数 100 のライセン スとして登録します。「ライセンス形態」は,「管理ノードライセンス」とします。 これによって,保有ライセンスとして許諾されている管理ノード数を集計できます。

なお,機器との関連情報は持たないため,利用数などは集計されません。

#### サーバライセンスの付加情報として管理する

簡易的な方法として,管理ノードライセンスをライセンスとして登録しないで,サーバライセンス の付加情報として,備考などに管理ノード数を登録して管理します。ただし,保有数は手動で計算 する必要があります。

## CPU ライセンス

CPU ライセンスは,CPU の数に対して許諾されるライセンスです。サーバライセンスではなく,CPU ライセンスとしてライセンス情報を作成します。

#### (e) セカンドライセンスのライセンス管理例

2 台目の機器にインストールが許可されている場合のライセンスの管理例を示します。管理方法は,次のど ちらかを選択します。

#### ユーザ許諾ライセンスとして管理する

ユーザ許諾ライセンスとして(「ライセンス区分」に「ユーザ許諾」を指定して)ライセンス情報を作 成します。

同一のユーザが利用する 2 台目の機器に許可されているものとして管理します。ただし,3 台以上の機 器にインストールされていても,ライセンスを超過して使用していることは検知されません。

#### セカンドライセンスのライセンス情報を追加して管理する

サーバライセンスとは別にライセンスを登録して,セカンドライセンスのライセンス情報を作成しま す。この場合,備考などに元のライセンスとの対応を示しておくと便利です。

#### (f) 同時実行ライセンスのライセンス管理例

同時実行ライセンスの管理例を示します。管理方法は,次の中から選択します。

#### 同時実行が可能な数を保有数として管理する

サーバライセンスとは別に,一つのライセンスを登録して,同時実行ライセンスのライセンス情報を作 成します。

例えば,実行数 100 が許諾されている同時実行ライセンスを,保有数 100 のライセンスとして登録し ます。「ライセンス形態」は,「同時実行ライセンス」とします。

これによって,ライセンスで許可される同時実行可能な数を,ライセンス保有数の集計で確認できま す。

なお,機器との関連情報は持たないため,利用数などは集計されません。

#### サーバライセンスの付加情報として管理する

簡易的な方法として,同時実行ライセンスをライセンスとして登録しないで,サーバライセンスの付加 情報として,備考などに実行数を登録して管理します。ただし,保有数は手動で計算する必要がありま す。

#### 機器に割り当てて管理する

- 同時実行が可能な数を保有数として,ライセンスを登録します。
- サーバライセンスではなく,同時実行ライセンスとして,ライセンス情報を作成します。
- 購入したライセンスのプロダクト ID など,キーとなる情報を登録して,1 台の機器につき一つずつ 割り当てます。

同時に実行できる数だけインストールを許可する運用とすることで,同時実行数を制限できます。

# 2.5 WSUS サーバと連携して更新プログラムを適用す る

WSUS サーバと連携して,パッチなどの更新プログラムをシステム全体の機器に適用できます。

Asset Information Manager では,WSUS サーバに新着の更新プログラムがリリースされると,メールで 通知されるよう設定できるため,新着の更新プログラムがあるかどうかを確認する手間が省けます。また, 日時や間隔を任意に指定して、Microsoft Update と WSUS サーバの同期を取ることもできます。

更新プログラムは,あらかじめテスト環境 PC で一定期間検証して,システムや機器に問題が起きないこと を確認しておきます。テスト環境 PC は, WSUS サーバでコンピュータグループとして作成して, WSUS の自動承認機能で更新プログラムを自動的に適用するように設定します。

WSUS サーバと連携した更新プログラムの適用は,WSUS 更新プログラム管理画面から実行します。

WSUS 更新プログラム管理画面を次の図に示します。

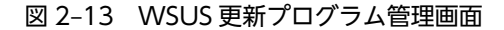

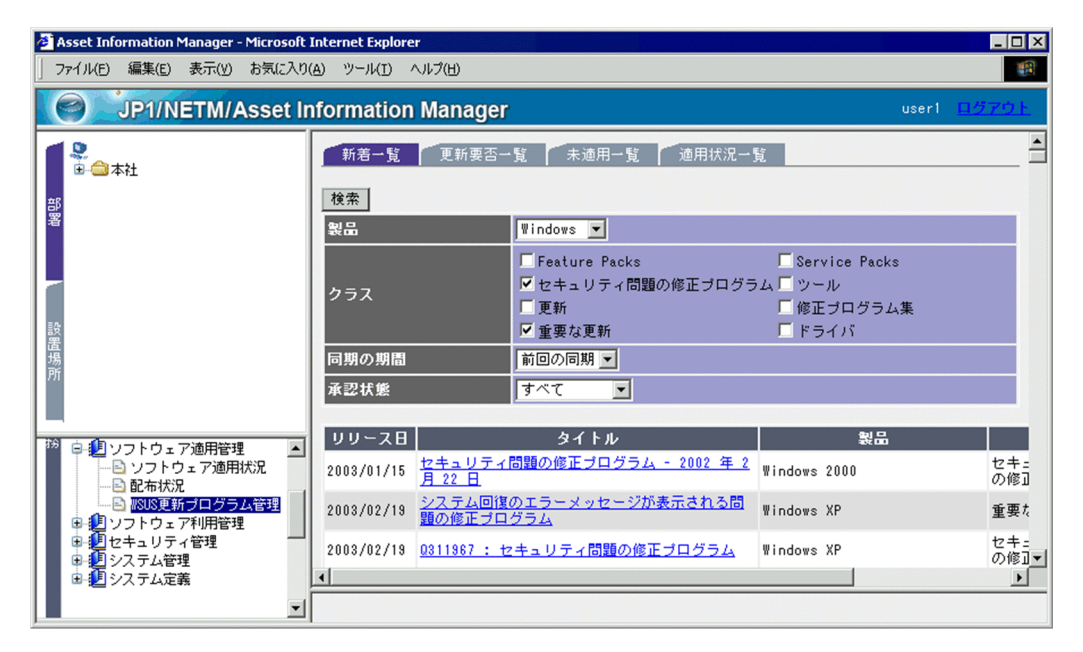

新着の更新プログラムを検証して適用するまでに必要な作業の流れを次に示します。

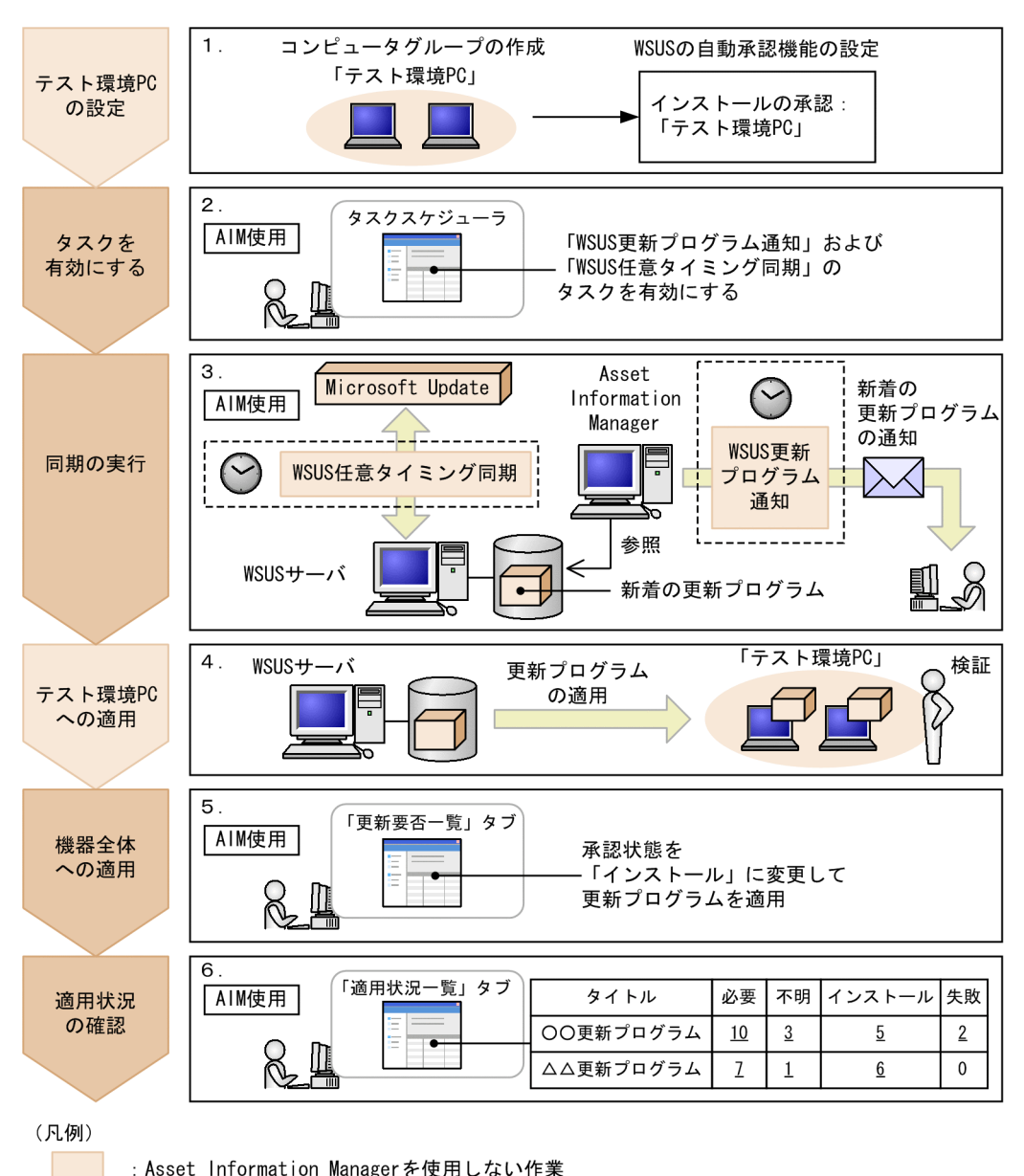

#### 図 2-14 新着の更新プログラムを検証して適用するまでの作業の流れ

: Asset Information Managerを使用した作業

#### 1.WSUS の機能を使用してコンピュータグループを作成し,自動承認機能を設定する。

Asset Information Manager から更新プログラムの承認状態を参照するための準備として、次に示す 二つの作業を実施します。

• コンピュータグループの作成

テスト環境 PC で更新プログラムを検証するために,テスト環境 PC のコンピュータグループを作 成しておきます。コンピュータグループの作成方法については,Microsoft の WSUS のマニュアル を参照してください。

• WSUS の自動承認機能の設定

WSUS の自動承認機能を使用して,テスト環境 PC のコンピュータグループにインストールの承認 を設定します。この設定をすることで,WSUS サーバに更新プログラムが到着すると,自動的に,

更新プログラムの承認状態が「インストール」に変更されて,テスト環境 PC に更新プログラムが 適用されます。

自動承認機能の設定については,Microsoft の WSUS のマニュアルを参照してください。

2.タスクスケジューラで「WSUS 任意タイミング同期」および「WSUS 更新プログラム通知」のタスク を有効にする。

タスク「WSUS 任意タイミング同期」を使用する際,WSUS サーバの同期の設定を手動に設定してく ださい。また,使用する方法に合わせて「製品とクラス」および「プロキシサーバ」も設定してくださ  $\mathcal{L}$ 

3.タスク「WSUS 任意タイミング同期」を実行して, Microsoft Update と WSUS サーバとの同期を取 る。

タスクスケジューラに登録されているタスク「WSUS 任意タイミング同期」が設定した日時に実行さ れ,同期が実行されます。また,同期の結果,WSUS サーバに新着の更新プログラムがある場合,タ スク「WSUS 更新プログラム通知」によって更新プログラムの到着を通知するメールが資産管理者に 送付されます。更新プログラムの到着をメールで通知させるために,タスク「WSUS 任意タイミング 同期」よりあとにタスク「WSUS 更新プログラム通知」が実行されるように日時を設定してください。

#### 4.新着の更新プログラムをテスト環境 PC に適用する。

WSUS の自動承認機能の設定によって,更新プログラムが自動的にテスト環境 PC に適用されます。テ スト環境 PC で一定期間更新プログラムを検証して,システム全体の機器に適用しても問題がないかど うかを確認します。

#### 5.システムの機器全体に更新プログラムを適用する。

WSUS 更新プログラム管理画面の「更新要否一覧」タブまたは「未適用一覧」タブで更新プログラム を適用する機器を確認します。そのあと,更新プログラムの承認状態を「インストール」に変更する と,適用が必要な機器すべてに更新プログラムが適用されます。「更新要否一覧」タブで適用する機器 を確認する方法については,マニュアル「運用ガイド」の「2.5.3(3) 更新プログラムの適用が必要な 機器を確認する(「更新要否一覧」タブ)」を参照してください。また,「未適用一覧」タブで,適用す る必要のある機器のうち,未適用の機器の有無を確認する方法については,マニュアル「運用ガイド」 の「2.5.3(4) 更新プログラムが適用されていない機器を確認する(「未適用一覧」タブ)」を参照して ください。

#### 6.更新プログラムの適用状況を確認する。

WSUS 更新プログラム管理画面の「未適用一覧」タブで,未適用の機器がなければ,更新プログラム は正常に適用されています。未適用の機器があった場合,適用に失敗している機器の台数など適用状況 の詳細は,「適用状況一覧」タブで確認します。「未適用一覧」タブで適用されているかを確認する方法 については、マニュアル「運用ガイド」の「2.5.3(4) 更新プログラムが適用されていない機器を確認 する(「未適用一覧」タブ)」を参照してください。また,「適用状況一覧」タブで適用状況の詳細を確 認する方法については,マニュアル「運用ガイド」の「2.5.3(5) 更新プログラムの適用状況を確認す る(「適用状況一覧」タブ)」を参照してください。

必要に応じて手順 5.〜手順 6.を繰り返して,適用が必要な機器すべてに更新プログラムを適用します。

# 2.6 資産情報の状態,管理項目および操作画面を追加す る

Asset Information Manager で提供している操作画面に加えて,機器や契約の状態を詳細に管理したい, 管理項目を追加したいなど,独自の業務に合わせてシステム環境を変更したい場合があります。そのような 場合は,操作画面から簡単に状態や管理項目を追加できます。

また、追加した状態や管理項目をキーに、資産を検索するための操作画面を作成して、Asset Information Manager から実行できる資産管理業務を追加することもできます。

例えば,導入した時期で機器をグループとして,グループ別に機器の配布状況を管理する業務を追加できま す。このような運用をするには,次の準備作業が必要です。

- 配布されていない機器であることを示す「配布待」という状態を追加する。
- 同時期に導入した機器を一つのグループとして管理するため,管理項目に「グループ」を追加する。
- 導入後に配布されていない機器をグループ単位で検索する操作画面を追加する。

これらの作業は,業務カテゴリ「システム管理」および「システム定義」以下の業務メニューを選択すると 表示される操作画面から簡単に実施できます。

準備作業を実施し,配布状況を確認する業務を実行する作業の流れを次に示します。

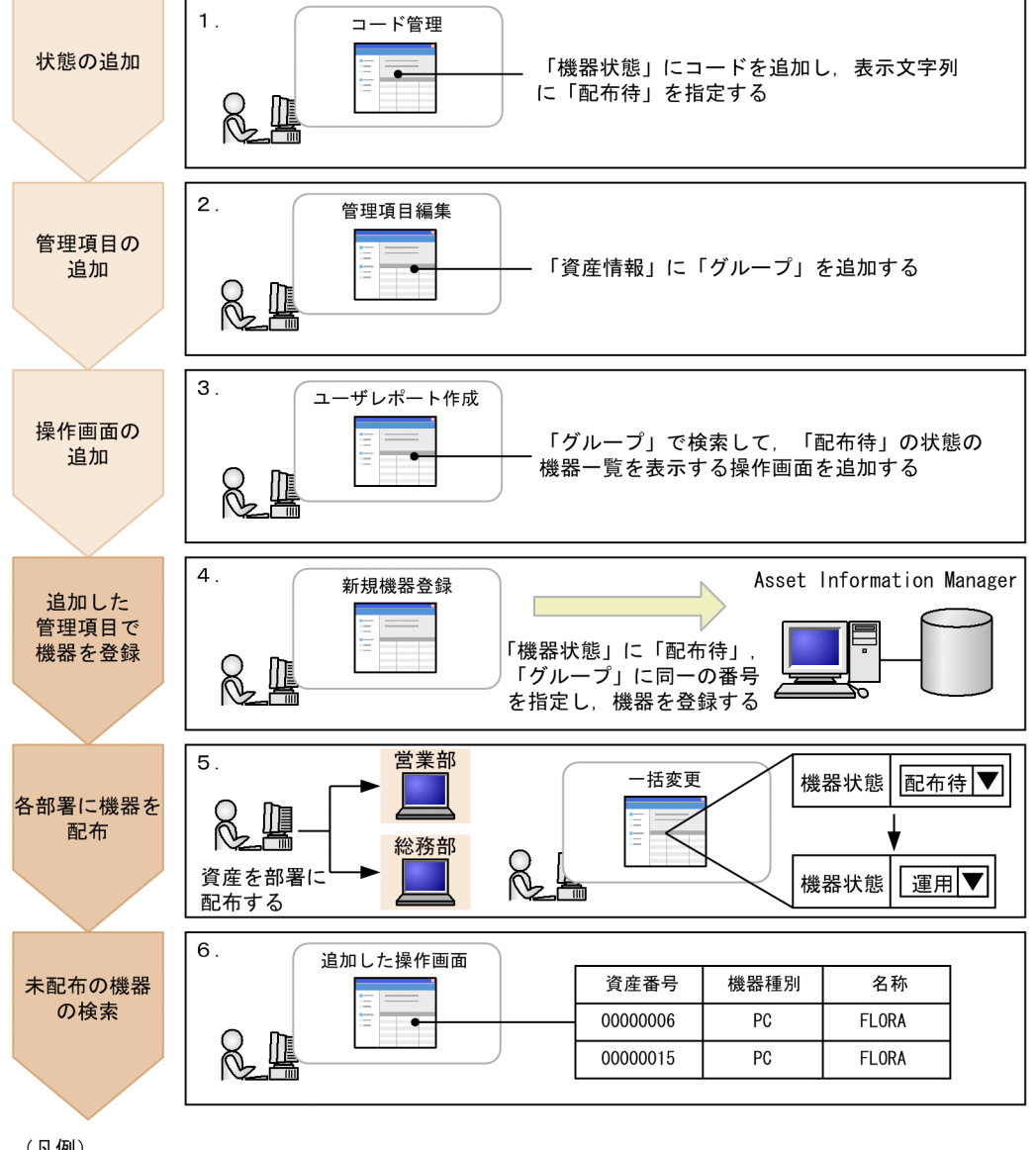

図 2‒15 グループ単位で機器の配布状況を確認するまでの作業の流れ

(凡例)

: グループ単位で機器を管理するための準備作業

: グループ単位で機器を運用する作業

# 1.コード管理画面で状態を追加する。

導入後、部署に配布されていない機器であることを示す「配布待」という状態を追加します。

状態は,コードに対応づけられて資産管理データベースで管理されています。そのため,機器の状態に 「配布待」を追加するには,「機器状態」に対応するコードを追加します。

コード管理画面での操作方法については、マニュアル「運用ガイド」の「4.8 種別や状態を追加およ び変更する(コード管理)」を参照してください。

#### 2. 管理項目編集画面で管理項目を追加する。

同時期に導入した機器をグループ単位で管理するため,「資産情報」の管理項目に,「グループ」を追加 します。

追加した管理項目は,資産管理システム全体に共通して反映されます。

管理項目編集画面での操作方法については,マニュアル「設計・構築ガイド」の「9.2 管理項目の変 更(管理項目編集)」を参照してください。

#### 3.ユーザレポート作成画面で操作画面を追加する。

同時期に導入したグループ別に,配布漏れの機器があるかどうかを確認する操作画面を追加します。操 作画面では,「グループ」を条件に検索して,状態が「配布待」の機器だけを検索結果一覧に表示させ るようにします。

追加した操作画面は,業務メニューに追加されたメニューから表示できます。また,利用可能業務割り 当て画面から,操作画面の表示・非表示を変更することもできます。

ユーザレポート作成画面での操作方法については,マニュアル「設計・構築ガイド」の「9.5 定型業 務に合わせた操作画面の追加(ユーザレポート作成)」を,利用可能業務割り当て画面での操作方法に ついては,マニュアル「設計・構築ガイド」の「9.4 実行できる業務の変更(利用可能業務割り当て)」 を参照してください。

#### 4.新規機器登録画面で機器を登録する。

新規に導入した機器を登録します。機器を登録する際に,「機器状態」に「配布待」を指定します。ま た,同時期に導入した機器を一つのグループとして管理するため,「グループ」に同一の番号を登録し ます。機器を導入した日付を番号に含めることで番号をユニークにすると,グループで機器を管理しや すくなります。

新規機器登録画面での操作方法については,マニュアル「運用ガイド」の「2.1.4 機器情報を登録する (新規機器登録)」を参照してください。

#### 5.新規に導入した機器を各部署に配布する。

システム管理者は,機器を配布したら,配布された機器の状態を一括変更画面で「配布待」から「運 用」に変更します。

一括変更画面での操作方法については,マニュアル「運用ガイド」の「2.1.5 機器の管理情報を変更す る(一括変更)」を参照してください。

#### 6.追加した操作画面で配布されていない機器を検索する。

検索条件に「グループ」を指定して検索すると,指定したグループ内で配布されていない機器を一覧に 表示できます。配布漏れの機器は,この一覧を基に配布できます。

# 2.7 ユーザ権限に応じて実行できる機能を制限する

Asset Information Manager の資産管理システムでは,企業の資産情報を一般ユーザから資産管理業務の 担当者まで広く共有できますが,その中には一般ユーザには参照させたくない,または操作させたくない情 報が含まれている場合があります。

このように、Asset Information Manager では、参照できる情報や実行できる機能をユーザ権限に応じて 制限できます。

例えば,利用者権限のユーザに次の制限を設けることができます。

- 機器にインストールされているソフトウェアの情報を更新させないようにする。
- •「ライセンス移管」の業務は実行させないようにする。

利用者権限のユーザの操作画面に対して,資産管理者が制限を設定する作業について,それぞれ説明しま す。

# (1) 機器にインストールされているソフトウェアの情報を更新させないようにする

許可していないソフトウェアのインストールを厳密に管理するために,管理者以外のユーザはインストール ソフトウェアの情報を更新できないように設定します。特定の操作画面の機能を制限するには,業務フィル ター画面で設定します。

業務フィルター画面を次の図に示します。

図 2‒16 業務フィルター画面

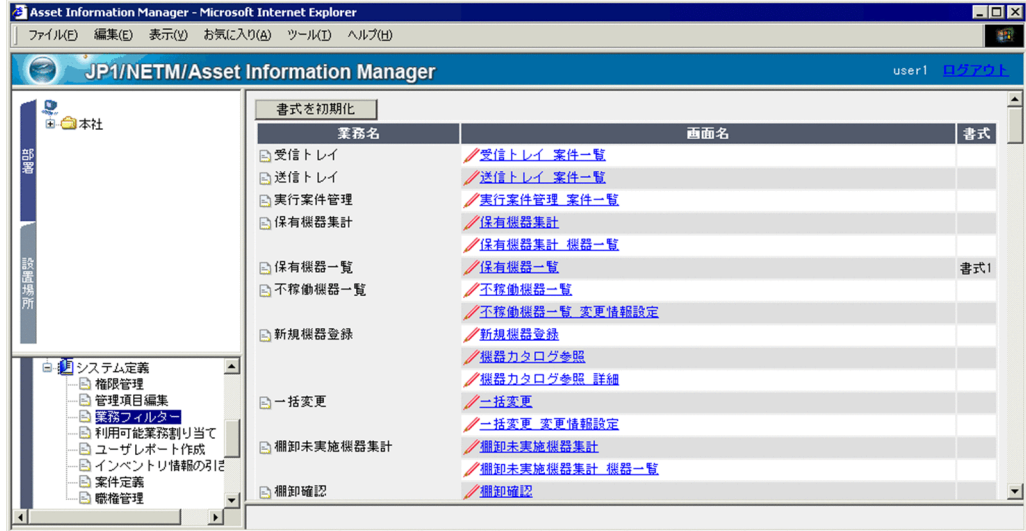

Asset Information Manager のすべての操作画面が,業務ごとに一覧で表示されます。設定を変更したい 画面名のアンカーをクリックすると,その操作画面の設定を変更するための画面(書式編集画面)が表示さ れます。操作画面の設定内容を書式と呼びます。

特定の操作画面の機能を制限する作業の流れを次に示します。

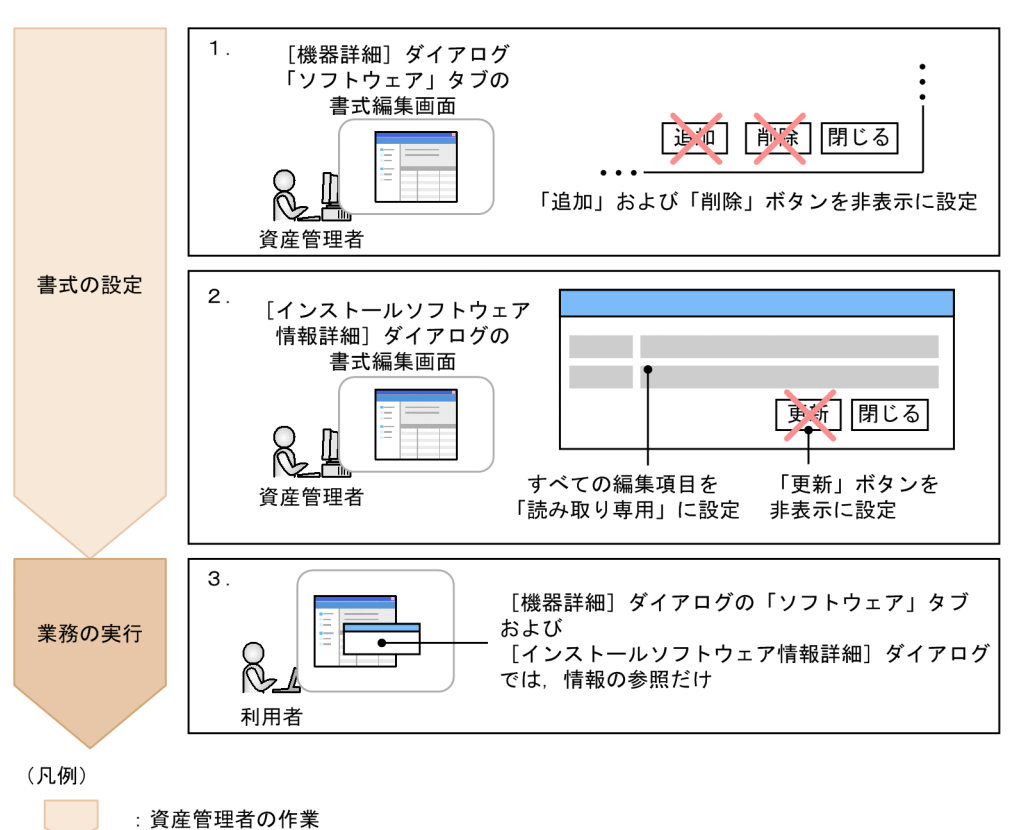

#### 図 2‒17 ユーザ権限に応じて操作画面の機能を制限する作業の流れ

1.[機器詳細]ダイアログの「ソフトウェア」タブの書式編集画面で書式を設定する。

業務フィルター画面の画面名の一覧から「機器詳細 ソフトウェアタブ」を選択して、表示された書式 編集画面で次の項目を設定します。

• 対象権限:「利用者」を適用する。

:利用者の作業

• ボタン:「追加」,「削除」を非表示にする。

業務フィルター画面での操作方法については、マニュアル「設計・構築ガイド」の「9.3 ユーザ権限 に応じた操作画面の変更(業務フィルター)」を参照してください。

#### 2.[インストールソフトウェア情報詳細]ダイアログの書式編集画面で書式を設定する。

業務フィルター画面の画面名の一覧から「機器詳細 ソフトウェアタブ インストールソフトウェア情 報詳細」を選択します。アンカーをクリックすると表示される書式編集画面で,次の項目を設定しま す。

- 対象権限:「利用者」を適用する。
- ボタン:「更新」を非表示にする。
- 編集項目:すべての項目を「読み取り専用」に設定する。

3.Asset Information Manager にログインして,業務を実行する。

利用者権限のユーザには、「機器詳細]ダイアログの「ソフトウェア」タブおよび「インストールソフ トウェア情報詳細]ダイアログが、情報を参照するだけの画面で表示されます。

なお,手順 1.と手順 2.は順不同です。

# (2) 「ライセンス移管」の業務を実行させないようにする

ライセンスの移管は資産管理者が一括して行う場合,利用者権限のユーザが操作できないように,業務メ ニュー自体を非表示に設定します。特定の業務メニューを非表示にするには,利用可能業務割り当て画面で 設定します。

利用可能業務割り当て画面を次の図に示します。

# 図 2‒18 利用可能業務割り当て画面

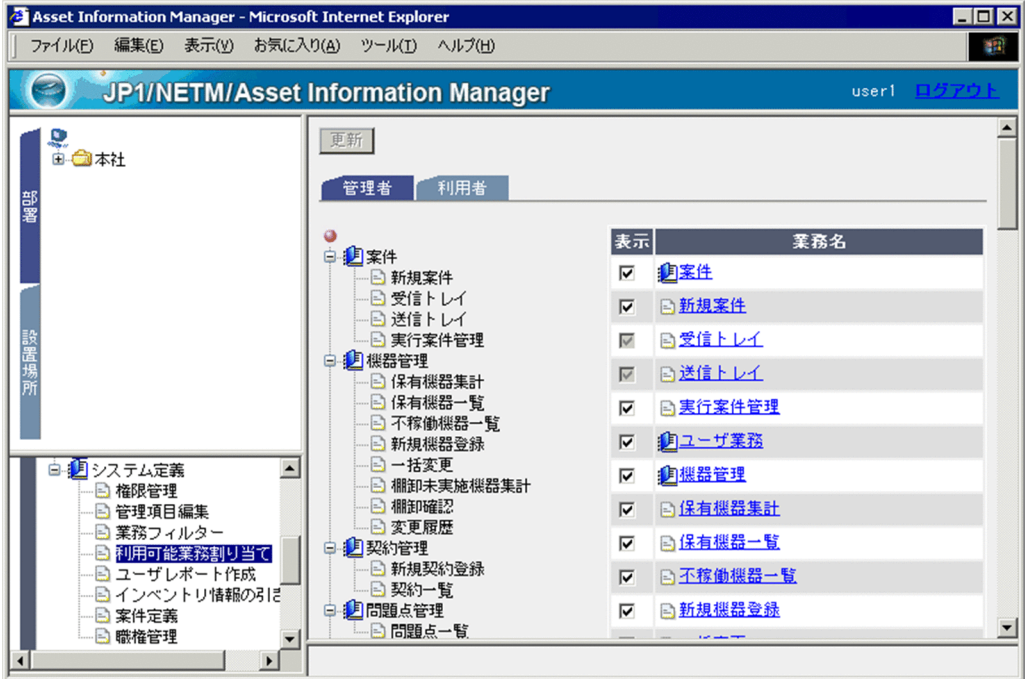

ユーザ権限ごとのタブで,業務メニューの表示・非表示を設定します。

特定の業務メニューを非表示にする作業の流れを次に示します。

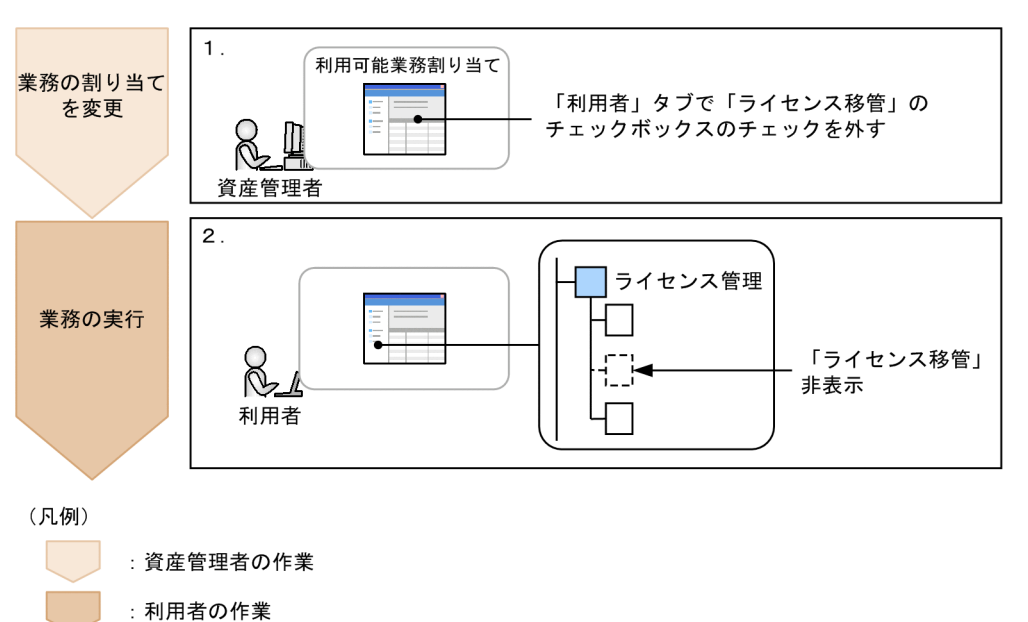

#### 図 2‒19 ユーザ権限に応じて業務メニューの表示を変更する作業の流れ

# 1.利用可能業務割り当て画面で,業務の割り当てを変更する。

業務メニュー「利用可能業務割り当て」を選択して表示された画面で,利用者権限のユーザが利用でき る業務から,「ライセンス移管」を外します。

利用可能業務割り当て画面での操作方法については,マニュアル「設計・構築ガイド」の「9.4 実行 できる業務の変更(利用可能業務割り当て)」を参照してください。

# 2.Asset Information Manager にログインして,業務を実行する。

利用者権限のユーザには,業務メニュー「ライセンス移管」が表示されなくなります。

# 2.8 案件を使用して障害を対策する

システムで利用している機器などに何らかの障害が発生したとき,その障害を対策するためには,障害を受 け付ける人,障害を対策する人というような組織内の決まった担当者に対して,障害情報を伝達していく必 要があります。

通常,障害情報は文書やメールで伝達しますが,これらの手段では処理の進ちょく状況の把握が困難です。 案件を使用することで,障害内容,処理状況を容易に把握できます。

案件は,新規案件画面から選択して作成します。新規案件画面では,使用できる案件がカテゴリごとにタブ で分かれて表示されています。

新規案件画面を次の図に示します。

# 図 2‒20 新規案件画面

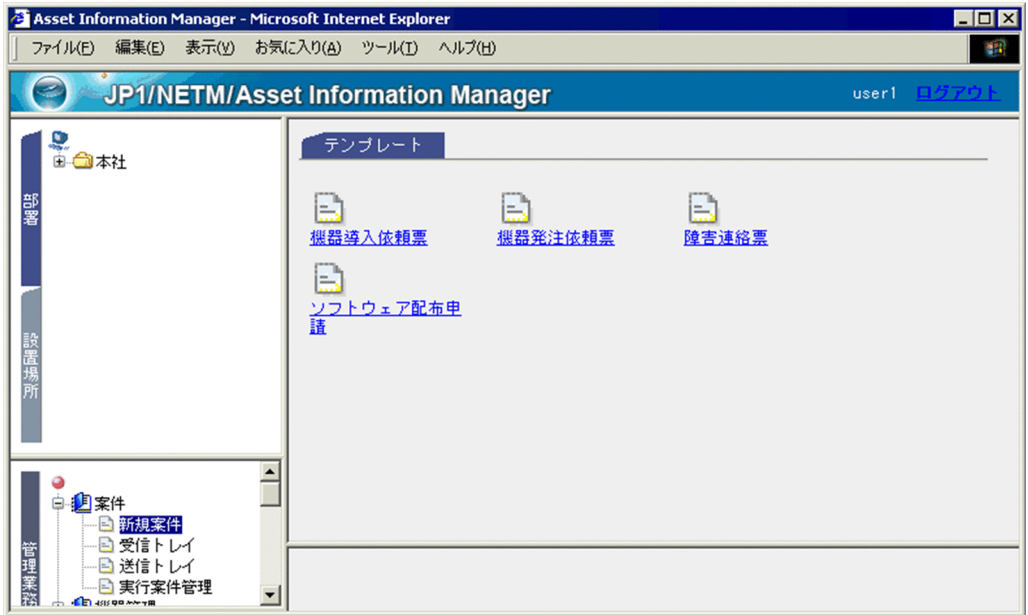

Asset Information Manager では,「障害連絡票」の案件をサンプルとして提供しています。この「障害 連絡票」はソフトウェアに問題があることを想定し、対策としてソフトウェアの対策版を配布指示する案件 を,案件のフローの途中で生成できるようになっています。

この「障害連絡票」の案件を使用して資産に障害が発生したことを関係者に連絡し、対策を依頼して処理す るまでの流れを次に示します。

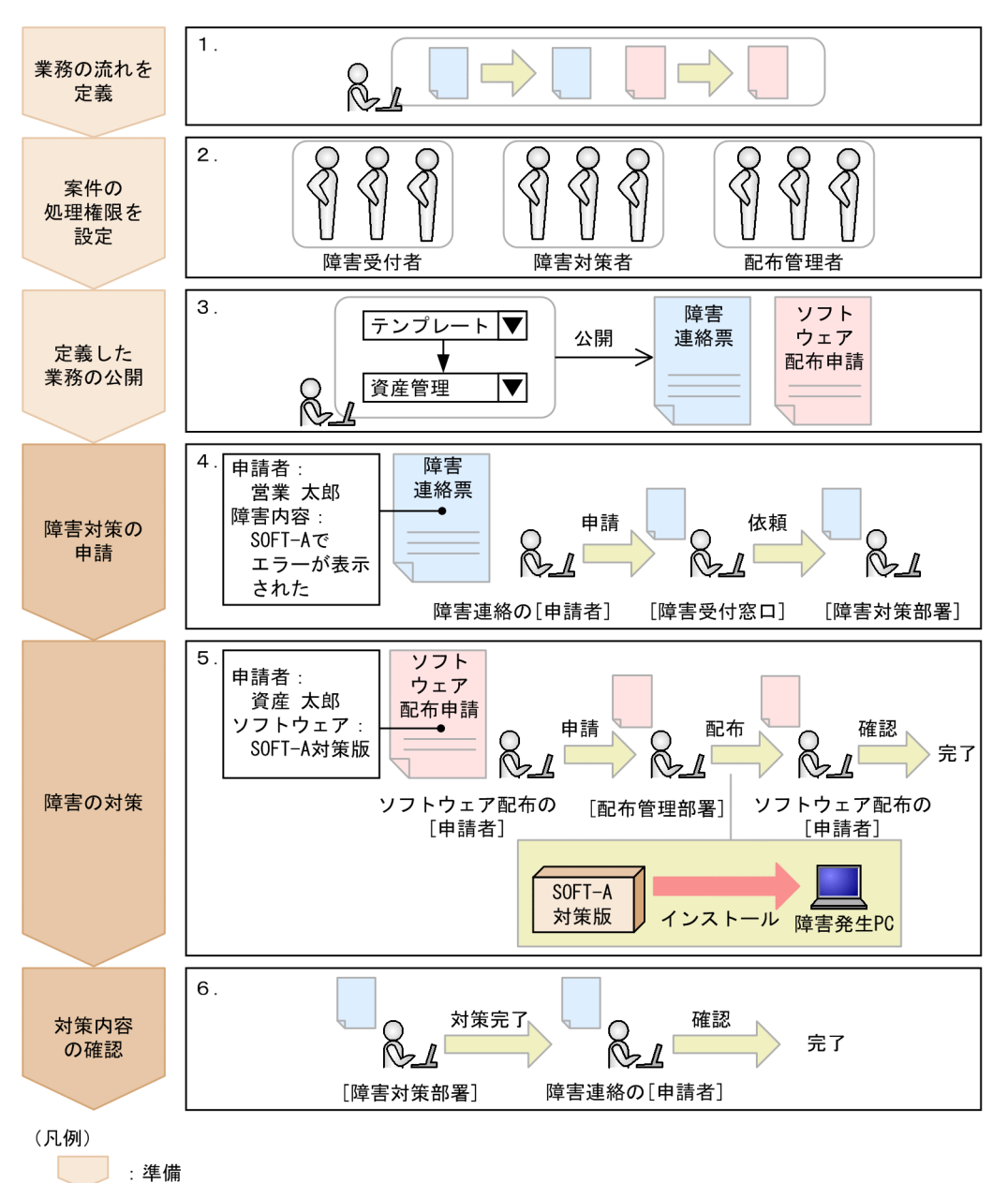

図 2‒21 案件を使用して障害を対策する作業の流れ

1.業務の流れを定義する。

:実行

障害が発生した場合に,どのような情報を,どのようなルートで連絡し,対策を実施するかを定義しま す。サンプルで提供されている案件をそのまま利用する場合は,この作業は省略できます。 案件を使用した業務の流れは,案件定義画面で定義します。案件の定義方法については,マニュアル 「設計・構築ガイド」の「10.1 案件定義の概要」を参照してください。

#### 2.職権管理画面で、案件を実行するユーザに職権を与える。

「障害連絡票」および「ソフトウェア配布申請」の案件には,「障害受付者」,「障害対策者」,「配布管理 者」の職権(案件を処理するために必要な権限)が定義されています。

サンプル提供の案件に必要な職権はすでに定義されているので,各処理を実行する権限を持ったユーザ に、職権を割り当てます。職権に対象ユーザを定義する方法については、マニュアル「設計・構築ガイ ド」の「10.2 案件を処理する権限を定義する(職権管理)」を参照してください。

#### 3.「障害連絡票」および「ソフトウェア配布申請」の案件を公開する。

サンプルの案件は,状態が「作成中」で登録されているため,状態を「公開」に変更する必要がありま す。案件を公開する方法については,マニュアル「設計・構築ガイド」の「10.7.2 案件を公開または 公開停止にする」を参照してください。

参考

新規案件画面では、案件は案件カテゴリごとのタブに分かれて表示されます。デフォルトでは、「テンプレー ト」タブが 1 枚用意されているので,種類や業務内容に応じて名前を変更したり,追加したりしてください。 案件カテゴリを追加・変更する手順については,マニュアル「運用ガイド」の「4.8.1 コードを追加する」 を参照してください。

追加した案件カテゴリに案件が表示されるようにする場合は,案件を公開する前に,案件カテゴリを変更し ます。案件カテゴリを変更する方法については、マニュアル「設計・構築ガイド」の「10.3.2 作業者や処 理を配置する」を参照してください。

#### 4.「障害連絡票」を作成して,障害対策を依頼する。

新規案件画面から「障害連絡票」の案件を作成し,申請します。送信した案件は,次の作業者の受信ト レイに届きます。

障害受付の担当者は、受信トレイに届いた「障害連絡票」を開いて申請内容を確認し、障害対策の担当 者に対策を依頼します。

案件を作成する方法,および受信した案件を処理する方法については,マニュアル「運用ガイド」の「3. 案件を使用した資産管理業務の実行」を参照してください。

#### 5.障害対策用のソフトウェアを配布する。

• ソフトウェアの配布申請

障害対策の担当者は,障害対策のためのソフトウェアをインストールする必要があると判断したら, 必要なソフトウェアのインストールを申請する「ソフトウェア配布申請」の案件を作成します。「ソ フトウェア配布申請」の案件では,JP1/NETM/DM と連携して,ソフトウェアの配布(インストー ル)を実施できます。なお,この「ソフトウェア配布申請」の案件は,「障害連絡票」の案件画面か ら表示して,作成できます。

• ソフトウェアの配布

配布管理の担当者は,「ソフトウェア配布申請」の案件上でパッケージを指定して,申請されたソフ トウェアを障害が発生している機器にインストールします。

• 配布されたかどうかの確認

ソフトウェアの配布を申請した障害対策の担当者は,申請した対策版のソフトウェアが該当する機 器にインストールされたことを確認して,案件を完了させます。実行結果は,業務メニュー「配布 状況」から確認できます。

#### 6.障害対策の内容を確認する。

ソフトウェアの配布結果を確認した障害対策の担当者は,対策版のソフトウェアをインストールしたこ とを「障害連絡票」に記入し,申請者に送付します。「障害連絡票」の申請者は,自分の機器にインス トールされた対策版のソフトウェアによって,障害が回復していることを確認して,案件を完了させま す。

#### 案件の定義内容を変更するには

Asset Information Manager がサンプルで提供している案件は,資産管理業務の一つのモデルケース です。このサンプルを基に,それぞれの資産管理業務の運用形態に合わせて,設定を変更して使用して ください。

案件の定義内容を確認して変更する方法については、マニュアル「設計・構築ガイド」の「10.1 案件 定義の概要」を参照してください。

案件を使用した業務を検討する際に必要な,案件の定義要素を次の図に示します。

# 図 2‒22 案件の定義要素

案件のルート

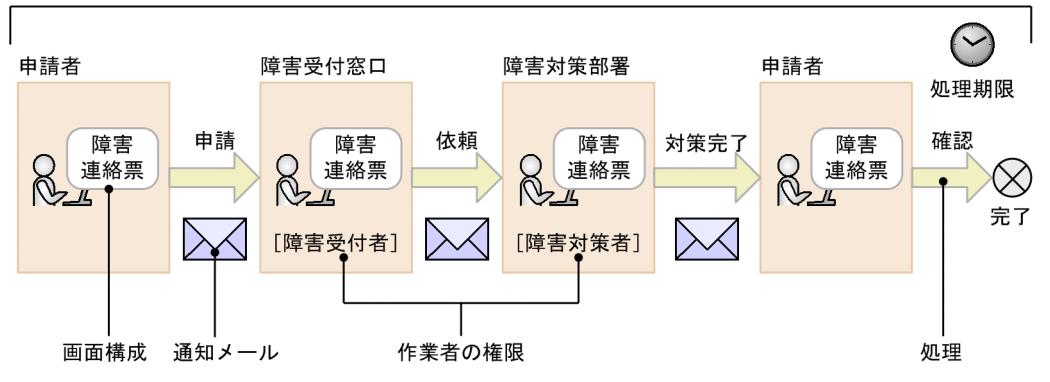

• 案件のルート

「申請者」や「障害受付窓口」など,案件が完了するまでに関係する作業者を定義します。この案件 が完了するまでの,一連の作業を実行する部署や担当者とその作業内容のことを「管理ノード」と 呼びます。

ルートの定義方法は、マニュアル「設計・構築ガイド」の「10.3 ルートを定義する (Flow Designer)」を参照してください。

• 作業者の権限

管理ノード「障害受付窓口」や「障害対策部署」は,その処理を実行する権限を持った作業者に案 件が送付されるように定義してあります。この案件を処理するために必要な権限を「職権」と呼び ます。職権の定義方法は,マニュアル「設計・構築ガイド」の「10.2 案件を処理する権限を定義 する(職権管理)」を参照してください。

• 各作業者が処理する画面構成

各作業者が,画面上で指定する項目や,実行するボタンを定義します。この作業者が処理する画面 を「案件画面」と呼びます。 案件画面の定義方法は,マニュアル「設計・構築ガイド」の「10.4 案件画面を定義する(Form Designer)」を参照してください。

• 案件の実行に伴う処理

対策完了時に障害内容と対策内容を登録するなど,案件が次の作業者に送付される際に実行される 処理を定義します。この案件の実行に伴う処理を「アクティビティ」と呼びます。 処理の定義方法は,マニュアル「設計・構築ガイド」の「10.5 各管理ノードの作業を定義する (Activity Designer)」を参照してください。

• メール送信の有無や処理期限の設定

案件には,次の作業者に案件が到着したことをメールで通知するかどうか,および案件の処理期限 を設けるかどうかのオプションを設定できます。この案件送信時のオプションを「案件処理オプ ション」と呼びます。

案件処理オプションの定義方法は、マニュアル「設計・構築ガイド」の「10.6 案件処理オプショ ンを設定する(Flow Designer)」を参照してください。
# 2.9 操作ログからユーザの操作を確認する

Asset Information Manager では,ユーザの操作を操作ログとして検索・確認します。操作ログからは, ファイルのコピー,名称変更などの操作が,いつ,どこで実行されたかを確認したり,時系列に追跡したり できます。また,操作ログを集計することで,集計結果から各部署の状況を把握することもできます。

例えば,操作ログを基に次の業務を実行できます。

- 機密情報ファイルがコピーされていないかどうかを確認する。
- 集計結果から部署ごとの操作ログの検出状況を把握する。
- ユーザの操作を追跡・調査する。

ここでは,「社員名簿.xls」をコピーした操作を例に,機密情報を含んだファイルの操作ログを確認する作 業について,それぞれ説明します。

操作ログを確認する際は,あらかじめ管理対象の機器の操作ログを,JP1/NETM/DM または JP1/秘文で 収集しておく必要があります。

# (1) 機密情報ファイルがコピーされていないかどうかを確認する

機密情報を含んだ「社員名簿.xls」をコピーした操作ログを検索します。

操作ログの検索は,操作ログ一覧画面から実行します。

操作ログ一覧画面を次の図に示します。

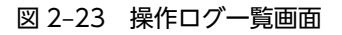

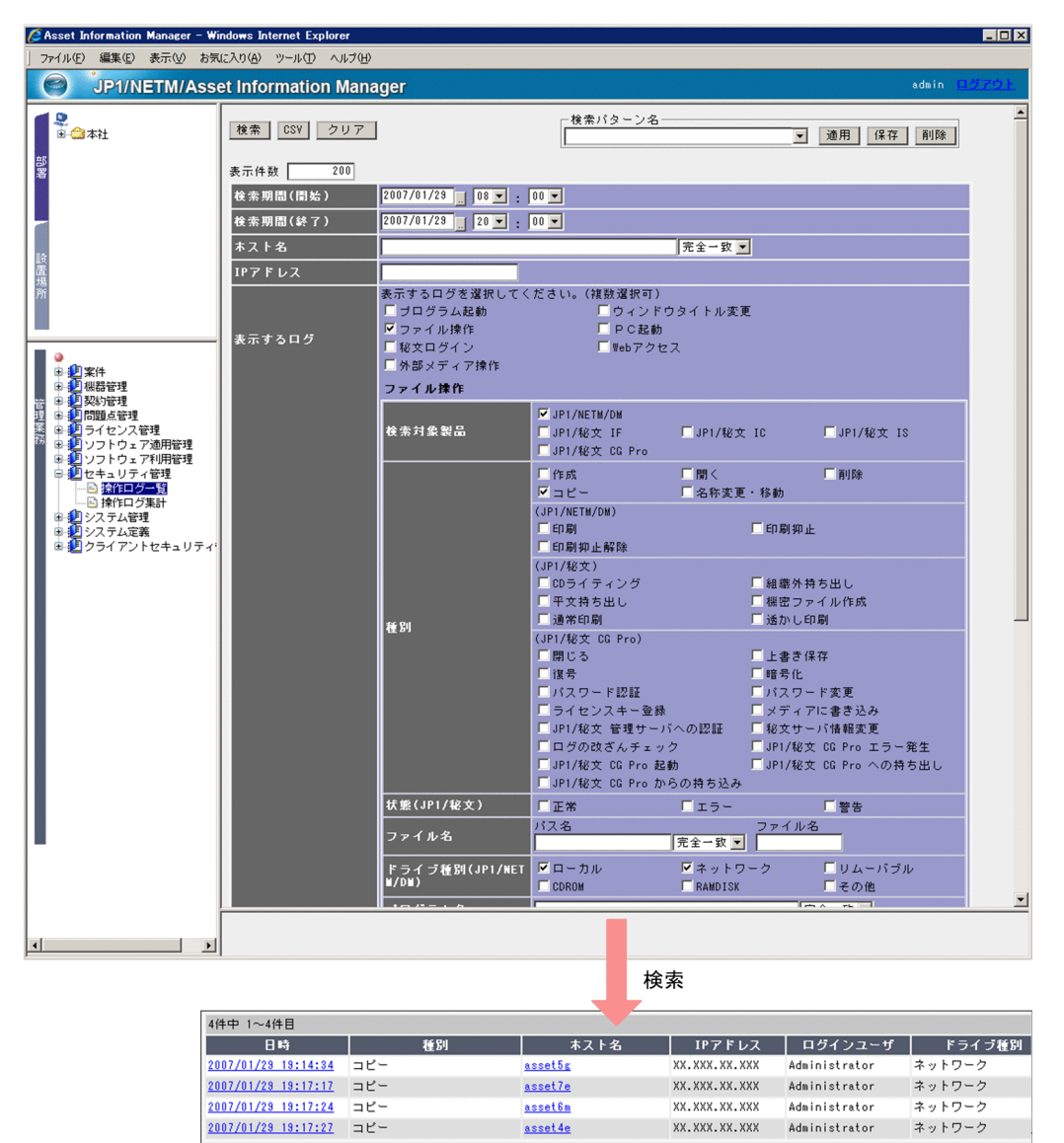

検索結果に表示された操作ログから,操作の日時,種別などの情報が確認できます。

検索条件を指定して,「社員名簿.xls」をコピーした操作ログを検索する作業の流れを次に示します。

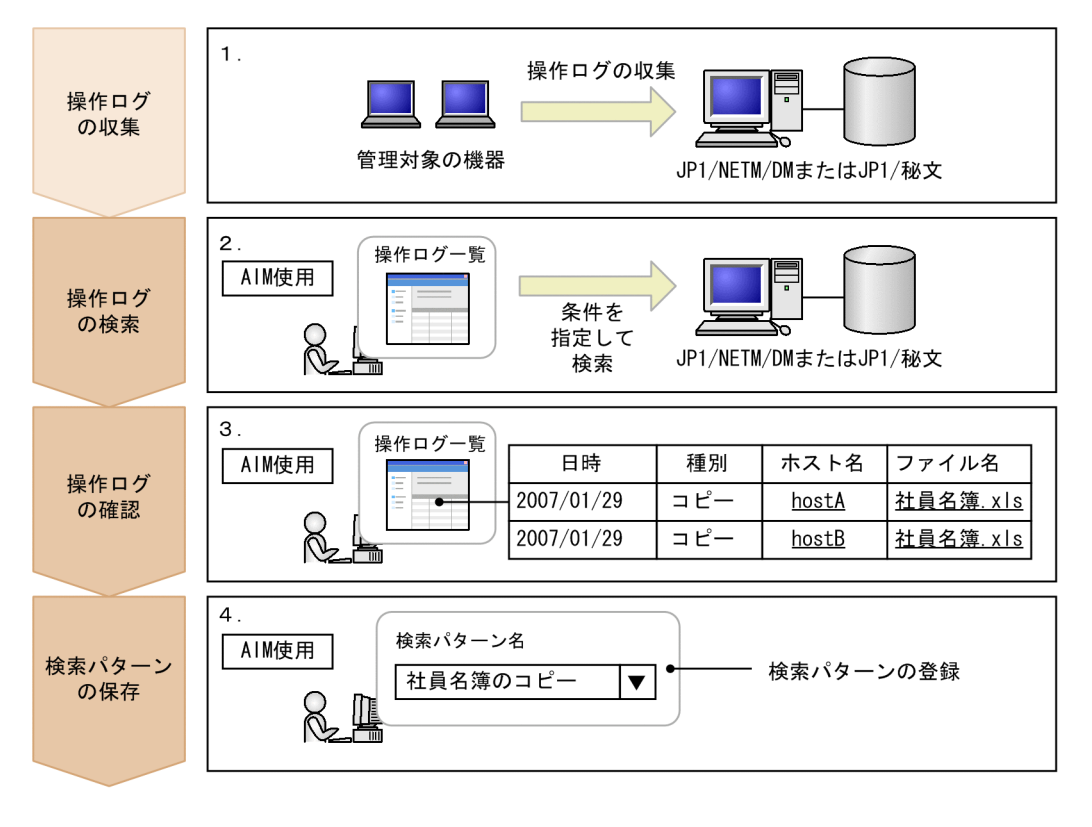

### 図 2-24 検索条件を指定して操作ログを検索する作業の流れ

(凡例)

: Asset Information Managerを使用しない作業

: Asset Information Managerを使用した作業

#### 1.操作ログを収集する。

ファイルのコピーを操作ログから検索するには,JP1/NETM/DM または JP1/秘文で,ファイル操作の 操作ログを収集しておきます。ファイル操作の操作ログは,JP1/NETM/DM および JP1/秘文のどちら でも収集できます。

# 2.検索条件を指定して操作ログを検索する。

IP1/NETM/DM で操作ログを収集した場合は、操作ログ一覧画面で、次の条件を指定して「検索]ボ タンをクリックします。検索に時間を掛けないためにも,できるだけ条件を指定して検索範囲を絞り込 むことをお勧めします。

- •「検索期間(開始)」および「検索期間(終了)」:期間を限定して指定する。 期間を指定しなかったり期間を長く指定したりすると,検索に時間が掛かることがあります。
- •「表示するログ」:「ファイル操作」チェックボックスをチェックする。
- •「検索対象製品」:「JP1/NETM/DM」チェックボックスをチェックする。
- •「種別」:「コピー」チェックボックスをチェックする。
- •「ファイル名」の「ファイル名」:「社員名簿.xls」を指定する。
- •「ドライブ種別(JP1/NETM/DM)」:すべてのチェックボックスをチェックする。

検索条件の指定方法および注意事項については,マニュアル「運用ガイド」の「2.7.1(1) 操作ログを 検索する」を参照してください。

#### 3.操作ログを確認する。

検索結果に表示された操作ログから,ファイルをコピーしたユーザのアカウント,ホスト名などを確認 します。

#### 4.指定した検索条件を検索パターンとして登録する。

同じ検索条件で,継続して操作ログを検索する場合は,指定した検索条件を検索パターンとして登録し ます。検索期間は,検索パターンとして登録されないので,期間を意識しないで再利用できます。検索 パターン名は,「社員名簿のコピー」など,検索するファイル名や操作種別がわかりやすい名称で登録 することをお勧めします。検索パターンを登録する方法については,マニュアル「運用ガイド」の 「2.7.1(2)(b) 検索パターンの登録および更新」を参照してください。

# (2) 集計結果から部署ごとの操作ログの検出状況を把握する

操作ログの集計結果から,部署内でどのくらいのユーザが「社員名簿.xls」をコピーしたのかを把握できま す。また,検出された操作ログの件数がどのように推移しているかなども,部署ごとに確認できます。

操作ログの集計結果は,操作ログ集計画面から確認します。

操作ログ集計画面を次の図に示します。

#### 図 2‒25 操作ログ集計画面

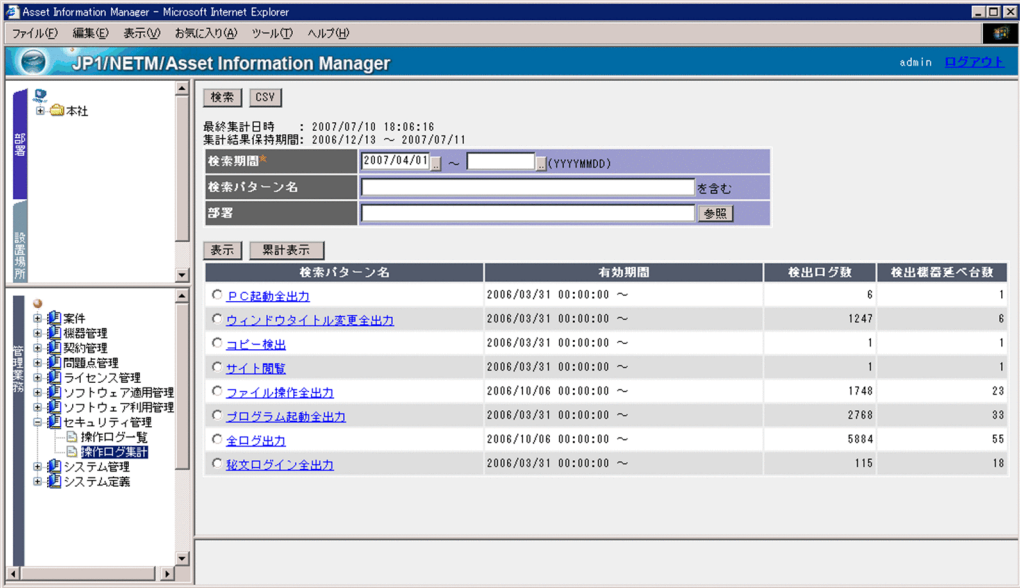

集計結果には,検索パターンごとに操作ログがどのくらい検出されたかが表示されます。

「社員名簿.xls」をコピーした操作ログを 1 週間に一度集計して、部署ごとに状況を把握する作業の流れを 次の図に示します。

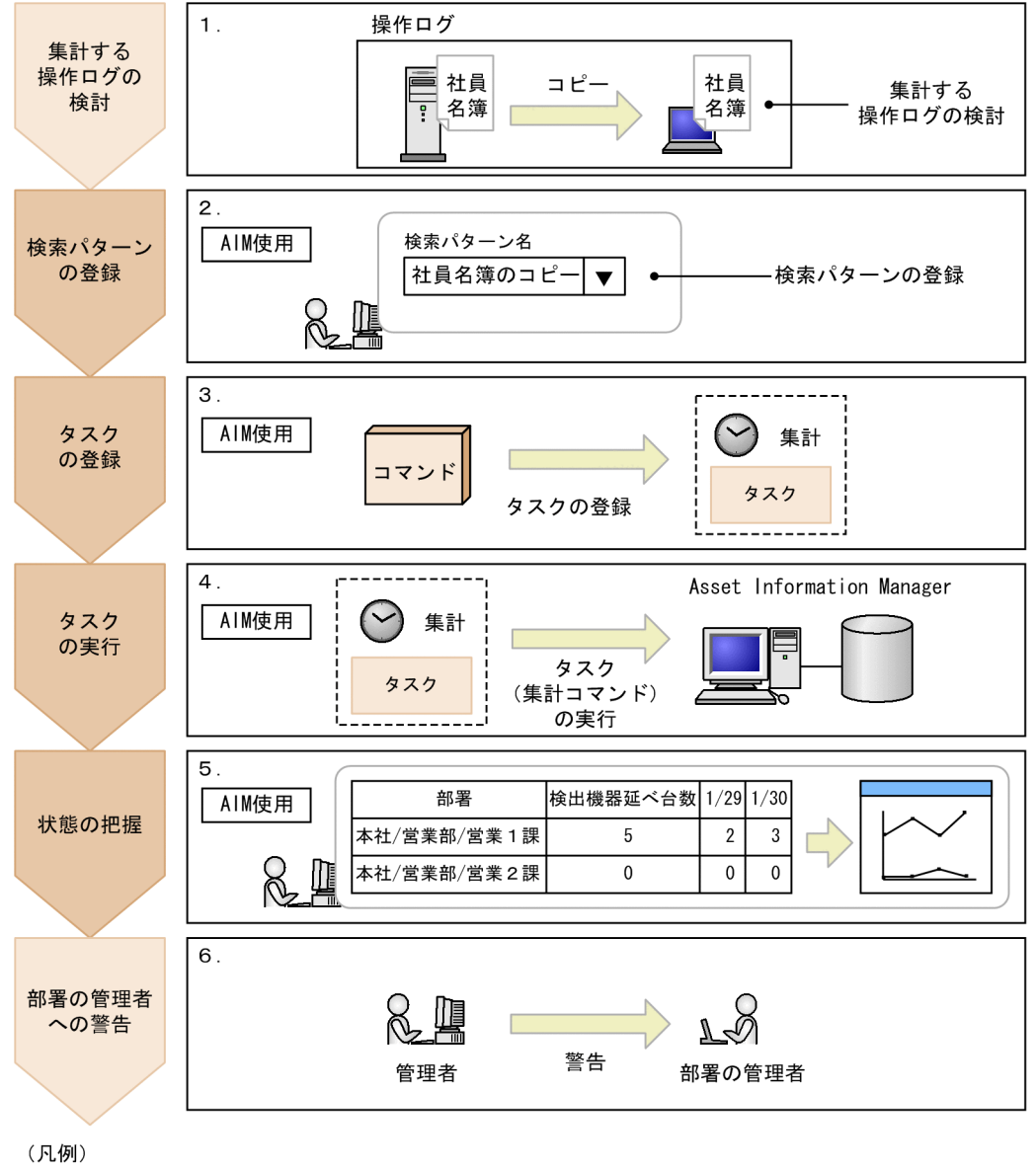

図 2-26 コピーの操作ログを集計して状況を把握する作業の流れ

: Asset Information Managerを使用しない作業

: Asset Information Managerを使用した作業

## 1.集計する操作ログを検討する。

不正な操作の操作ログなど,部署ごとに状況を把握したい操作ログを検討します。ここでは,「社員名 簿.xls」をコピーした操作ログを集計することにします。

2.操作ログ一覧画面で,検索パターンを登録する。

集計時に使用する検索パターンを登録します。検索条件は,(1)の手順 2.で指定した内容と同じです。 検索パターンを登録する手順については,マニュアル「運用ガイド」の「2.7.1(2)(b) 検索パターンの 登録および更新」を参照してください。

# 3.操作ログの集計コマンドをタスクとして登録する。

定期的に集計結果を確認するため,操作ログの集計コマンドを Windows のタスクスケジューラにタス クとして登録します。タスクを登録する際は,1 週間に一度コマンドを実行するように指定します。ま た,「実行するファイル名」に,次の値を指定してください。

## •「実行するファイル名」

Asset Information Manager のインストール先フォルダ¥exe¥jamOperationLogAddUp.exe -p "社員名簿のコピー"

この例の場合, 1 週間ごとにタスクを実行するので, -p オプション以外のオプションを指定する必要は ありません。タスクを登録する手順については,マニュアル「設計・構築ガイド」の「5.9.10 機器の 情報の変更通知」を参照してください。

#### 4.登録したタスクを実行する。

タスクを実行して操作ログを集計します。

#### 5.操作ログ集計画面で、集計結果から部署ごとの状況を把握する。

集計結果から,「社員名簿.xls」をコピーした操作ログの数を部署ごとに把握します。操作ログの数の推 移をグラフで表示して,コピーの操作が減少しているかを確認することもできます。集計結果を表示す る手順については,マニュアル「運用ガイド」の「2.7.2(1) 条件を指定して集計結果を表示する」を 参照してください。また,グラフを表示する手順についてはマニュアル「運用ガイド」の「2.7.2(4) 操作ログの集計結果をグラフで表示する」を参照してください。

#### 6.部署の管理者に警告する。

操作ログの検出数が多い,検出された機器の割合が減少しないなど,問題のある部署の管理者に,必要 に応じて警告します。

#### 注意事項

64 ビットの OS で Asset Information Manager のタスクを実行する場合は,32 ビット用のコマンド プロンプトで実行する必要があります。実行手順については,マニュアル「設計・構築ガイド」の「付 録 F(2) 64 ビットの OS でコマンドやタスクを実行する場合の注意事項」を参照してください。

## (3) ユーザの操作を追跡・調査する

コピーされた「社員名簿.xls」が,コピー後,どのように操作されたかを確認できます。また,その機器の 操作ログを基にして,ネットワークを経由した別の機器での操作を追跡することもできます。

ユーザの操作は,[ファイル操作トレース]ダイアログから追跡します。

[ファイル操作トレース]ダイアログを次の図に示します。

図 2-27 [ファイル操作トレース]ダイアログ

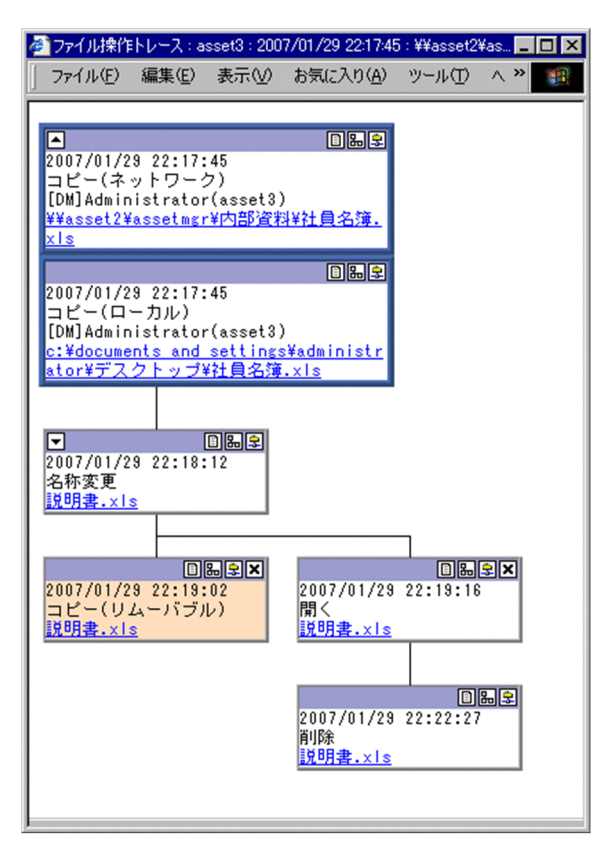

ネットワークを経由した別の機器での操作は,別のダイアログで追跡できます。

「社員名簿.xls」をコピーしたユーザの操作を追跡する作業の流れを次の図に示します。

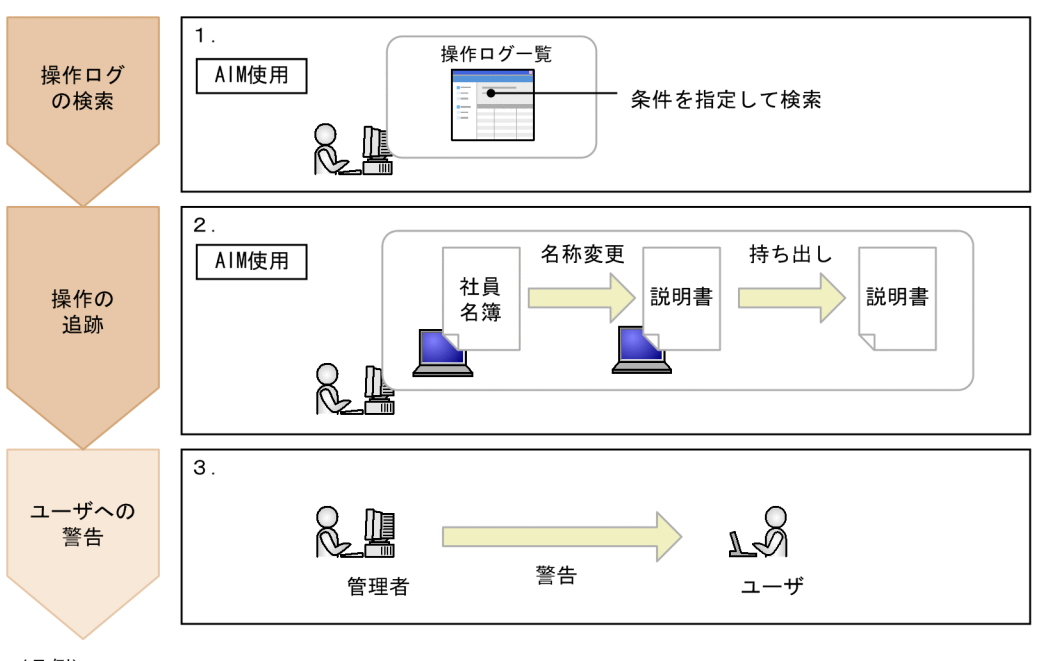

# 図 2‒28 「社員名簿.xls」をコピーしたユーザの操作を追跡する作業の流れ

(凡例)

: Asset Information Managerを使用しない作業

: Asset Information Managerを使用した作業

# 1.操作ログ一覧画面で,検索条件を指定して操作ログを検索する。

「社員名簿.xls」をコピーした操作ログを検索します。検索条件には,(1)の手順 2.と同じ内容を指定し てください。

# 2.検索結果から,ファイルの操作を追跡する。

[ファイル操作トレース]ダイアログで操作を追跡して,コピー後の「社員名簿 xls」が名称変更されて 持ち出されたことを確認します。操作を追跡する手順については,マニュアル「運用ガイド」の「2.7.3 ユーザの操作を追跡する」を参照してください。

#### 3.ユーザに警告する。

必要に応じて,ユーザに警告します。

# 2.10 不要なソフトウェアがないかどうかを確認する

ソフトウェアの稼働時間および稼働率を集計して,使用されていないソフトウェアを調査できます。

ソフトウェアの稼働時間および稼働率は,ソフトウェア稼働状況画面で集計できます。ソフトウェアごと に、検索を実行した月からのソフトウェア稼働時間や機器が稼働していた時間が一覧で表示されるため,ソ フトウェアの利用時間を考慮して,不要なソフトウェアを判断できます。

ソフトウェア稼働状況画面を次の図に示します。

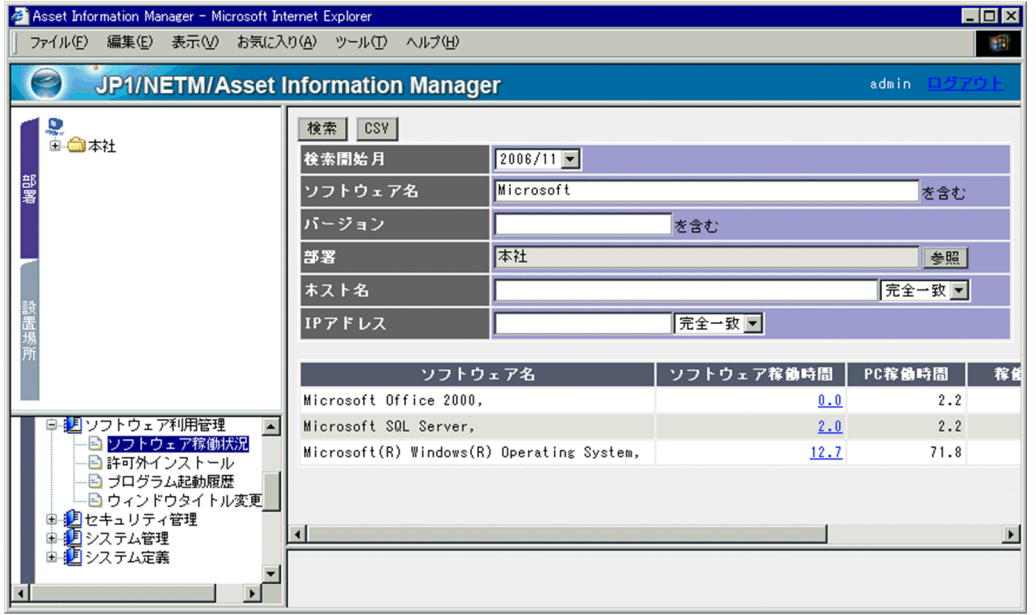

#### 図 2‒29 ソフトウェア稼働状況画面

ソフトウェアごとの集計結果から,部署ごとの集計結果,インストールしている機器ごとの集計結果と,順 番に詳細な内訳を参照できます。そのため,使用していない機器からアンインストールして,必要な機器に インストールすることもでき,余分なライセンス購入費用の支出を防げます。

また,部署ごとの稼働率の内訳をグラフで表示することもできます。

ソフトウェア稼働状況のグラフ表示画面を次の図に示します。

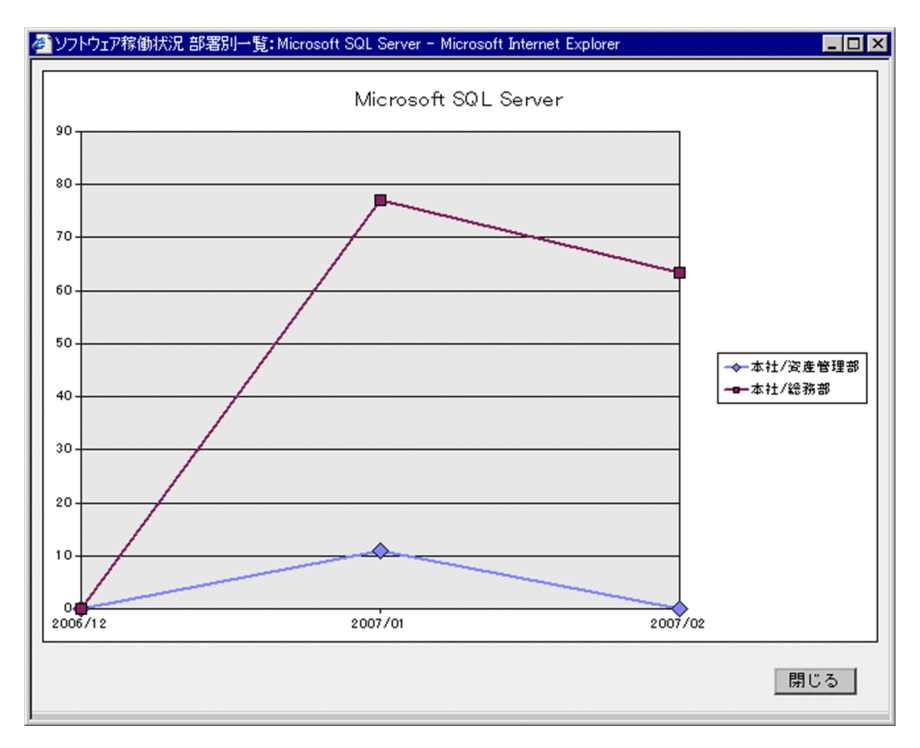

図 2‒30 ソフトウェア稼働状況のグラフ表示画面

ソフトウェアの稼働状況を確認するまでに必要な作業の流れを次に示します。

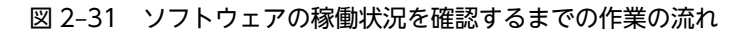

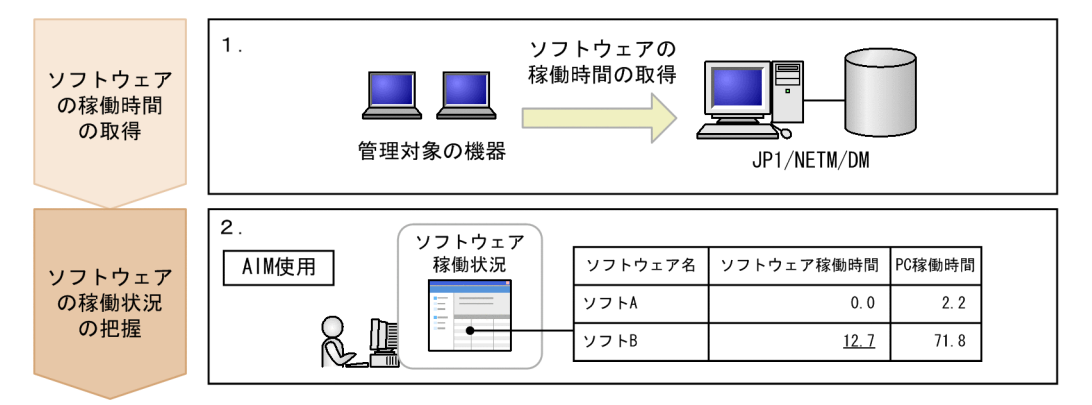

(凡例)

: Asset Information Managerを使用しない作業

: Asset Information Managerを使用した作業

## 1.JP1/NETM/DM でソフトウェアの稼働時間を取得する。

ソフトウェアの稼働状況を管理するには,JP1/NETM/DM でソフトウェアの稼働時間を取得する必要 があります。JP1/NETM/DM と連携する方法については,マニュアル「設計・構築ガイド」の「5.1.1 JP1/NETM/DM と連携するために必要な作業の流れ」を参照してください。

### 2.ソフトウェアの稼働時間および稼働率を集計し,ソフトウェアの稼働状況を把握する。

業務メニュー「ソフトウェア稼働状況」をクリックして表示された画面で,ソフトウェアごとの稼働時 間および稼働率を集計して,ソフトウェアの稼働状況を把握できます。集計結果からは,部署やインス トールしてある機器ごとの内訳を参照できます。

# 2.11 Active Directory と連携してログイン認証する

Asset Information Manager へのログイン時の認証を,Active Directory サービスを利用して行うことが できます。これによって,ログインパスワードの管理を Active Directory に集約することが可能となり, 利用システムごとのパスワード更新の手間が省けます。

# 注意事項

Active Directory を利用したログイン認証で集約できるのは,パスワードだけです。ユーザ組織情報に ついては,Asset Information Manager のユーザ情報で管理する必要があります。

Active Directory と連携してユーザ認証するための作業の流れを次に示します。

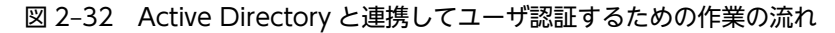

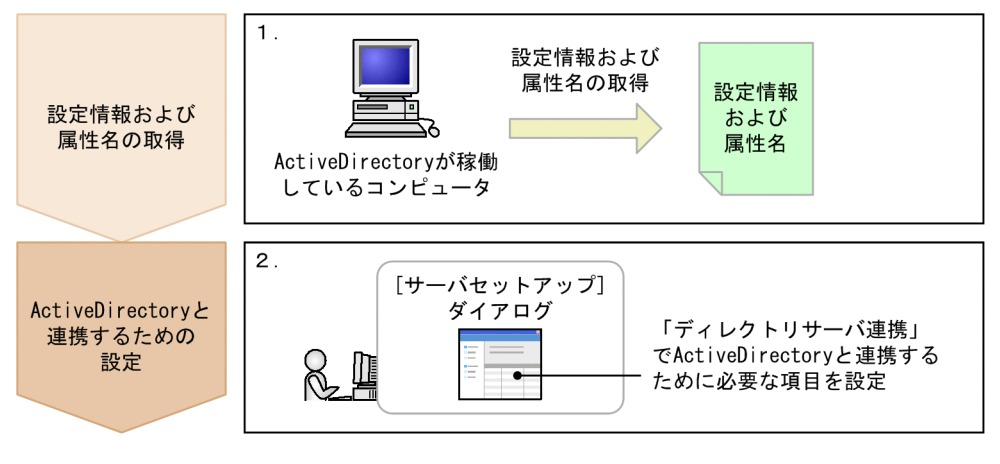

(凡例)

: Asset Information Managerを使用しない作業

: Asset Information Managerを使用した作業

## 1.Active Directory の稼働しているコンピュータから設定情報および属性名を取得する。

Active Directory と連携するための設定に必要な情報を取得しておく必要があります。情報の取得方 法については,マニュアル「設計・構築ガイド」の「3.5.1 ログイン認証」を参照してください。

## 2.Active Directory と連携するための設定をする。

Active Directory と連携するためには、[サーバセットアップ]ダイアログの「ディレクトリサーバ連 携」で設定する必要があります。Active Directory と連携するための設定については,マニュアル「設 計・構築ガイド」の「5.3.6 ディレクトリサーバ連携の設定」を参照してください。

# 2.12 Active Directory の情報を資産管理データベー スに取り込む

Active Directory サービスが管理するユーザ情報を資産管理データベースに取り込めます。

Active Directory サービスが管理するユーザ情報で資産管理データベース(ユーザ管理情報)を更新する には、Asset Information Manager スクリプトの作成と、定期的な実行が必要です。Asset Information Manager は,このスクリプト作成の参考として,サンプルスクリプトを提供しています。サンプルスクリ プトは,次に示す項目を更新します。

- 役職名
- メールアドレス
- 電話番号

Active Directory と連携して資産管理データベースを更新する方法については、マニュアル「設計・構築 ガイド」の「3.5.2 ユーザ組織情報の取得」を参照してください。

付録

# 付録 A 各バージョンの変更内容

# (1) 10-10 の変更内容

09-50 から 10-10 での変更点を次に示します。

- 適用 OS に Windows Server 2012 を追加した。
- Windows 2000 を適用 OS 外とした。
- 使用できる Web サーバに Microsoft Internet Information Services 8.0 を追加した。
- 使用できる DBMS に Microsoft SQL Server 2012 を追加した。
- 使用できる Web ブラウザに Windows Internet Explorer 9 および Windows Internet Explorer 10 を追加した。
- uCosminexus EUR:イーユーアール Server Print Edition 09-00 以降に対応した。

# (2) 09-50 の変更内容

09-12 から 09-50 での変更点を次に示します。

- JP1/NETM/DM のインベントリ情報の取り込み時に,引き当て除外 MAC リストを定義することに よって,複数の管理対象の機器に同一の MAC アドレスが存在していても,別々の資産として登録でき るようにした。
- JP1/NETM/DM のインベントリ情報の取り込み時に,引き当てキーとして「マシンシリアルナンバー」 を選択できるようにした。
- 送信トレイにある案件を複写して,新規案件を作成できるようにした。
- Asset Information Manager の操作を、監査ログとして出力できるようにした。
- 案件の送付時に,その案件の代行者に設定されているユーザにメールで通知できるようにした。
- NNMi 連携時. NNMi との通信に HTTPS 通信を使用できるようにした。
- NNMi 連携時, NNMi の IP アドレスが IPv6 の場合, NNMi のノード情報を取り込まないようにした。
- 案件のオブジェクトに複数の項目を入力するために,テーブルオブジェクトを追加した。また,テーブ ルオブジェクトを定義するための Table Designer を追加した。
- 案件の主題項目のデータ型に,日付を設定できるようにした。
- 保有ライセンス一覧画面に,ライセンスキーの割り当て数を表示できるようにした。

# (3) 09-12 の変更内容

09-11 から 09-12 での変更点を次に示します。

- NNMi と連携して,ノード情報を取得できるようにした。
- Active Directory と連携して、ログイン認証できるようにした。また、Active Directory のユーザ情 報を取得できるようにした。
- 使用できる DBMS に Microsoft SQL Server 2008 R2 を追加した。
- •[サーバセットアップ]ダイアログの「ディレクトリサーバ連携」に,次の項目を追加した。
	- ディレクトリサーバの使用
	- サーバ名
- ポート番号
- アクセスユーザ
- 応答監視時間
- ユーザ情報 DN
- ユーザ ID 属性名
- ユーザ名属性名
- 操作ログ一覧画面の「外部メディア操作」で,USB 以外の外部メディアの接続許可および接続抑止の操 作ログを参照できるようにした。
- 職権「案件監査者」を追加した。この職権を持つユーザは,実行案件管理画面で,最新の案件内容と添 付ファイルを参照できるようにした。
- (4) 09-11 の変更内容

09-10 から 09-11 での変更点を次に示します。

- ユーザに分掌を割り当てることで,一人のユーザが複数の部署情報を管理できるようにした。
- タスク「データメンテナンス」で実施する作業に,「すでに存在していない部署に設定されている分掌 情報を削除する作業」を追加した。
- インポートおよびエクスポートで,次に示す「資産種別」を追加した。
	- 分掌情報
	- 分掌割り当て
- Microsoft Internet Information Services を再構築した場合に必要な作業を追加した。
- オブジェクトクラスに「DivisionInfo」を追加した。
- アソシエーションクラスに次に示すクラスを追加した。
	- **[DivisionLink]**
	- 「DivisionUserLink」
- 業務メニュー「ユーザ組織管理」の[部署詳細]ダイアログに「分掌」タブを追加し,分掌情報の編集 や,分掌の一覧を CSV ファイルに出力する機能を追加した。また,「分掌」タブから分掌をユーザに割 り当てる機能を追加した。

# (5) 09-10 の変更内容

09-01 から 09-10 での変更点を次に示します。

- JP1/NETM/DM 09-10 で新規に取得される次の操作ログを,参照および集計できるようにした。
	- USB 接続許可
	- USB 接続抑止
- •[サーバセットアップ]ダイアログの「JP1/NETM/DM 連携」の「ホスト識別子」を「取り込み対象」 に変更した。また、「取り込み対象」では、すべての機器からインベントリ情報を取り込む選択や、ホ スト識別子があるインベントリ情報だけを取り込む選択のほかに,システム情報があるインベントリ情 報を取り込む選択を追加した。
- •[サーバセットアップ]ダイアログの「JP1/NETM/DM 連携」の設定に「インベントリ取り込み方式」 を追加して,インベントリ情報の取り込み方式として「マルチスレッド方式」を選択できるようにし た。
- •[サーバセットアップ]ダイアログの「JP1/NETM/DM 連携」の設定に「インベントリ取り込み多重 度」を追加して,マルチスレッド方式でインベントリ情報を取り込む場合の多重度を設定できるように した。
- 資産管理データベースで使用するディスク容量の「使用する情報のサイズ」のうち,ハードウェア資産 情報の 1 件当たりのサイズを「51.9KB」から「52.1KB」に変更した。

# (6) 09-01 の変更内容

09-00 から 09-01 での変更点を次に示します。

- 管理できる情報に,関連資産情報を追加した。
- [サーバセットアップ] ダイアログの「基本情報」の設定にある「保有機器検索画面の機器状態」が対 象とする画面に,関連機器登録画面を追加した。
- [サーバセットアップ]ダイアログの「基本情報」の設定に「変更履歴情報管理」を追加して、タスク 「履歴情報の削除」の実行時に,管理対象とする機器の初回の変更履歴を管理するかどうかを選択でき るようにした。
- •[サーバセットアップ]ダイアログの「JP1/NETM/DM 連携」の設定に「ホスト識別子」を追加して, JP1/NETM/DM のインベントリ情報の取り込み時にホスト識別子がない機器の情報を取り込むかどう かを設定できるようにした。
- •[サーバセットアップ]ダイアログの「JP1/NETM/DM 連携」の設定に「JP1/NETM/CSC 通知件数」 を追加して,JP1/NETM/DM のインベントリ情報の取り込み時に JP1/NETM/CSC に通知するタイミ ングを設定できるようにした。
- タスク「データメンテナンス」で実行できる作業に,「対象となる資産情報が存在しない関連資産情報 を削除する作業」を追加した。
- クラスタアドミニストレータの次に示すリソースに Windows Server 2008 の場合の設定内容を追加 した。
	- Microsoft Internet Information Services のリソース
	- Embedded RDB のサービスのリソース
- 業務メニュー「インポート」および jamCsvImport.bat でのインポート,業務メニュー「エクスポー ト」および jamCsvExport.bat でのエクスポートで指定する「資産種別」に「関連資産情報」を追加し た。
- Asset Information Manager の各クラスに作成される情報と引き当てられる JP1/NETM/DM のイン ベントリ情報との対応表を詳細化した。
- 資産情報として管理できる情報に,「DM システム構成更新日付」,「DM レジストリ更新日付」を追加 した。
- •「使用する情報のサイズ」のうち,ハードウェア資産情報の 1 件当たりのサイズを「51.7KB」から 「51.9KB」に変更した。
- •[機器詳細]ダイアログに[関連機器]タブを追加して,機器とそれに関連するほかの機器との関連づ けを管理できるようにした。
- 業務メニュー「インポート」からインポートする CSV ファイルのフォーマットについて注意事項を追 加した。
- (7) 09-00 の変更内容

08-52 から 09-00 での変更点を次に示します。

- JP1/Lan Licenser との連携を廃止した。
- ダウングレードソフトウェアを管理する概念についての説明を追加した。
- 使用できる DBMS に Microsoft SQL Server 2008 を追加した。
- •[サーバセットアップ]ダイアログの「セッション情報」の設定「無通信監視時間」で指定できる値の 最小値を 5 分に変更した。
- [サーバセットアップ] ダイアログの「基本情報」の設定に「代行案件のデフォルト表示」を追加して, 受信トレイ画面で代行案件をデフォルト表示するかどうかを選択できるようにした。
- [サーバセットアップ] ダイアログの「基本情報」の設定に「保有機器検索画面の機器状態」を追加し て,保有機器集計画面および保有機器一覧画面で表示される検索条件「機器状態」のプルダウンメニュー に表示する機器の状態を選択できるようにした。
- 業務メニュー「新規機器登録」および[機器詳細]ダイアログで,添付ファイルを指定できるようにし た。
- 管理クラス「VariousInfo」に含まれる項目に「Text\_Title(ダイアログタイトル表示情報)」を追加 し,操作画面の画面名を変更できるようにした。
- ユーザレポートの検索条件の定義項目「条件式」に「OPTIONS」を追加して,ユーザレポートにプル ダウンメニューを表示できるようにした。
- ハードウェア資産情報および機器カタログ情報に次の内容のユーザ拡張用プロパティを追加して,より 多くの固有情報を管理できるようにした。
	- 固有情報 Code-7〜固有情報 Code-12
	- 固有情報 Field32-7,固有情報 Field32-8
	- 固有情報 Field64-5〜固有情報 Field64-8
	- 固有情報 Field128-3〜固有情報 Field128-8
	- 固有情報 Field255-3〜固有情報 Field255-8
	- 固有情報 Area-3,固有情報 Area-4
- 案件のルートを定義する Flow Designer で、次の作業者に案件が送付されたことを通知するメールを 送信するかどうかをアクティビティ単位で設定できるようにした。
- Asset Information Manager へのログイン時に想定されるトラブルと,その主な要因および対処をよ り詳細に記載した。
- Embedded RDB のホスト名を変更するときの、pdsys ファイルの変更方法を修正した。
- 操作画面からアンカーやボタンをクリックして表示されるダイアログで,部署,ユーザ名または設置場 所の指定領域に値が指定された状態で[参照]ボタンをクリックした場合は、指定された部署,ユーザ 名または設置場所だけが展開されたツリーを表示できるようにした。
- 一括変更画面の検索条件に,「ユーザ名」,「ホスト名」および「IP アドレス」を指定できるようにした。

# (8) 08-52 の変更内容

08-51 から 08-52 での変更点を次に示します。

- Embedded RDB を使用して資産管理データベースを作成する際,データベースのサイズを自動拡張で きるようにした。また,それに伴い,クラスタシステムの環境構築手順を変更した。
- 検索パターンを使用して操作ログを全件出力する jamTakeOperationLog.bat について,オプション で,「部署」,「ユーザ名」および「設置場所」の情報を CSV ファイルに出力できるようにした。
- •[セットアップ]ダイアログから仮想ディレクトリの設定を実行することで,Asset Information Manager で使用する MIME の設定を再登録できるようにした。
- jamdbexport.bat を実行することで,資産管理データベースのバックアップを CSV 形式で取得できる ようにした。

# (9) 08-51 の変更内容

08-50 から 08-51 での変更点を次に示します。

- JP1/NETM/DM のディレクトリ情報から取得する情報の詳細,および取得する際の引き当て方法を明 記した。
- 案件画面の定義で日付のデータ型を設定した場合,テキストフィールドの横にカレンダーを表示するボ タンが表示されるようにした。
- カレンダーで、前月および翌月をボタンから表示できるようにした。

# (10) 08-50 の変更内容

08-11 から 08-50 での変更点を次に示します。

- JP1/NETM/DM 08-50 で新規に取得される次の操作ログを,参照および集計できるようにした。
	- Web アクセス
	- 外部メディア操作
	- ファイル操作(印刷操作)
- 適用 OS に Windows Server 2008 を追加した。
- タスク「ディレクトリ情報の取込み」で JP1/NETM/DM のディレクトリ情報を資産管理データベース に取り込めるようにした。
- タスク「WSUS 更新プログラム通知」を利用して管理者にメール通知するときに,メールに記載され る URL を指定できるようにした。
- WSUS サーバと連携したシステム構成の説明を追加した。
- タスクスケジューラに登録されたタスクの実行結果をメールで通知する場合の,送信元アドレスを設定 できるようにした。
- 資産管理データベースの作成時に,エラーが発生して実行が停止する場合の,主な要因および対処の説 明を変更した。
- 次の「資産種別」に,インポートの対象となる項目を追加した。
	- •「機器に関する情報」
	- •「インストールソフトウェア情報」
	- •「インストールソフトウェアリスト」
	- •「ソフトウェア情報」
	- •「ライセンス割り当て」
	- •「パッチ情報」
	- •「ウィルス定義情報」
- 業務メニュー「管理項目編集」で表示する設定にできる項目をすべて表記した。
- メモリ所要量の最小値を 512 メガバイトから 1 ギガバイトに変更した。

• 業務メニュー「インポート」からインポートする CSV ファイルの作成方法の説明および注意事項を追 加した。

# (11) 08-11 の変更内容

08-10 から 08-11 での変更点を次に示します。

- 資産管理データベースおよび JP1/NETM/DM のデータベースが ORACLE の場合,データベース・ キャラクタ・セットを「JA16SJIS」に設定する説明を追加した。
- Embedded RDB を使用している場合,前方一致および後方一致を含む部分一致で検索するときに,大 文字と小文字を区別するかどうかを設定できるようにした。
- Embedded RDB のホスト名を変更する手順を追加した。
- 資産管理データベースが Embedded RDB の場合,データベースのサイズを変更する手順を追加した。
- 資産管理データベースが Embedded RDB の場合,データベースのサイズの最小値を 100 メガバイト に変更した。
- Embedded RDB を停止および開始する手順を追加した。
- コマンドで資産管理データベースのバックアップと再編成を実行できるようにした。
- 資産管理データベースで使用する情報のサイズおよび内訳を変更した。
- 業務メニュー「業務フィルター」で設定した書式を,バージョン 08-00 以降の Asset Information Manager からバージョンアップする場合に移行できるようにした。
- クラスタ環境で,資産管理データベースをアップグレードする手順を追加した。
- データベースの照合順序の注意事項および説明を追加した。
- •[機器詳細]ダイアログの「ライセンス」タブから,ソフトウェア資産情報を変更できるようにした。

# (12) 08-10 の変更内容

08-02 から 08-10 での変更点を次に示します。

- 操作ログを集計して,業務メニュー「操作ログ集計」から集計結果を確認できるようにした。
- 操作ログから機器の操作を追跡できるようにした。
- JP1/IM Service Support と連携して,JP1/IM Service Support から Asset Information Manager の機器の情報を参照できるようにした。
- JP1/NETM/DM と連携して,ソフトウェアの稼働状況を管理できるようにした。
- JP1/NETM/DM と連携して,利用していないライセンスを確認できるようにした。
- 業務メニュー「稼働状況」を,デフォルトでは表示しない設定に変更した。
- 機器の変更履歴をメールで通知できるようにした。
- 機器の変更履歴として取得できる項目を,選択できるようにした。また,機器の変更履歴として取得で きる項目に次の項目を追加した。
	- ホスト名
	- IP アドレス
	- MAC アドレス
	- ハードウェア資産情報の固有情報
- 作成したユーザレポートと同等の検索を,コマンドラインから実行できるようにした。
- ユーザレポート作成画面に「画面表示情報」を追加して,出力項目の並び順と表示幅を設定できるよう にした。
- ユーザレポートの検索条件に,同一のプロパティを複数指定できるようにした。
- 案件画面に主題項目を定義できるようにした。
- パッチ情報を JP1/NETM/DM のインストールパッケージ情報から取得する場合,「パッケージ識別 ID」の先頭が「WUA-SUP」のときに,適用状態に「適用」と設定されるようにした。

# (13) 08-02 の変更内容

08-00 から 08-02 での変更点を次に示します。

- JP1/秘文 CG Pro の操作ログを参照できるようにした。
- [セットアップ] ダイアログから, Asset Information Manager のセットアップに必要な次に示す作業 を実行できるようにした。
	- 資産管理サーバの設定
	- 資産管理データベースの作成
	- データソースまたはネット・サービスの作成
	- 仮想ディレクトリの設定
- 設計用サンプルデータ (JP1/NETM/DM 連携) を使用して、Asset Information Manager の主要画 面を操作できるようにした。
- 資産管理データベースとして使用できる Oracle8i のバージョンを変更した。
- JP1/秘文の操作ログを参照するかどうかを選択できるようにした。
- [データベースマネージャ] ダイアログから, Embedded RDB のバックアップ, リストアおよび再編 成を実行できるようにした。
- ハードウェア資産情報の「CPU 種別」に,次の CPU に対応するコードを追加した。
	- Intel Core2
	- Intel Core
	- AMD Athlon 64 X2
	- AMD Turion 64
- 定義データ量を 20 メガバイトから 30 メガバイトに変更した。
- [データベースマネージャ] ダイアログから, 資産管理データベースのアップグレードおよび移行を実 行できるようにした。

# (14) 08-00 の変更内容

07-53 から 08-00 での変更点を次に示します。

- 使用できる DBMS に Microsoft SQL Server 2005 を追加した。
- JP1/NETM/DM および JP1/秘文と連携して,操作ログを管理できるようにした。
- Asset Information Manager を使用するための Microsoft Internet Explorer のバージョンを Microsoft Internet Explorer 6(SP1 以降)に変更した。
- 契約の更改履歴を管理できるようにした。
- インベントリ情報を取得すると更新されるパッチ情報の「適用状態」に,「未適用」だけでなく「適用」 の情報を取得できるようにした。
- [サーバセットアップ] ダイアログの設定項目のうち,次に示す設定項目のカテゴリおよび名称を変更 した。
	- 表 A-1 07-53 以前と 08-00 の [サーバセットアップ]ダイアログの設定項目の対応

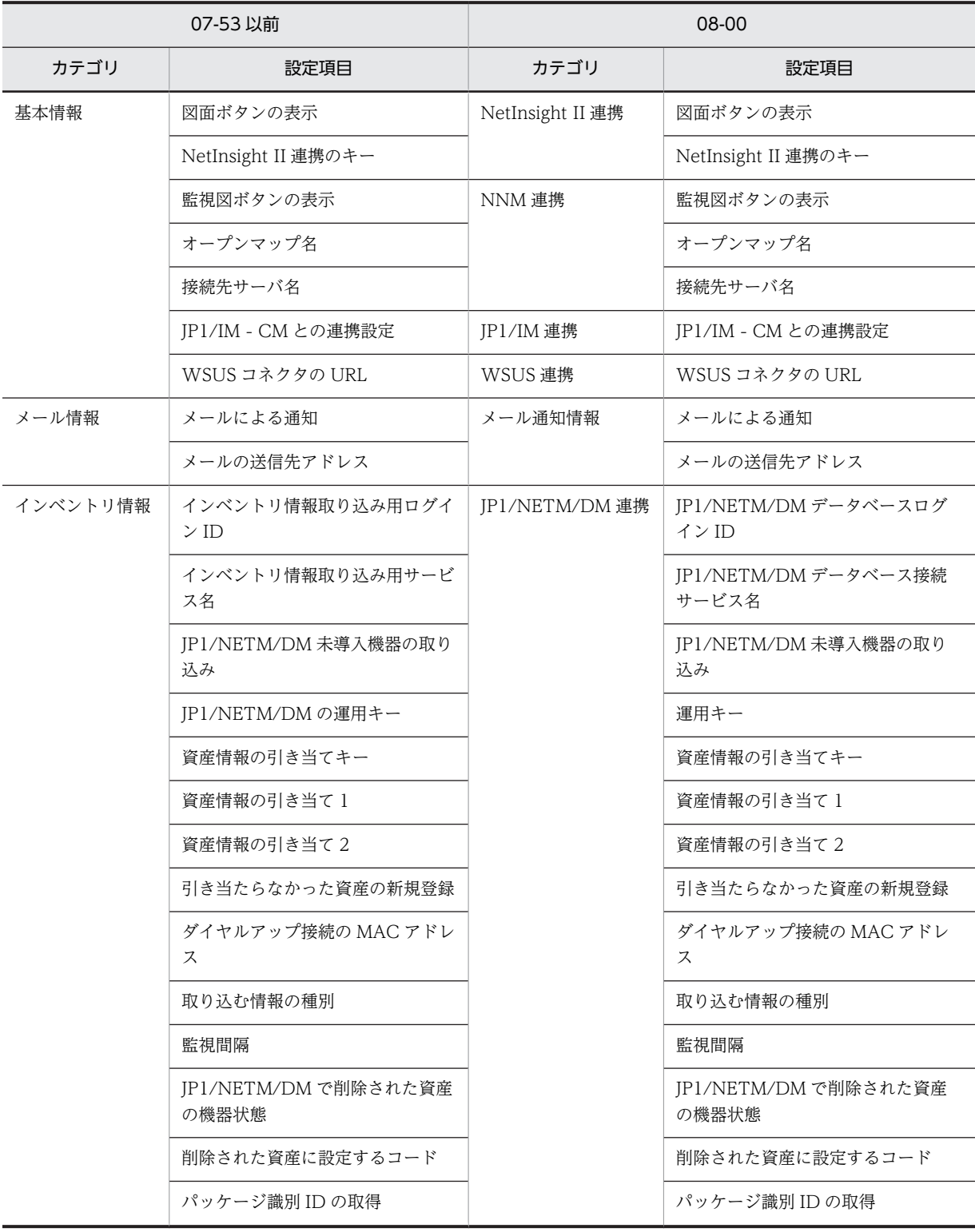

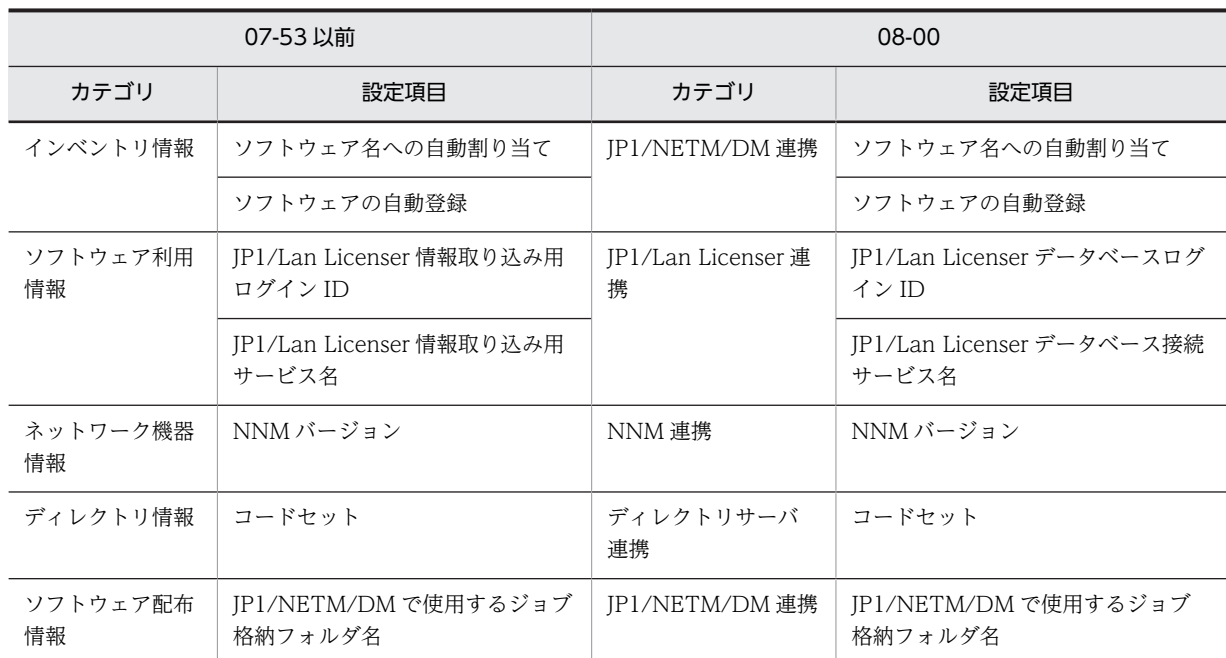

# 付録 B 用語解説

# (英字)

## Active Directory サービス

ネットワーク環境を構成するオブジェクトの情報,およびオブジェクト間の関係を管理する Windows の基幹コンポーネン トです。また,次に示すサービスの総称です。

- Active Directory Rights Management サービス(AD RMS)
- Active Directory ドメインサービス (AD DS)
- Active Directory ライトウェイトディレクトリサービス(AD LDS)
- Active Directory 証明書サービス(AD CS)
- Active Directory フェデレーションサービス (AD FS)

#### Asset Information Manager

ネットワーク装置を含めたハードウェア情報,ソフトウェア情報,契約情報などをデータベースに一元管理することで,資 産の導入,ソフトウェアのライセンス管理,機器の保守などに伴う IT 資産管理業務の合理化および管理コストの低減を支援 する製品です。また, JP1/NETM/DM, JP1/秘文, バージョン 8 以前の NNM, NetInsight II および JP1/IM といった JP1 製品と連携することで,IT 資産を統合的に管理できます。

# CD ライティング

書き込み可能 CD/DVD メディアに、データを書き込むための専用ソフトを起動した場合に収集される操作ログです。この 操作ログは JP1/秘文で収集されます。

# CN(Common Name)

Active Directory のエントリ名称属性です。例えば、Person (ユーザ) エントリの氏名に当たります。

### DC (Domain Component)

Active Directory のドメイン名を構成する要素です。

# DN (Distinguished Name)

Active Directory のディレクトリツリー中で、各エントリを一意に識別するための識別名です。エントリの属性を「,」(コ ンマ)で連結した文字列です。

## Embedded RDB

Asset Information Manager または JP1/NETM/DM Manager に組み込まれたデータベースです。Embedded RDB を使 用することで,新たに DBMS 製品を購入することなく, Asset Information Manager および JP1/NETM/DM を導入でき ます。

# EUR(イーユーアール)

表形式のデータを入力して帳票を印刷するプログラムです。難しいプログラム作成や入力元のデータ形式を気にすることな く,さまざまな帳票を設計する機能を提供しています。

## IP グループ情報

IP アドレスをグルーピングして管理するための情報です。グループごとに任意の名前を付けて,部門ごとにわかりやすい名 称で IP アドレスを管理できます。

## ITIL

IT システムの構築および運用業務を体系化したガイドラインです。このガイドラインに基づき IT システムを構築すること で,IT サービスの最適化を目指します。また,日々のプロセスを継続的に改善することを目的としています。

# IT サービス

ビジネスやサービスの遂行を支援する仕組みとして IT システムを活用した,顧客の要望を満たすサービスです。

#### IT 資産

企業内に多数保有している PC,プリンタなどの IT 機器,ソフトウェアおよびそれらを使用するネットワーク環境です。

### JP1/Base

JP1/IM および JP1/IM - CM の基盤となる機能を提供している製品です。JP1 イベントの送受信や,ユーザの管理,起動の 制御などをします。また、IP1/IM システムのエージェントとしての役割も持ちます。 JP1/Base は、JP1/IM の前提プログラムです。

# JP1/IM

企業情報システム全体を統合管理する製品です。システムをさまざまな角度で運用管理する JP1 シリーズと連携し,システ ムで発生した事象を JP1 イベントによって一元管理します。また、問題が発生すると迅速に管理者へ通知するとともに,問 題個所を把握し調査を行うための運用操作の基盤を提供します。

## JP1/IM - CM

業務システムを構成する各種のリソース(サーバ,ストレージなど)やシステム構成に関する情報を集約して管理する製品 です。管理対象のリソースを任意にグルーピングできるため,システムの監視(性能,障害)や運用(設定配布,構成変更) の際に,グループ単位で管理したり操作したりできます。

#### JP1/IM - IDM

システムで発生した障害を速やかに検知,回復することを目的として,障害事象をインシデントとして管理する製品です。 インシデントの発生から解決までの内容を記録・蓄積していくことで,過去の対策事例を基に速やかな障害回復を支援しま す。

## JP1/IM - Service Support

問い合わせやシステム障害など,解決が必要な案件が発生した場合に,速やかに案件の内容を調査して対処するための機能 を提供している製品です。

## JP1/NETM/CSC

Asset Information Manager の管理する資産情報を利用して,システムのセキュリティ対策を実施する製品です。JP1/ NETM/CSC を導入したセキュリティ管理システムでは,管理者が設定したポリシーに基づいて,自動的に機器の危険レベ ルが判定され,判定結果に応じたアクション(対策)が実行されます。

また,管理者は Asset Information Manager の業務カテゴリ「クライアントセキュリティ管理」以下の画面で,クライアン トを監視したり必要に応じてアクションを実施したりできます。

#### JP1/NETM/DM

ソフトウェアの配布およびクライアントの管理を,ネットワークを利用し,一括で実行するシステムの総称です。

## JP1/NETM/DM 未導入機器

ネットワークにある JP1/NETM/DM Client をインストールしていない機器です。

#### JP1/秘文

さまざまな状況で企業内の機密データの漏えいを防止する製品です。クライアントが保持しているデータを暗号化する機 能,FD などのリムーバブルメディアへの持ち出しを禁止する機能などを提供します。

## JP1/秘文 CG Pro

Microsoft Office 文書を暗号化して専用の USB メモリに格納し,持ち出した Microsoft Office 文書を USB メモリにインス トールされた専用ツールでしか閲覧・編集できないようにする製品です。JP1/秘文 CG Pro を使用することで, 外部に持ち 出した USB メモリからの情報流出を防止できます。JP1/秘文と連携して操作ログを取得する場合,管理対象のクライアント にインストールします。

## JP1/秘文 CG Pro エラー発生

JP1/秘文 CG Pro でエラーが発生した場合に収集される操作ログです。この操作ログは JP1/秘文で収集されます。

## JP1/秘文 CG Pro からの持ち込み

JP1/秘文 CG Pro からデータが持ち込まれた場合に収集される操作ログです。この操作ログは JP1/秘文で収集されます。

## JP1/秘文 CG Pro 起動

JP1/秘文 CG Pro が起動した場合に収集される操作ログです。この操作ログは JP1/秘文で収集されます。

#### JP1/秘文 CG Pro への持ち出し

JP1/秘文 CG Pro へデータが持ち出された場合に収集される操作ログです。この操作ログは JP1/秘文で収集されます。

#### JP1/秘文 IC

データを暗号化する製品です。JP1/秘文と連携して操作ログを取得する場合,管理対象のクライアントにインストールしま す。

## JP1/秘文 IF

データを外部媒体に格納して持ち出すことを禁止(または許可)する製品です。JP1/秘文と連携して操作ログを取得する場 合,管理対象のクライアントにインストールします。

#### JP1/秘文 IS

ファイルサーバと連携して,ファイルサーバ上の共有機密フォルダに対するアクセスを制御する製品です。JP1/秘文と連携 して操作ログを取得する場合,管理対象のクライアントにインストールします。

#### JP1/秘文 管理サーバ情報変更

JP1/秘文 管理サーバで情報が変更された場合に収集される操作ログです。この操作ログは JP1/秘文で収集されます。

## JP1/秘文 管理サーバへの認証

JP1/秘文 管理サーバへの認証に失敗した場合に収集される操作ログです。この操作ログは JP1/秘文で収集されます。

## JP1 イベント

JP1 が管理するシステムで発生した事象(ジョブの実行結果やサービスのエラーなど)を検知,通知するために生成される JP1 専用の管理情報です。

Asset Information Manager は、これらの JP1 イベントを、JP1/IM を経由して取得できます。

### LDAP (Lightweight Directory Access Protocol)

ITU 勧告 X.500 モデルをサポートするディレクトリにアクセスするため利用される Directory Access Protocol のサブ セットです。Active Directory は LDAP に対応しています。

#### NetInsight II

フロアレイアウト図によって,ネットワークの物理的な構成表示機能,機器・テーブルの設備資産情報の管理機能を提供し ている製品です。

#### NNM

ネットワークでつながれた複数のシステムとアプリケーションを,一つのネットワークグラフィック画面から管理する機能 を提供している製品です。

なお, NNM は, バージョン 9 以降から JP1/Cm2/Network Node Manager i になりました。

#### NNMi

IP ネットワーク上のノードを自動で発見したり,ネットワークの障害を検知してシステム管理者に警告したりして,ネット ワークの構成管理および障害管理機能を提供している製品です。

なお, NNM は、バージョン 9 以降から IP1/Cm2/Network Node Manager i になりました。

## OU (Organization Unit)

Active Directory の組織エントリの名称属性です。部署名に当たります。

## PC 起動

PC を起動、停止、ログオン、およびログオフした場合に収集される操作ログです。この操作ログは IP1/NETM/DM で収集 されます。

#### SNMP トラップ

SNMP エージェントから,特定の契機に NNMi やバージョン 8 以前の NNM などの SNMP マネージャに通知されるメッ セージです。

Asset Information Manager は、SNMP トラップを JP1/IM から JP1 イベントとして取得できます。

#### WSUS サーバ

Microsoft Update の更新プログラムを管理するサーバです。

# (ア行)

# アクセス制限

資産管理システムで管理する資産情報のうち,税務申告や保守契約料金のように,利用するユーザが限定される情報に対し て設ける制限です。

資産管理システムで設定できるアクセス制限は次のものです。

- ユーザ ID およびパスワードによるユーザ確認
- 権限によるシステム利用の可否
- 権限による操作画面から実行できる機能の制限
- 権限によるメニューの制限

## アクティビティ

案件を定義する際の構成要素で,案件が次の作業者に送付される際に,実行される処理です。例えば,「申請」や「承認」と いう処理が,アクティビティに当たります。

アクティビティは Flow Designer で定義し, Activity Designer で内容を設定します。

## アソシエーションクラス

オブジェクトクラス同士の関係を定義するクラスです。 アソシエーションは,複数のクラス間の関係を表します。具体的には,二つのクラス間の多重度や,二つのクラスがデータ の追加や削除時にどのように処理されるかを定義します。

#### あて先

JP1/NETM/DM の配布管理システムからジョブを実行するときの,実行対象となるクライアントです。 Asset Information Manager では、操作画面で検索した機器をあて先として、ソフトウェアを配布できます。また,JP1/ NETM/DM で作成したあて先グループを指定して,ソフトウェアを配布することもできます。

#### 案件

ルートを定義した業務です。 例えば,「機器導入依頼票」や「ソフトウェア配布申請」などを指します。

# 案件カテゴリ

業務内容で分けた案件の分類です。

新規案件を選択する画面(新規案件画面)では,案件は案件カテゴリごとのタブに分かれて表示されます。

## 案件監査者

実行案件を監査するための職権です。

この職権を持つユーザは、実行案件管理画面で、最新の案件の状態や添付されているファイルを参照できます。

## イベント管理者

JP1/IM から Asset Information Manager の資産情報を参照するためのユーザです。このユーザにあらかじめパスワード を設定しておくと, [イベントコンソール]画面から資産情報を参照する際, 自動的に, Asset Information Manager にロ グインできます。

## インシデント

IT サービスの品質を低下させたり,システムの正常な運用を妨げたりする障害事象の単位です。

#### インシデント管理者

JP1/IM - IDM から Asset Information Manager の資産情報を参照するためのユーザです。このユーザにあらかじめパス ワードを設定しておくと,[インシデントコンソール]画面またはインシデントの検索結果画面から資産情報を参照する際, 自動的に, Asset Information Manager にログインできます。

# インストールソフトウェア情報

各機器にインストールされているソフトウェアを管理するための情報です。

インストールソフトウェア情報は,JP1/NETM/DM のインベントリ情報などを資産管理データベースに取り込んで利用する ための情報です。

そのため,ソフトウェアの名称およびバージョンは,JP1/NETM/DM など,情報の取り込み先で管理されている内容となり ます。

## インストールソフトウェアリスト

各機器にインストールされているソフトウェアの名称を管理するための情報です。また,インストールソフトウェアに対す る各種設定を管理するためにも使用します。

#### インベントリ情報

クライアントでのハードウェアの使用状況やインストールされているソフトウェアの種類などの情報で,この情報を基にク ライアントを管理します。インベントリ情報は,JP1/NETM/DM の配布管理システムからジョブを実行して取得します。 資産管理システムでは、IP1/NETM/DM で取得したインベントリ情報を資産情報として登録できます。

## インポート

CSV ファイルの情報を一括して資産管理データベースへ取り込むことです。 インポートには,次の三つの方法があります。

• 業務メニュー「インポート」からのインポート

インポートの条件を作成し,CSV ファイルの資産情報を一括で更新します。 この方法では、Asset Information Manager にログインできる環境であれば、どこからでもインポートできます。また,

CSV ファイルのフォーマットや,クラスおよびクラス間の関係を意識することなく資産管理データベースの情報を更新 できます。

• jamCsvImport.bat でのインポート

業務メニュー「インポート」からのインポートと同様の処理を,資産管理サーバ上のコマンドラインから実行します。 CSV ファイルのフォーマットや、クラスおよびクラス間の関係などを意識することなく資産情報を更新できるので、運 用を自動化するのに便利です。ただし、jamimport コマンドに比べると、処理に時間が掛かります。

• jamimport コマンドでのインポート

CSV ファイルの情報を取捨選択することなく,一括して資産管理データベースへ取り込むことです。CSV ファイルに は、資産管理データベースのデータを追加、変更または削除する情報を記述します。インポートは、Asset Information Manager が提供するコマンドで実行します。

## ウィルス定義情報

機器にインストールされているウィルス対策ソフトウェアおよびウィルス定義ファイルの情報です。ウィルス定義情報は, 「ウィルス対策ソフトウェア名」,「ウィルス対策ソフトウェアバージョン」,「ウィルス定義バージョン」などを表します。

#### ウィンドウタイトル変更

操作したウィンドウのウィンドウタイトルが変更された場合に収集される操作ログです。この操作ログは JP1/NETM/DM で収集されます。

## ウィンドウタイトル変更履歴

管理対象の機器で操作したウィンドウのウィンドウタイトルが変更された場合に収集される履歴を管理する情報です。業務 メニュー「ウィンドウタイトル変更履歴」から参照できます。JP1/NETM/DM 07-50 以降と連携することで, JP1/NETM/ DM で収集した操作履歴から取得できます。

ウィンドウタイトル変更履歴は,「ログインユーザ」,「プログラム名」,「プログラムバージョン」,「発生日時」,「ウィンドウ タイトル」などを表します。

## エクスポート

資産管理データベースの情報を,一括して CSV ファイルに出力することです。 エクスポートには,次の三つの方法があります。

- 業務メニュー「エクスポート」からのエクスポート 出力したい資産情報を選択してエクスポートの条件を作成し、一括で CSV ファイルに出力します。この方法では、Asset Information Manager にログインできる環境であれば,どこからでもエクスポートできます。
- jamCsvExport.bat でのエクスポート エクスポート画面からのエクスポートと同様の処理を,資産管理サーバ上のコマンドラインから実行します。
- jamexport コマンドでのエクスポート 資産管理データベースの情報を取捨選択することなく,一括して CSV ファイルに出力することです。CSV ファイルは, クラスごとに出力されます。エクスポートは、Asset Information Manager が提供するコマンドで実行します。

## エスカレーション

システムに障害が発生した場合に,管理者や責任者に障害の詳細を伝達することです。 Asset Information Manager を使用した資産管理システムでは、IP1/IM - IDM からのインシデントを問題点として登録す ることでエスカレーションします。

## オブジェクト

案件画面に配置するテキストフィールドやボタンなどの総称です。オブジェクトは Form Designer で設定します。

## オブジェクトクラス

資産情報を管理する単位となるクラスです。オブジェクトクラスは,資産管理システムで管理する各項目を,クラスとプロ パティを対応づけるテーブルや資産管理データベースに入出力する形態で表す情報です。

# (カ行)

#### 拡張装置

ハードウェア種別の一つで,「ディスプレイ」,「HD」,「CD-R」,「DAT」,「MO」,「プリンタ」です。資産管理システムで は,ハードウェアをシステム装置,拡張装置,ネットワーク装置の 3 種類に分けて管理します。

## 監査ログ

内部統制の証跡記録として出力されるログのことです。「いつ」「だれが」「どこで」「何を」を示します。

## 監視図

バージョン 8 以前の NNM で検出したネットワーク機器のマップです。ネットワーク機器の接続や,ネットワークの問題点 などを参照できます。

#### 管理項目

Asset Information Manager で管理する情報の各項目です。資産管理データベースで管理するクラスのプロパティに対応 します。

## 管理項目名

案件を定義する際に,Form Designer で定義したテキストフィールド,テキストエリアおよびプルダウンへの指定値を識別 するための名称です。クラスのプロパティを意識することなく,任意の文字列を指定できます。 この名称を基に、Activity Designer で資産管理データベースの更新方法を設定します。

#### 管理者

企業の IT 資産管理全般を行う部署(情報システム管理部門)の機器管理担当者やネットワーク管理者です。管理者は,資産 情報全般の情報を扱うことができます。

#### 管理ノード

案件を定義する際の構成要素で,案件がたどるルートの各作業者(または部署)です。例えば,「申請者」や「承認者」が, 管理ノードに当たります。

管理ノードは Flow Designer で定義します。

#### 管理ラベル

組織階層単位でアクセス制限を行う場合に設定します。部署とユーザ権限に同一の管理ラベル(任意の文字列)を設定する ことで、管理ラベルを設定したユーザ権限を持つユーザは、同じ管理ラベルが設定された部署以下の情報しか扱えなくなり ます。

#### 管理レベル

ライセンスを管理するレベルです。インストールされているソフトウェアに対して設定します。各ソフトウェアに対して設 定しておくと、IP1/NETM/DM のインベントリ情報がこの設定に従って登録されます。管理レベルの設定は、インストール ソフトウェア管理画面で行います。

管理レベルには次の 3 段階があります。

• 「管理対象」

ライセンスの利用数としてカウントする場合に選択します。

• 「集計対象外」

ライセンスの利用数としてはカウントしない場合に選択します。インストールされているソフトウェアとして,情報は登 録されます。

• 「管理対象外」

ライセンス管理の対象外とし,インストールされているソフトウェアとしての情報も登録しない場合に選択します。

## 機器カタログ

機器の情報には,CPU やメモリサイズなど,製品ごとに決まっている項目を登録したものです。

新規に機器を登録するときに,あらかじめ登録されているカタログの中から,登録したい製品を選択することで,製品によっ て決まっている項目を入力する手間を省けます。

## 機密ファイル作成

JP1/秘文の自己復号型機密ファイル作成ツールによってファイルを暗号化した場合に収集される操作ログです。この操作ロ グは JP1/秘文で収集されます。

#### キャビネット

JP1/NETM/DM の配布管理システムにある,パッケージを保管するための領域です。

Asset Information Manager では、JP1/NETM/DM のキャビネットに保管されているパッケージを配布できます。

#### 業務フィルター

ユーザ権限に応じて,操作画面から実行できる処理を制限する機能です。 各操作画面の構成要素(ボタン,検索条件,編集項目など)を,ユーザ権限に応じて変更します。

#### クラス

1. 資産情報のカテゴリごとに分けた管理情報の集まりです。資産管理システムで扱うクラスには,オブジェクトクラスおよ びアソシエーションクラスがあります。

2.「セキュリティ問題の修正プログラム」,「重要な更新」などの WSUS での更新プログラムのカテゴリです。

#### 契約情報

各機器およびソフトウェアを保守,リースまたはレンタルの契約ごとに管理するための情報です。 同一の契約を行った複数の機器やソフトウェアを一つにまとめ,契約番号を付けることによって,契約単位に各機器または ソフトウェアを管理できます。

## 権限管理情報

権限管理情報は,資産管理システムでのユーザの役割を管理するための情報です。デフォルトでは,「管理者」と「利用者」 の権限が設定されています。

#### 検索パターン

[操作ログ一覧]ウィンドウで操作ログを検索するための検索条件を保存したものです。主な検索目的に使用する検索パター ンは,デフォルトで登録されています。また,デフォルトで登録されている検索パターンを編集したり,新規に登録したり もできます。

#### 更新プログラム

Microsoft Update で提供されている,システムの特定の問題を解決するプログラムです。Asset Information Manager で は,WSUS サーバと連携して更新プログラムを管理します。

#### 構成管理者

JP1/IM - CM から Asset Information Manager の資産情報を参照するためのユーザです。このユーザにあらかじめパス ワードを設定しておくと,セントラルインフォメーションマスター・ビューアーから資産情報を参照する際,自動的に,Asset Information Manager にログインできます。

## コード ID

資産管理データベース上でコードに対応づけて管理されている項目に対して,ユニークに付けられている ID です。コードを 編集する場合は,このコード ID を基にコードを追加,削除します。

# (サ行)

#### 作業者

案件を実行するユーザです。案件は,定義されたルートに従って,作業者(個人)に送付されます。

### 資産

ユーザが資産として管理する単位です。

資産には,機器に関する資産,ソフトウェアに関する資産およびユーザ固有の資産があります。機器に関する資産は一つ以 上の機器で,ソフトウェアに関する資産は一つ以上のソフトウェアで構成されます。ユーザ固有の資産は,ユーザ固有の情 報で構成されます。

#### 資産管理サーバ

資産情報を管理し,資産情報に関するサービスを提供するサーバです。

## 資産管理システム

資産情報を管理するシステムです。資産管理システムは次のプログラムで構成されます。

- 資産管理サーバ
- 資産管理データベースサーバ
- Web ブラウザ

## 資産管理データベース

資産情報を格納するデータベースです。資産管理システムが扱えるデータベースシステムは,Microsoft SQL Server, Embedded RDB または ORACLE です。

#### 資産管理データベースサーバ

資産情報を格納するデータベースがあるサーバです。

#### 資産情報

企業内にあるハードウェアおよびソフトウェアを管理するための情報です。資産情報では,ハードウェアやソフトウェアそ のものの情報ではなく,「資産番号」,「部署」,「ユーザ名」,「設置場所」などを表します。

「資産番号」は,各資産を特定するための番号で,ユーザが任意に付けることができます。資産管理システムでは,この資産 番号が各資産を管理するための最も基本的な単位になります。

#### システム装置

ハードウェアの種別の一つで, [PC], [PC サーバ], [UNIX], および [UNIX サーバ] です。資産管理システムでは,ハー ドウェアをシステム装置,拡張装置,ネットワーク装置の 3 種類に分けて管理します。

#### 書式

業務フィルターで、各操作画面をカスタマイズした設定(ボタンや検索条件の表示・非表示の設定など)内容です。 書式は操作画面ごとに設定し,一つの操作画面に複数設定することもできます。

#### 職権

案件の中で,承認などの処理を実行できる作業者を,限定するための権限です。 職権が定義された作業を実行するには, Asset Information Manager にログインする権限とは別に,職権を持っている必要 があります。

#### ジョブ

JP1/NETM/DM の機能の実行単位です。

Asset Information Manager の操作画面からは,次の 2 種類のジョブを実行できます。

- パッケージのインストール
- クライアントユーザによるインストール

#### 透かし印刷

JP1/秘文で透かし印刷された場合に収集される操作ログです。この操作ログは JP1/秘文で収集されます。

#### 設置場所情報

資産の設置場所を管理する情報です。設置場所情報は「設置場所名」,「住所」,「面積」,「場所属性」などを表します。

#### 設備管理者

NetInsight II から Asset Information Manager の資産情報を参照するためのユーザです。このユーザにあらかじめパス ワードを設定しておくと,フロアレイアウト図から資産情報を参照する際,自動的に,Asset Information Manager にログ インできます。

# 操作ログ

IP1/NETM/DM および IP1/秘文で取得される. ユーザの操作の情報です。Asset Information Manager では, IP1/ NETM/DM および JP1/秘文のデータベースを直接参照して、データベースに格納されている操作ログを検索したり確認し たりできます。

操作ログからは、ファイルのコピー,名称変更などの操作が、いつ、どこで実行されたかを確認したり、時系列に追跡した りできます。また,操作ログを集計することで,集計結果から各部署の状況を把握することもできます。

#### 組織

ユーザ情報を扱う単位の一つです。ユーザ情報をそのユーザが所属している「組織」という観点で扱うことで、組織階層単 位に情報のアクセスを制限できます。

## 組織外

次に示す状態の PC. またはその環境です。

- JP1/秘文 IC がインストールされていない
- JP1/秘文 IC はインストールされているが,組織鍵が異なる

組織鍵とは、IP1/秘文 IC で、同じインストール媒体を使用してインストールされた PC かどうかを識別するための情報で す。

#### 組織外持ち出し

ファイルを暗号化して持ち出した場合に収集される操作ログです。この操作ログは JP1/秘文で収集されます。 持ち出しとは,ファイルをリムーバブルやネットワークにコピーまたは移動することです。また,リムーバブルメディアな どを組織外に持ち出す行為のことです。印刷による情報の持ち出しも含みます。

## ソフトウェアキー情報

ライセンスを利用先の機器やユーザに割り当てるためのキーとなる情報です。ソフトウェアキー情報は,「プロダクト ID」, 「ライセンスキー」,「シリアル No.」などを表します。

#### ソフトウェア資産情報

商用ソフトウェア,シェアウェア,フリーウェアなど,資産管理システムに資産として登録したソフトウェアに関する情報 です。ソフトウェア資産情報は,「資産 ID」,「ソフトウェア名」,「数量」を表します。

# (タ行)

#### タスク

アクティビティ(案件が次の作業者に送付される際に実行される処理)を定義するときに組み合わせる処理内容です。 例えば,導入した機器の情報を登録するアクティビティは,「機器情報登録」と「ネットワーク情報登録」のタスクを組み合 わせて定義します。

各アクティビティのタスクは、Activity Designer で設定します。

#### 通常印刷

JP1/秘文で透かし印刷以外の印刷をした場合に収集される操作ログです。この操作ログは JP1/秘文で収集されます。

## データファイル

インポートおよびエクスポートで必要な CSV 形式のファイルです。データファイルは,「項目タイトル行」と「データ行」 から構成されます。

インポートの場合は、アソシエーションクラス単位で、資産情報(資産データ)を記述します。

エクスポートの場合は,アソシエーションクラス単位で,資産情報の出力先として作成されます。

## データファイル名定義ファイル

複数のデータファイルを一括してインポートまたはエクスポートする場合に必要なテキストファイルです。

データファイル名定義ファイルには,インポートまたはエクスポートする,すべてのデータファイル名と,そのデータファ イルに対応するアソシエーションクラス表示名を定義します。

# (ナ行)

## ネットワーク管理者

バージョン 8 以前の NNM から Asset Information Manager の資産情報を参照するためのユーザです。このユーザにあら かじめパスワードを設定しておくと,ネットワークプレゼンタまたはノード・サブマップから資産情報を参照する際,自動 的に, Asset Information Manager にログインできます。

## ネットワーク情報

各機器のネットワーク上の位置を管理するための情報です。ネットワーク情報は,「IP アドレス」,「MAC アドレス」,「ノー ド名」,「コンピュータ名」などを表します。

#### ネットワーク装置

ハードウェア種別の一つで「HUB」,「ルータ」,「ネットワークプリンタ」です。資産管理システムでは、ハードウェアをシ ステム装置,拡張装置,ネットワーク装置の 3 種類に分けて管理します。

# (ハ行)

## ハードウェア資産情報

ハードウェア資産を管理するための情報です。ハードウェア資産情報は,Asset Information Manager を使用した資産管理 システムで扱うすべてのハードウェアに関する情報です。ハードウェア資産情報は、機器そのものの情報で,「装置種別」, 「機器種別」,「名称」などを表します。

## パッケージ

JP1/NETM/DM の配布管理システムに登録され,配布できる状態になったソフトウェアです。配布管理システムにあるキャ ビネットに保管されます。

Asset Information Manager からソフトウェアを配布する場合は、JP1/NETM/DM で事前にパッケージを作成しておく必 要があります。

## パッケージング

JP1/NETM/DM で、パッケージを作成することです。

#### パッチ情報

各機器のパッチの適用状態を管理する情報です。パッチ情報は,「インストール日」,「適用状態」などを表します。

## パッチリスト

パッチの名称を管理する情報です。パッチリストは,「パッチ名」,「パッチバージョン」などを表します。

#### 秘文ログイン

JP1/秘文でログイン,ログアウト,ログインエラーなどが起きた場合に収集される操作ログです。この操作ログは JP1/秘文 で収集されます。

# 平文持ち出し

秘文フォーマットしていないリムーバブルメディア,外付けハードディスクに,ファイルを暗号化しないで(平文で)持ち 出した場合に収集される操作ログです。この操作ログは JP1/秘文で収集されます。 持ち出しとは,ファイルをリムーバブルやネットワークにコピーまたは移動することです。また,リムーバブルメディアな どを組織外に持ち出す行為のことです。印刷による情報の持ち出しも含みます。

## ファイル操作

作成,コピーなど,フォルダおよびファイルを操作した場合に収集される操作ログです。この操作ログは JP1/NETM/DM および JP1/秘文で収集されます。

#### 部署情報

資産管理システムを利用する部門など,組織を管理するための情報です。部署情報は,「部署名」,「部署コード」,「原価コー ド」などを表します。

# プログラム起動

プログラムを起動,終了した場合,およびプログラムの起動を抑止された場合に収集される操作ログです。この操作ログは JP1/NETM/DM で収集されます。

#### プログラム起動履歴

管理対象の機器で使用したプログラムの起動および終了の履歴を管理する情報です。業務メニュー「プログラム起動履歴」 から参照できます。JP1/NETM/DM 07-50 以降と連携することで、JP1/NETM/DM で収集した操作履歴から取得できま す。

プログラム起動履歴は,「ログインユーザ」,「プログラム名」,「プログラムバージョン」,「発生日時」などを表します。

## プロパティ

クラスの個々の属性です。

#### 分掌

部署の業務として、ほかの部署を管理するための情報です。分掌は部署ごとに複数設定できます。分掌をユーザに割り当て ることで,そのユーザは分掌に設定された部署(分掌部署)の情報も管理できます。

#### 分掌部署

分掌に設定されている部署の情報です。

## 変更履歴

機器のメモリサイズやディスク容量の変更を管理するための情報です。CPU,メモリ,ディスクが物理的に不当に変更され ていないかどうかを確認できます。

変更履歴は,「変更日付」,「ディスク容量」,「メモリサイズ」,「CPU」などを表します。

#### 保守履歴

機器の障害内容やその対策内容を管理するための情報です。JP1/IM と連携する場合,保守履歴として JP1 イベントを取得で きます。

保守履歴は,「登録日」,「障害内容」,「重大度」,「発生ホスト名」,「対策完了日」,「対策内容」,「費用」,「参考資料(URL)」 などを表します。

## ボリューム契約情報

ソフトウェアのボリュームライセンスの契約内容を管理するための情報です。

ボリューム契約情報は,「対象製品」,「目標ポイント数」,「契約日」,「契約開始日」,「契約終了日」,「契約会社」,「契約内 容」,「契約状態」などを表します。

# (マ行)

## メタ定義・制御テーブル

クラスと資産管理データベース内のテーブルを対応づけるために必要なテーブルです。メタ定義・制御テーブルを Asset Information Manager のセットアップ時に資産管理データベースにインポートすることで,データベースのデータ構造が定 義されます。
#### <span id="page-108-0"></span>メディアに書き込み

JP1/秘文でメディアに書き込みが発生した場合に収集される操作ログです。この操作ログは JP1/秘文で収集されます。

### (ヤ行)

#### ユーザインベントリ情報

ユーザが任意に設定できる,ユーザ名や資産番号などの情報です。ユーザインベントリ情報は,JP1/NETM/DM の配布管理 システムからジョブを実行して取得します。

資産管理システムでは,JP1/NETM/DM で取得したユーザインベントリ情報を資産情報として登録できます。

#### ユーザ管理情報

資産管理システムを利用するユーザを管理するための情報です。ユーザ管理情報には,「ユーザ名」,「電話番号」,「メールア ドレス」,「役職名」などを表します。

#### ユーザライブラリ

案件で使用する画像を資産管理サーバにアップロードして,共通して使用するためのものです。Form Designer で案件画面 に挿入したい画像は,ユーザライブラリに登録する必要があります。

#### ユーザレポート

ユーザが追加する業務と,その業務を実行するための操作画面です。Asset Information Manager では,あらかじめ提供さ れている業務メニューの業務のほかに,独自の業務(ユーザレポート)を追加できます。

#### (ラ行)

#### ライセンスキー登録

JP1/秘文で管理者がライセンスキーを登録した場合に収集される操作ログです。この操作ログは JP1/秘文で収集されます。

#### ライセンス区分

購入したライセンスの区分が,「マシン許諾」または「ユーザ許諾」のどちらかを表します。ライセンスの集計は,「ライセ ンス区分」の情報ごとに実行されます。

#### ライセンス形態

購入したライセンスの形態が、次のうちのどれかを表します。

- マシン許諾ライセンス
- ユーザ許諾ライセンス
- サーバライセンス
- クライアントアクセスライセンス
- 管理ノードライセンス
- CPU ライセンス
- セカンドライセンス
- 同時実行ライセンス

なお,「ライセンス形態」は,ライセンス形態を詳細に管理するための情報で,ライセンスの集計結果には影響しません。

#### ライセンス情報

ソフトウェアのライセンス内容を詳細に管理するための情報です。

ライセンス情報は,「ライセンス名」,「アップグレード保証」,「ダウングレード可否」,「ライセンス形態」,「ライセンス取得 方法」,「ライセンス区分」などを表します。

### <span id="page-109-0"></span>ルート

案件がたどる作業者の順番です。

案件は定義されたルートに従って,順次処理されます。案件のルートは Flow Designer で定義します。

#### ログの改ざんチェック

JP1/秘文でログの改ざんを検知した場合に収集される操作ログです。この操作ログは JP1/秘文で収集されます。

# 索引

## A

Active Directory サービス〔用語解説〕 [79](#page-96-0) Active Directory と連携してログイン認証する [66](#page-83-0) Active Directory の情報を資産管理データベースに 取り込む [67](#page-84-0) Asset Information Manager [2](#page-19-0) Asset Information Manager でのライセンス管理 [13](#page-30-0) Asset Information Manager の特長 [4](#page-21-0) Asset Information Manager の目的 [2](#page-19-0) Asset Information Manager〔用語解説〕 [79](#page-96-0)

### C

CD ライティング〔用語解説〕 [79](#page-96-0) CN(Common Name)〔用語解説〕 [79](#page-96-0)

### $\mathsf{D}$

DC(Domain Component)〔用語解説〕 [79](#page-96-0) DN(Distinguished Name)〔用語解説〕 [79](#page-96-0)

### E

Embedded RDB〔用語解説〕 [79](#page-96-0) EUR〔用語解説〕 [79](#page-96-0)

### I

IP アドレスに部署を対応づけて IP グループを管理す る流れ [29](#page-46-0) IP アドレスの使用状況を管理する [28](#page-45-0) IP グループ情報〔用語解説〕 [79](#page-96-0) ITIL〔用語解説〕 [79](#page-96-0) IT サービス〔用語解説〕 [80](#page-97-0) IT 資産〔用語解説〕 [80](#page-97-0)

### J

JP1/Base〔用語解説〕 [80](#page-97-0) JP1/IM〔用語解説〕 [80](#page-97-0) JP1/IM - CM〔用語解説〕 [80](#page-97-0) JP1/IM - IDM〔用語解説〕 [80](#page-97-0) JP1/IM - Service Support〔用語解説〕 [80](#page-97-0) JP1/NETM/CSC〔用語解説〕 [80](#page-97-0) JP1/NETM/DM 未導入機器〔用語解説〕 [80](#page-97-0) JP1/NETM/DM〔用語解説〕 [80](#page-97-0) JP1/秘文 CG Pro エラー発生〔用語解説〕 [81](#page-98-0) JP1/秘文 CG Pro からの持ち込み〔用語解説〕 [81](#page-98-0) JP1/秘文 CG Pro 起動〔用語解説〕 [81](#page-98-0) JP1/秘文 CG Pro への持ち出し〔用語解説〕 [81](#page-98-0) JP1/秘文 CG Pro〔用語解説〕 [80](#page-97-0) JP1/秘文 IC〔用語解説〕 [81](#page-98-0) JP1/秘文 IF〔用語解説〕 [81](#page-98-0) JP1/秘文 IS〔用語解説〕 [81](#page-98-0) JP1/秘文 管理サーバ情報変更〔用語解説〕 [81](#page-98-0) JP1/秘文 管理サーバへの認証〔用語解説〕 [81](#page-98-0) JP1/秘文〔用語解説〕 [80](#page-97-0) JP1 イベント〔用語解説〕 [81](#page-98-0)

### L

LDAP(Lightweight Directory Access Protocol)〔用 語解説〕 [81](#page-98-0)

### N

NetInsight II〔用語解説〕 [81](#page-98-0) NNMi〔用語解説〕 [81](#page-98-0) NNM〔用語解説〕 [81](#page-98-0)

### $\Omega$

OU(Organization Unit)〔用語解説〕 [82](#page-99-0)

### P

PC 起動〔用語解説〕 [82](#page-99-0)

# S

SNMP トラップ〔用語解説〕 [82](#page-99-0)

## W

WSUS サーバと連携して更新プログラムを適用する [41](#page-58-0) WSUS サーバ〔用語解説〕 [82](#page-99-0)

### あ

アクセス制限〔用語解説〕 [82](#page-99-0) アクティビティ [54](#page-71-0) アクティビティ〔用語解説〕 [82](#page-99-0) アソシエーションクラス〔用語解説〕 [82](#page-99-0) あて先〔用語解説〕 [82](#page-99-0) 案件カテゴリ [53](#page-70-0) 案件カテゴリ〔用語解説〕 [82](#page-99-0)

案件画面 [54](#page-71-0) 案件監査者〔用語解説〕 [83](#page-100-0) 案件処理オプション [54](#page-71-0) 案件の定義要素 [54](#page-71-0) 案件〔用語解説〕 [82](#page-99-0)

#### い

イベント管理者〔用語解説〕 [83](#page-100-0) インシデント管理者〔用語解説〕 [83](#page-100-0) インシデント〔用語解説〕 [83](#page-100-0) インストールソフトウェア情報〔用語解説〕 [83](#page-100-0) インストールソフトウェアリスト〔用語解説〕 [83](#page-100-0) インベントリ情報 [5](#page-22-0) インベントリ情報〔用語解説〕 [83](#page-100-0) インポート〔用語解説〕 [83](#page-100-0)

# う

ウィルス定義情報〔用語解説〕 [84](#page-101-0) ウィンドウタイトル変更〔用語解説〕 [84](#page-101-0) ウィンドウタイトル変更履歴〔用語解説〕 [84](#page-101-0)

## え

エクスポート〔用語解説〕 [84](#page-101-0) エスカレーション〔用語解説〕 [84](#page-101-0)

### お

オブジェクトクラス〔用語解説〕 [84](#page-101-0) オブジェクト〔用語解説〕 [84](#page-101-0)

### か

概要 [1](#page-18-0) 拡張装置〔用語解説〕 [84](#page-101-0) 監査ログ〔用語解説〕 [84](#page-101-0) 監視図 [6](#page-23-0) 監視図〔用語解説〕 [85](#page-102-0) 管理項目名〔用語解説〕 [85](#page-102-0) 管理項目〔用語解説〕 [85](#page-102-0) 管理者〔用語解説〕 [85](#page-102-0) 管理ノード [54](#page-71-0) 管理ノード〔用語解説〕 [85](#page-102-0) 管理ラベル〔用語解説〕 [85](#page-102-0) 管理レベル〔用語解説〕 [85](#page-102-0)

### き

機器カタログ〔用語解説〕 [85](#page-102-0) 機器にライセンスを割り当てて管理する [14](#page-31-0) 機器の情報をインポートおよびエクスポートする [22](#page-39-0)

機密情報ファイルがコピーされていないかどうかを確 認する [55](#page-72-0) 機密ファイル作成〔用語解説〕 [85](#page-102-0) キャビネット〔用語解説〕 [85](#page-102-0) 業務フィルター〔用語解説〕 [86](#page-103-0)

#### く

クラス〔用語解説〕 [86](#page-103-0)

#### け

契約情報〔用語解説〕 [86](#page-103-0) 権限管理情報〔用語解説〕 [86](#page-103-0) 検索パターン〔用語解説〕 [86](#page-103-0)

#### こ

更新プログラム〔用語解説〕 [86](#page-103-0) 構成管理者〔用語解説〕 [86](#page-103-0) コード ID〔用語解説〕 [86](#page-103-0)

### さ

サーバライセンスのライセンス管理例 [39](#page-56-0) 作業者〔用語解説〕 [86](#page-103-0)

#### し

資産管理サーバ〔用語解説〕 [86](#page-103-0) 資産管理システム [2](#page-19-0) 資産管理システム〔用語解説〕 [87](#page-104-0) 資産管理データベース [7](#page-24-0) 資産管理データベースサーバ〔用語解説〕 [87](#page-104-0) 資産管理データベース〔用語解説〕 [87](#page-104-0) 資産情報 [7](#page-24-0) 資産情報の状態,管理項目および操作画面を追加する  $\overline{A}A$ 資産情報〔用語解説〕 [87](#page-104-0) 資産〔用語解説〕 [86](#page-103-0) システム装置〔用語解説〕 [87](#page-104-0) 集計結果から部署ごとの操作ログの検出状況を把握す る [58](#page-75-0) 出力項目を限定して定期的にバックアップを取得する [25](#page-42-0) 書式〔用語解説〕 [87](#page-104-0) 職権 [54](#page-71-0) 職権〔用語解説〕 [87](#page-104-0) ジョブ〔用語解説〕 [87](#page-104-0) 新着の更新プログラムを検証して適用するまでの作業 の流れ [42](#page-59-0)

#### す

透かし印刷〔用語解説〕 [87](#page-104-0)

#### せ

セカンドライセンスのライセンス管理例 [40](#page-57-0) セカンドライセンスを管理する [16](#page-33-0) 設置場所情報〔用語解説〕 [87](#page-104-0) 設備管理者〔用語解説〕 [87](#page-104-0)

#### そ

操作ログからユーザの操作を確認する [55](#page-72-0) 操作ログ〔用語解説〕 [88](#page-105-0) 総数管理 [13](#page-30-0) 組織外持ち出し〔用語解説〕 [88](#page-105-0) 組織外〔用語解説〕 [88](#page-105-0) 組織〔用語解説〕 [88](#page-105-0) ソフトウェアキー情報〔用語解説〕 [88](#page-105-0) ソフトウェア資産情報〔用語解説〕 [88](#page-105-0) ソフトウェアの稼働状況を確認するまでの作業の流れ [64](#page-81-0)

### た

代表的な使用方法 [21](#page-38-0) タスク〔用語解説〕 [88](#page-105-0) 棚卸の作業の流れ [32](#page-49-0) 棚卸を実施する [31](#page-48-0)

#### つ

```
通常印刷〔用語解説〕 88
```
### て

データファイル名定義ファイル〔用語解説〕 [88](#page-105-0) データファイル〔用語解説〕 [88](#page-105-0)

### と

同時実行ライセンスのライセンス管理例 [40](#page-57-0) 同時実行ライセンスを管理する [16](#page-33-0)

#### ね

ネットワーク管理者〔用語解説〕 [89](#page-106-0) ネットワーク情報〔用語解説〕 [89](#page-106-0) ネットワーク装置〔用語解説〕 [89](#page-106-0)

#### は

ハードウェア資産情報〔用語解説〕 [89](#page-106-0)

パッケージ〔用語解説〕 [89](#page-106-0) パッケージング〔用語解説〕 [89](#page-106-0) パッチ情報〔用語解説〕 [89](#page-106-0) パッチリスト〔用語解説〕 [89](#page-106-0)

### ひ

秘文ログイン〔用語解説〕 [89](#page-106-0) 平文持ち出し〔用語解説〕 [89](#page-106-0)

#### ふ

ファイル操作〔用語解説〕 [90](#page-107-0) 部署情報〔用語解説〕 [90](#page-107-0) 不要なソフトウェアがないかどうかを確認する [63](#page-80-0) プレインストールのライセンス管理例 [38](#page-55-0) フロアレイアウト図 [6](#page-23-0) プログラム起動〔用語解説〕 [90](#page-107-0) プログラム起動履歴〔用語解説〕 [90](#page-107-0) プロパティ〔用語解説〕 [90](#page-107-0) 分掌部署〔用語解説〕 [90](#page-107-0) 分掌〔用語解説〕 [90](#page-107-0)

### へ

変更履歴〔用語解説〕 [90](#page-107-0)

### ほ

ほかのシステムで管理している機器の情報をインポー トする作業の流れ [23](#page-40-0) ほかのシステムのデータを資産管理データベースに登 録する [22](#page-39-0) 保守履歴〔用語解説〕 [90](#page-107-0) ボリューム契約情報〔用語解説〕 [90](#page-107-0) ボリュームライセンスのポイントを管理する [17](#page-34-0)

### ま

マシン許諾ライセンスのライセンス管理例 [38](#page-55-0)

### め

メタ定義・制御テーブル〔用語解説〕 [90](#page-107-0) メディアに書き込み〔用語解説〕 [91](#page-108-0)

#### ゆ

ユーザインベントリ情報〔用語解説〕 [91](#page-108-0) ユーザ管理情報〔用語解説〕 [91](#page-108-0) ユーザ許諾ライセンスのライセンス管理例 [38](#page-55-0) ユーザにライセンスを割り当てて管理する [15](#page-32-0) ユーザの操作を追跡・調査する [60](#page-77-0)

```
ユーザライブラリ〔用語解説〕 91
ユーザレポート〔用語解説〕 91
```
### よ

用語解説 [79](#page-96-0)

# ら

ライセンスが適正に運用されているかを確認する [34](#page-51-0) ライセンスキー登録〔用語解説〕 [91](#page-108-0) ライセンス区分〔用語解説〕 [91](#page-108-0) ライセンス形態〔用語解説〕 [91](#page-108-0) ライセンス情報〔用語解説〕 [91](#page-108-0) ライセンスの管理例 [38](#page-55-0)

# る

ルート〔用語解説〕 [92](#page-109-0)

# ろ

ログの改ざんチェック〔用語解説〕 [92](#page-109-0)

## わ

割り当て管理 [13](#page-30-0)